S-Frame

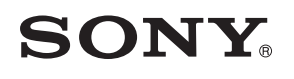

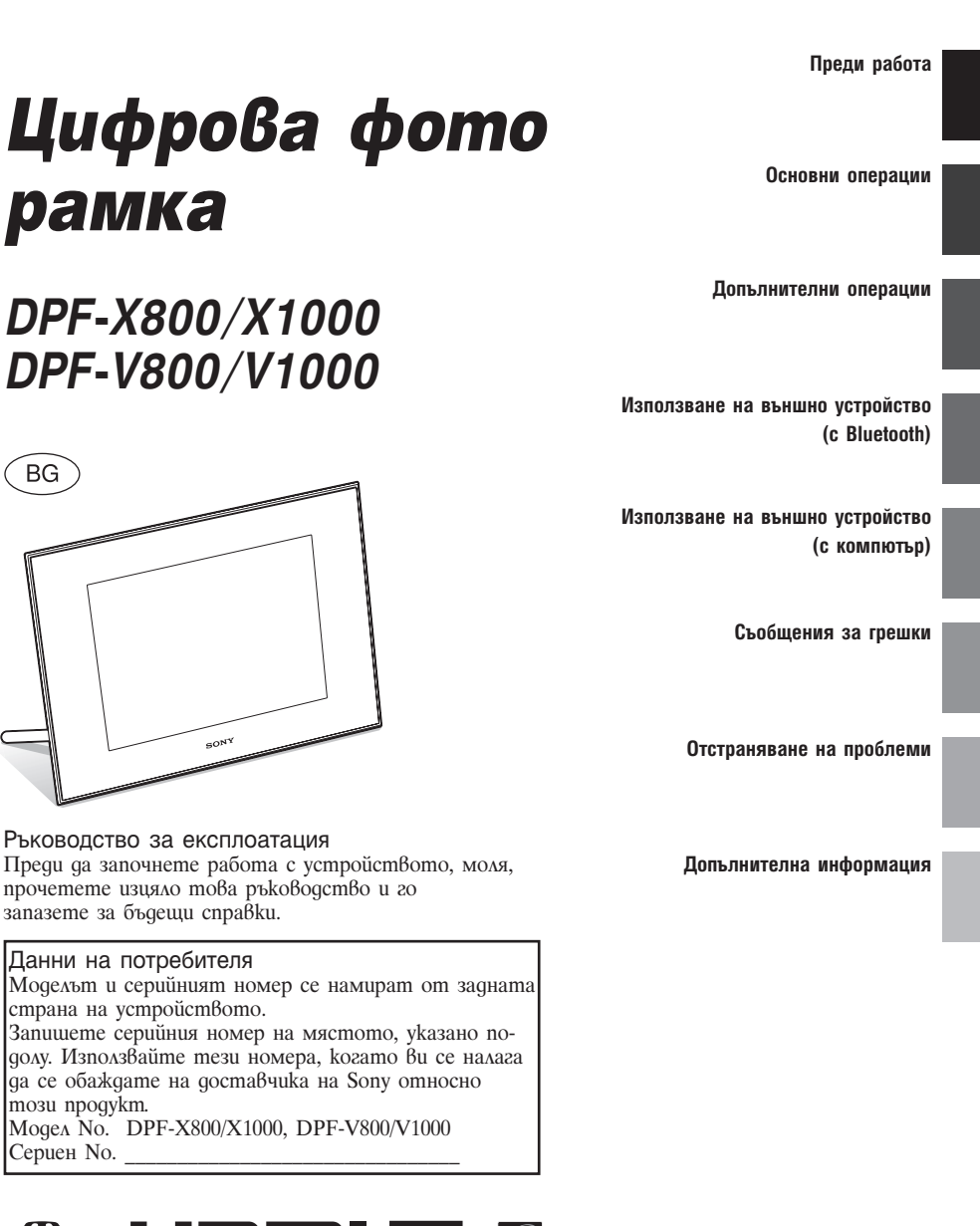

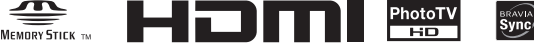

този продукт.

Сериен No. \_\_\_\_\_\_\_\_\_\_\_\_\_\_\_\_\_\_\_\_\_\_\_\_\_\_\_\_\_\_\_\_

**BG** 

### ПРЕДУПРЕЖДЕНИЕ

За да намалите риска от пожар или токов удар, не излагайте устройството на дъжд или влага.

# ВАЖНИ МЕРКИ ЗА БЕЗОПАСНОСТ

- ЗАПАЗЕТЕ ТЕЗИ

ИНСТРУКЦИИ

ОПАСНО

## ЗА ДА НАМАЛИТЕ РИСКА ОТ ПОЖАР ИЛИ ТОКОВ УДАР, СПАЗВАЙТЕ ВНИМАТЕЛНО ТЕЗИ ИНСТРУКЦИИ

Ако формата на щекера не пасва на контактите, използвайте адаптер за щекера с подходящата за вашата електрическа мрежа конфигурация.

### ПРЕДУПРЕЖДЕНИЕ

Не излагайте батериите на прекалено високи температури, като например на пряка слънчева светлина, огън или подобни.

#### ВНИМАНИЕ

Сменяйте батерията единствено с определения вид. В противен случай, може да предизвикате пожар или нараняване. Изхвърляйте старите батерии съгласно инструкциите.

#### За потребители в Европа

Този продукт е тестван и отговаря на изискванията на директивата ЕМС за използване на кабели, които са по-къси от 3 метра.

#### ВНИМАНИЕ

Възможно е електромагнитните полета на определена честота да повлияят на картината на цифровата фото рамка.

#### Забележка

Ако статично електричество или електромагнетизъм причини прекъсване, докато извършвате трансфер на данни, рестартирайте програмата или изключете и отново включете комуникационния кабел (USB и др.).

**Изхвърляне на стари електрически и електронни уреди (Приложимо за страните от Европейския съюз и други европейски страни, използващи система за разделно събиране на отпадъци)**

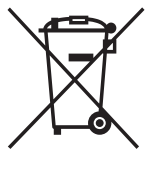

Този символ на устройството или на неговата опаковка показва, че този продукт не трябва да се третира като домашен отпадък. Вместо това той трябва да бъде предаден в съответните пунктове за рециклиране на електрически и електронни

уреди. Изхвърляйки този продукт на правилното място, вие предотвратявате потенциални негативни последици за околната среда и човешкото здраве, които могат да възникнат при неправилното изхвърляне на продукта. Рециклирането на материалите ще помогне за запазването на природните ресурси. За по-подробна информация относно рециклирането на този продукт, моля, свържете се с местната служба за комунални услуги, службата за изхвърляне на отпадъци или магазина, в който сте закупили продукта.

#### **Изхвърляне на използвани батерии (приложимо за страните от Европейския съюз и други европейски страни, използващи система за разделно събиране на отпадъци)**

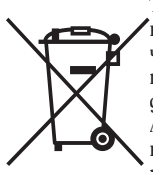

Този символ на батериите или на тяхната опаковка показва, че съответният продукт не трябва да се третира като домашен отпадък. Изхвърляйки батериите на правил-<br>ното място, вие място, вие предотвратявате потенци-

ални негативни последици за околната среда и човешкото здраве, които могат да възникнат при неправилното изхвърляне на продукта. Рециклирането на материалите ще помогне за запазването на природните ресурси. Ако поради наличие на определени мерки за безопасност или за запазване целостта на данните е наложително продуктът да бъде постоянно свързан с батерията, то е необходимо батерията да бъде подменяна само в квалифициран сервиз. За да се уверите, че батерията ще бъде правилно изхвърлена, след като се изтощи я предайте в правилния събирателен пункт за рециклиране на електрическо и електронно оборудване. За всички други батерии, моля, прегледайте частта относно безопасното сваляне на батериите от продукта. Предайте батерията

в правилния събирателен пункт за рециклиране на батерии.

За по-подробна информация относно рециклирането на този продукт или батерия се свържете с местната служба за комунални услуги, службата за изхвърляне на отпадъци или магазина, в който сте закупили продукта.

#### **Забележка за потребители в държави от Европейската общност**

Производителят на този продукт е Sony Corporation, 1-7-1 Konan Minato-ku, 108-0075 Токио, Япония. Оторизираният представител за ЕМС и безопасност на продукта е Sony Германия, GmbH, Hedelfinger Strasse 61, 70327 Щутгарт, Германия. За сервиз и проблеми с гаранцията, моля, обръщайте се към адресите, които са ви дадени в отделните сервизни книжни и гаранционни карти.

Копирането, редактирането или отпечатването на CD, телевизионни програми, защитен материал, като например снимки или публикации, както и на всякакви други материали, освен на вашите собствени записи или творения, са ограничени само в рамките на използване в домашни условия или за лична употреба. Ако не сте собственик на правата върху материалите, които ще бъдат копирани, тяхното използване може да наруши авторските им права и да бъде основание за съдебни искове от съответните притежатели на тези права. Когато използвате фото изображения с тази рамка, бъдете особено внимателни, за да не нарушите авторските права на съответните изображения. Всяка неразрешена употреба или модификация на чужди изображения може да е в нарушение на закона.Възможно е снимането при определени представления, изложения и изложби, да е забранено.

#### **Препоръки за подсигуряване на данни**

За да избегнете потенциален риск от загуба на данни, причинен от случайна операция или повреда на цифровата фото рамка, препоръчваме ви да запазите копие от вашите данни.

#### **Информация**

ПРОДАВАЧЪТ НЕ Е ОТГОВОРЕН ЗА КАК-ВАТО И ДА БИЛО ДИРЕКТНА, СЛУЧАЙНА ИЛИ СЛЕДСТВЕНА ПОВРЕДА, КАКТО И ЗА ЗАГУБА НА ДАННИ ИЛИ НАПРАВЕНИ РАЗ-ХОДИ, ПРИЧИНЕНИ ОТ ДЕФЕКТНИ ПРО-ДУКТИ ИЛИ ИЗПОЛЗВАНЕТО НА ТАКИВА.

Sony не носи отговорност за случайни или следствени повреди, а също и за загуба на записано съдържание, както и за повреди, причинени от употреба или повреда на цифровата фото рамка или картата с памет.

#### **Забележки за LCD екрана**

- Не натискайте LCD екрана. Възможно е екранът да загуби цветовете си и това да причини неизправност.
- Излагането на LCD екрана на пряка слънчева светлина за продължителен период от време може да причини повреда.
- LCD екранът е произведен по високо прецизна технология, така че 99.99% от пикселите му са ефективни. Въпреки това, възможно е на LCD екрана да се появят малки тъмни и/или ярки точки (бели, червени, сини или зелени на цвят). Появата им е нормална и е в резултат на производствения процес и по никакъв начин те не засяга качеството на отпечатаното изображение.
- При студени условия е възможно изображенията да оставят следи на екрана. Това не е неизправност.

#### **Относно търговските марки и запазените права**

- S-F $\sqcap$ ame, BRAVIA, BRAVIA Sync,  $\blacksquare$ ,  $\mathbb{R}$  Photo TV HD",  $\mathbb{R}$   $\mathbb{R}$  Cyber-shot,  $\mathbb{R}$ "Memory Stick", MEMORY STICK, "Memory Stick Duo", Memory STICK Duo, "MagicGate Memory Stick", "Memory Stick PRO", MEMORY STICK PRO, "Memory Stick PRO Duo", MEMORY STICK PRO DUO, "Memory Stick PRO-HG Duo", Memory Stick PRO-HGDua, "Memory Stick Micro", MEMORY STICK MICRO , M2 , "Memory Stick-ROM", MEMORY STICK ROM, "MagicGate" и **Млсіс Сате** са търговски марки или регистрирани търговски марки на Sony Corporation.
- HDMI,  $H \square \blacksquare \blacksquare$  u High-Definition Multimedia Interface са търговски марки или запазени търговски марки на HDMI Licensing LLC.
- Microsoft, Windows u Windows Vista ca търговски марки или запазени търговски марки на Microsoft Corporation в Съединените щати и/или в други страни.
- Macintosh и Mac OS са запазени търговски марки на Apple Inc. в САЩ и/или други държави.
- CompactFlash е търговска марка на SanDisk Corporation в САЩ.
- $\widehat{M}$  unu xD-Picture Card<sup>TM</sup> e m<sub>bp20</sub>6cka марка на FUJIFILM Corporation.
- Mapkama u логото Bluetooth са собственост на Bluetooth SIG, Inc. и използването на тези марки от Sony Corpration е лицензирано. Другите търговски марки и наименования принадлежат на съответните им притежатели.

$$
\overline{\textbf{O}}
$$

• U.S.A. е търговска марка на FotoNation Inc. в САЩ.

- **SILKYPIX**<sup>\*</sup> e mърговска марка на Ichikawa Soft Laboratory.
- Съдържа iType<sup>TM</sup> и шрифтове от Monotype Imaging Inc.

iType<sup>TM</sup> е търговска марка на Monotype Imaging Inc.

- Всички други наименования на продукти и компании, споменати тук, са търговски марки или запазени търговски марки на съответните им компании. Символите  $\mathbb{R}^{\mathbb{N}^n}$ и "®" не се използват навсякъде в това ръководство.
- Това устройство притежава функция за разпознаване на лица. Използва се технологията за разпознаване на лица, разработена от Sony.

# Забележка за потребителите

Програма © 2008 Sony Corporation Документация © 2008 Sony Corporation Всички права са запазени. Това ръководство или софтуерът, описан тук като цяло или части от него не могат да бъдат преобразувани, превеждани или прехвърляни в каквато и да е форма за четене от машини без предварителното писмено одобрение от Sony Corporation.

ПРИ НИКАКВИ ОБСТОЯТЕЛСТВА SONY CORPORATION НЕ НОСИ ОТ-ГОВОРНОСТ ЗА КАКВИТО И ДА Е СЛУЧАЙНИ, СЛЕДСТВЕНИ ИЛИ ОСОБЕНИ ЩЕТИ ИЛИ ЗАДЪЛЖЕ-НИЯ, НЕЗАВИСИМО ДАЛИ СА СЛЕДСТВИЕ ПО СИЛАТА НА ДОГО-ВОР, ЗАКОНОНАРУШЕНИЕ ИЛИ ДРУГО, ИЛИ ПРОИЗТИЧАТ ВЪВ ВРЪЗКА ИЛИ НЕ С ТОВА РЪКО-ВОДСТВО, ИЛИ СА ПРИЧИНЕНИ ОТ СОФТУЕРА, НЕГОВОТО ИЗПОЛ-ЗВАНЕ, ИЛИ СА СЛЕДСТВИЕ ОТ ДРУГИ ОТНОШЕНИЯ С НЕГО.

Нарушавайки целостта на печата на плика, в който е поставен CD-ROM дискът, вие приемате всички правила и условия на това споразумение. Ако не приемате правилата и условията в това споразумение, моля, върнете диска в неразпечатан плик, заедно с останалата част от опаковката, в магазина, откъдето сте го закупили.

Sony Corporation си запазва правото по всяко време и без предупреждение да извършва модификации на това ръководство или на информацията, която се съдържа в него.

Софтуерът, описан тук, може да се подчинява и на правила, които са следствие на отделно потребителско лицензно споразумение.

Всички дизайнерски данни, като например снимките, предоставени в този софтуер, не могат да бъдат модифицирани или копирани, освен в случаите за

лична употреба. Всеки неразрешен опит за копиране на този софтуер е забранен от законите за авторското право.

#### **Относно илюстрациите и снимките на екрана, използвани в това ръководство**

Илюстрациите и снимките на екрана, използвани в това ръководство, се отнасят към модела DPF-X1000, освен ако не е отбелязано друго.

# Съдържание

### Преди да започнете

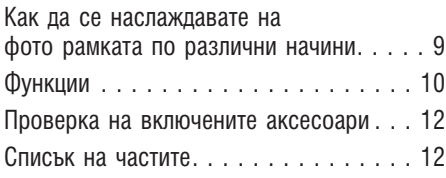

## Основни операции

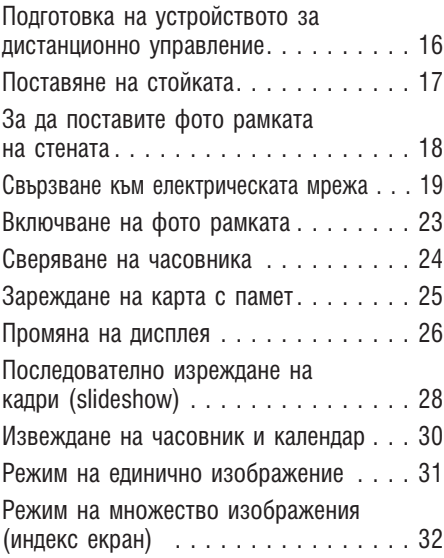

## Допълнителни операции

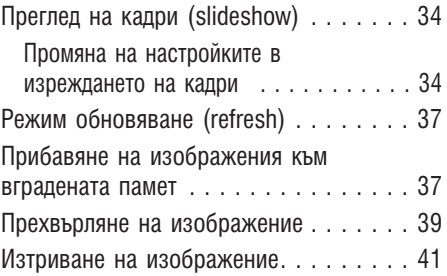

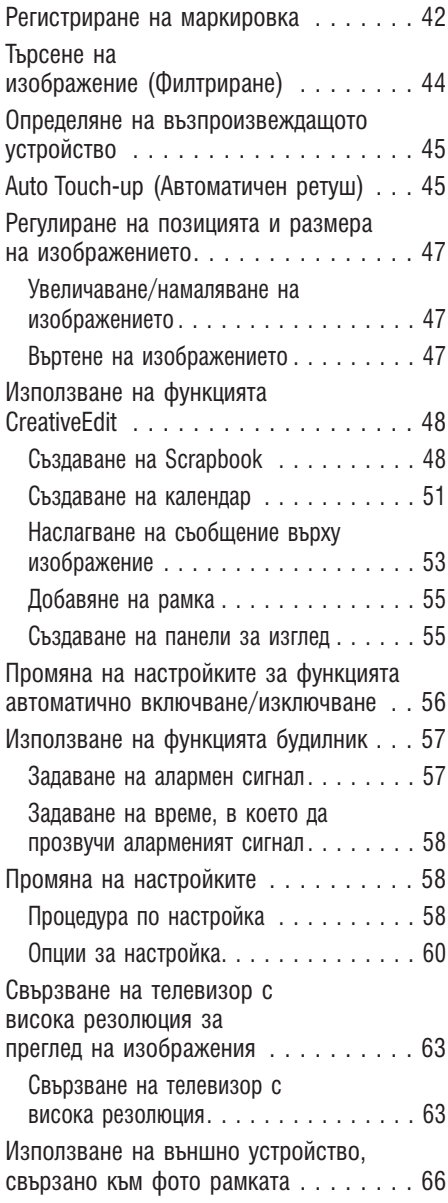

### Използване на външно устройство (с Bluetooth)

Свързване към Bluetooth устройство. . . 67

### Използване на външно устройство (с компютър)

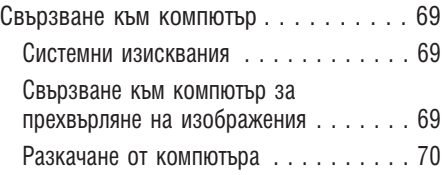

### Съобщения за грешки

Ако се изведе съобщение за грешка . . 71

### Отстраняване на проблеми

Ако възникне проблем. . . . . . . . . . . . 73

### Допълнителна информация

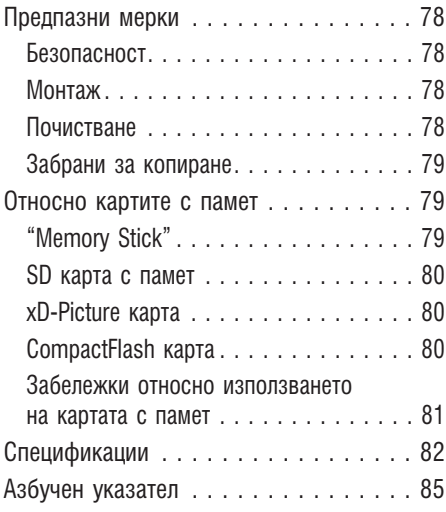

# Как да се наслаждавате на фото рамката по различни начини

DPF-X800/X1000, DPF-V800/V1000 на Sony представлява цифрова фото рамка за лесно извеждане на изображения, заснети с цифров фотоапарат или друго устройство, без да е нужно да ползвате компютър.

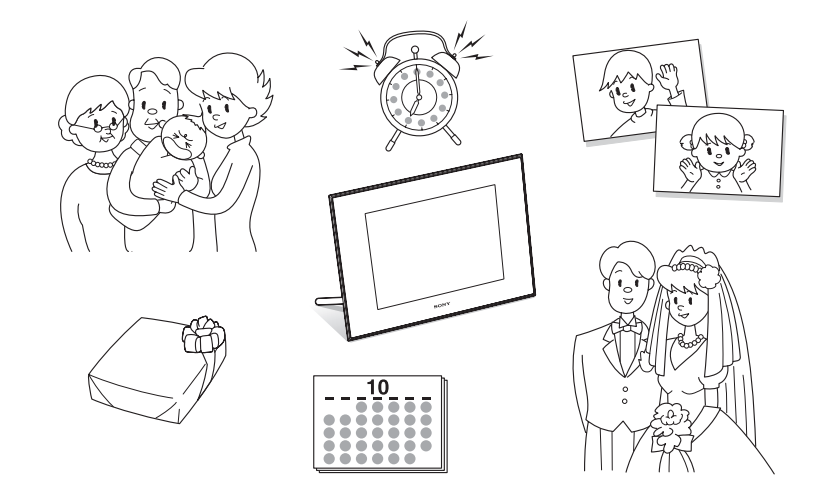

# Функции

#### $\blacksquare$  Поддръжка на различни карти с памет\* Поддържа различни карти с памет, които се използват от цифровите фотоапарати и други устройства, kamo например "Memory Stick", CompactFlash карта, SD карта с памет, xD-Picture карта и USB памет. Просто заредете картата с памет, която сте извадили от цифровия фотоапарат или друго устройство, и веднага след това ще можете да преглеждате изображенията  $\leftarrow$  cmp. 25, 26).

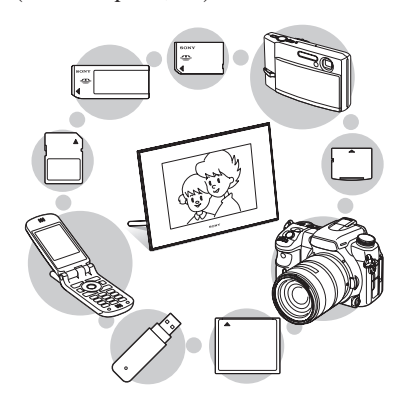

#### **• Различни функции на дисплея**

Вие можете с лекота да се наслаждавате на различни режими на дисплея, например изреждане на кадри (slideshow), часовник и календар, режим на единично изображение и на множество изображения (индекс екран)  $\leftarrow \text{cmp. } 26$ ).

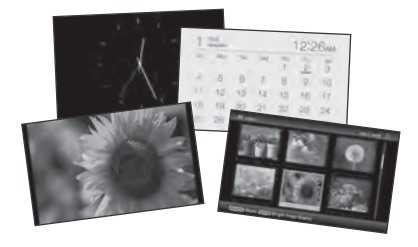

#### **• Различни режими**

Изведеното изображение може да бъде сменено автоматично, все едно че обръщате страниците на албум. Можете да избирате различни режими, включително преглед на изображения или извеждане на часовник или календар. Можете и да променяте настройките за възпроизвеждане – например реда на възпроизвеждане  $(\rightarrow \text{cmp. } 34)$ .

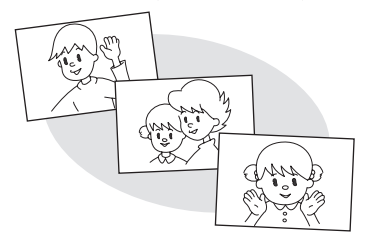

#### xПрибавяне на изображения към вградената памет

Изображенията, прибавени към албум, се запазват във вградената памет.  $(\rightarrow \text{cmp. } 37)$ 

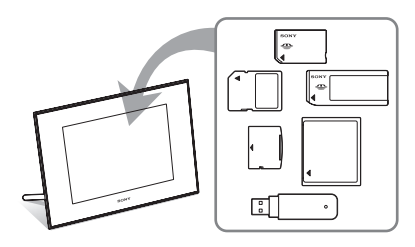

#### $\blacksquare$  **Прехвърляне на изображения**

Можете да прехвърлите изображенията в албума на вашата карта с памет.  $(\longrightarrow$  стр. 39)

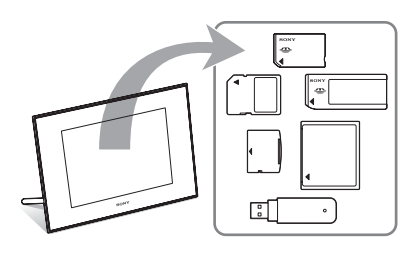

### **E** Функция CreativeEdit

Можете да създавате оригинални изображения посредством функциите "Scrapbook", "Календарна настройка", "Кадър" или "Наслагване/Печат".

 $\left(\longrightarrow \text{cmp. } 48\right)$ 

### ■ Функция "Търсене"

Можете да търсите изображения по събитие, папка, посока на изображението и маркировка.  $(\rightarrow \text{cmp. } 44)$ 

### **XX Auto Touch-up функции**

Можете да се наслаждавате на красиви изображения, като автоматично коригирате задното осветяване, фокуса, ефекта на червените очи, заглаждането на кожата и баланса на белия  $\mu$ Вят. ( $\rightarrow$  cmp. 45)

#### xФункция алармен сигнал

Фото рамката обявява указаното време на изображението чрез използване на звук. $(\rightarrow \text{cmp. } 57)$ 

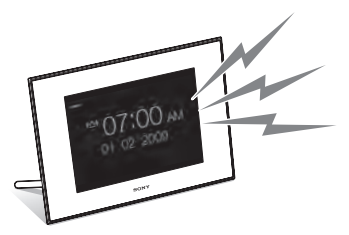

#### **E** Автоматично въртене на изображения

Фото рамката автоматично завърта изображението в правилната позиция. Изображенията автоматично се завъртат и когато фото рамката бъде зададена в портретна или пейзажна позиция.  $(\rightarrow \text{cmp. } 17)$ 

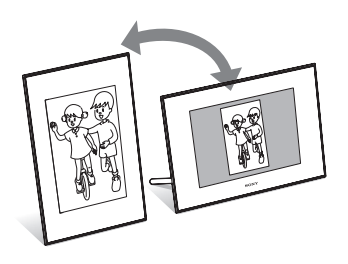

### x Свързване към телевизор с висока резолю ция, за да изведете изображения на голям екран

Като използвате HDMI изходния конектор на фото рамката, можете да се наслаждавате на изображенията от картата с памет, изображенията от външното устройство или от вградената памет на голям екран и с музикален съпровод.  $(\longrightarrow \text{cmp. } 63)$ 

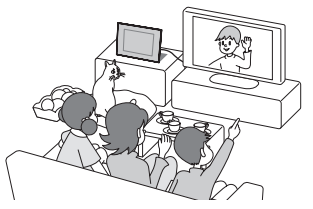

#### x Лесен трансфер на изображения, заснети с Bluetooth-съвместим мобилен телефон или с друго устройство\*

Можете да прехвърлите изображения към вградената памет на фото рамката от Bluetooth-съвместимо устройство, като използвате Bluetooth адаптер (не е приложен в комплекта).  $\left(\longrightarrow \text{cmp. } 67\right)$ 

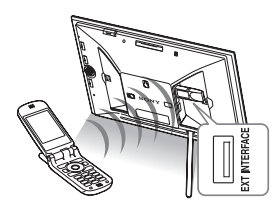

#### **E** Автоматичен сензор за яркост

Фото рамката отчита яркостта в стаята и автоматично регулира осветяването на дисплея.  $(\rightarrow \text{cmp. } 61)$ 

#### **E** Извеждане на изображения на стена

Можете да окачите фоторамката на стената.  $\leftarrow$  стр. 18)

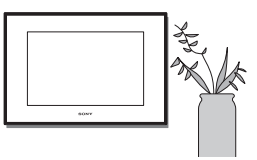

Операциите не са гарантирани за всички видове устройства.

# Проверка на включените аксесоари

Уверете се, че следните аксесоари са включени в комплекта.

- Цифрова фото рамка  $(1)$
- Cmoŭka (1)
- Капаче на гнездото за картата (1)
- Капаче на конектора (1)
- Устройство за дистанционно управление  $(1)$
- Променли $\beta$ отоко $\beta$  aganmep (1)
- Кабел на захранването (1)
- Ръководство за експлоатация (това ръководство) (1)
- Брошура "Първо прочетете това" (1)
- Гаранция  $(1)$ (В някои региони гаранцията не е приложена.)

### Списък на частите

За подробности вижте страниците, указани в скобите.

Илюстрациите се отнасят за модела DPF-X1000. Местоположението и имената на бутоните и конекторите на DPF-X800, DPF-V1000/V800са идентични с тези на DPF-X1000, въпреки че размерът и формата на LCD екрана са различни.

#### Предна част

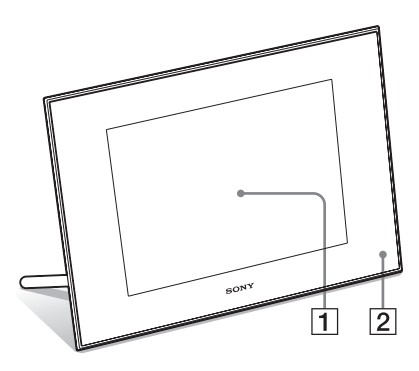

**LCD екран**

 **Сензор за дистанционно управление** Когато използвате приложеното устройство за дистанционно управление, насочете устройството за дистанционно управление към сензора.

**Задна част**

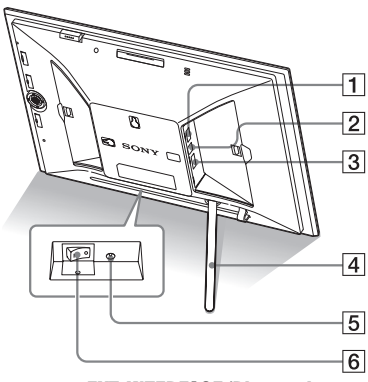

#### **1 Конектор за EXT INTERFACE/Bluetooth** адаптер  $\leftarrow$  стр. 67)

Можете по безжичен път да прехвърляте изображения от

 $BLUETO\overline{O}TH^{TM}$  съ $\beta$ местим мобилен телефон или цифров фотоапарат, като свържете Bluetooth адаптера (не е включен в комплекта: DPPA-BT1). Също така можете да свържете цифровия фотоапарат, USB паметта или съвместимо устройство за съхранение на снимки с USB носителя на данни.

- $[2]$   $\forall$  USB В конектор ( $\rightarrow$  стр. 69) Свържете USB кабела, когато желаете да използвате фото рамката с компютър.
- $\boxed{3}$  HDMI OUT (изход) конектор ( $\rightarrow$  стр. 63) Свържете HDMI кабела, когато желаете да прегледате изображения на телевизор с висока резолюция.
- **4 Стойка** (**—** стр. 17)
- $\overline{5}$  DC IN 8.4 V жак ( $\longrightarrow$  crp. 19) Вкарайте щекера на приложения променливотоков адаптер в този жак и свържете кабела на захранването към променливотоковия адаптер и мрежата от 220 V.
- $\boxed{6}$  Ключ за захранване  $\boxed{\longrightarrow}$  стр. 23)
- $[7]$  Бутон VIEW MODE ( $\longrightarrow$  стр. 26)
- **[8] Гнездо за "Memory Stick PRO"**
- (стандартен/ Duo)  $(\longrightarrow$  стр. 25)

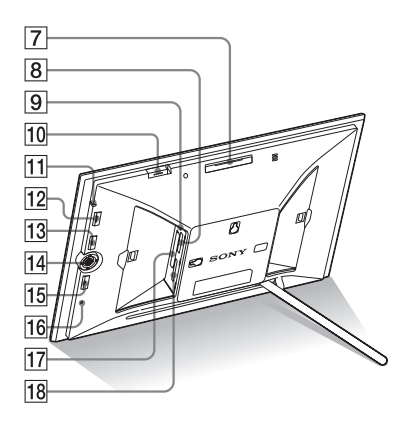

- Лампичка за достъп
- $\overline{10}$  Ключ за алармен сигнал ( $\rightarrow$  стр. 57)
- Индикатор (готовност)
- $12$  Бутон  $(1)$  (включване/ готовност)

### **13 Бутон MENU**

Извежда менюто.

Можете да използвате менюто, за да работите със същите функции на бутоните на устройството за дистанционно управление, като например [Slideshow Settings], [Rotate], [Add to Album] и [Date/time settings] от менюто.

#### Бутони със стрелки (B**/**b**/**v**/**V), Натиснете  $\leftrightarrow/\leftrightarrow/\leftrightarrow$ , за да изберете опциите в менюто, а после натиснете  $\pm$ , за да въведете избора си.

### **15 Бутон BACK**

Връща ви към предишния екран.

- $16$  Ключ за нулиране ( $\rightarrow$  стр. 76) Когато натиснете този ключ, фото рамката се изключва и настройките за дата/ час, алармен сигнал и автоматично включване/изключване се връщат в положенията си по подразбиране. Използвайте дълъг, тънък предмет (например карфица), за да натиснете ключа.
- Гнездо за CompactFlash карта/ Microdrive (<del>. ст</del>р. 25)
- Гнездо за SD карта с памет/ MMC/ xD-Picture карта  $\rightarrow$  стр. 25)

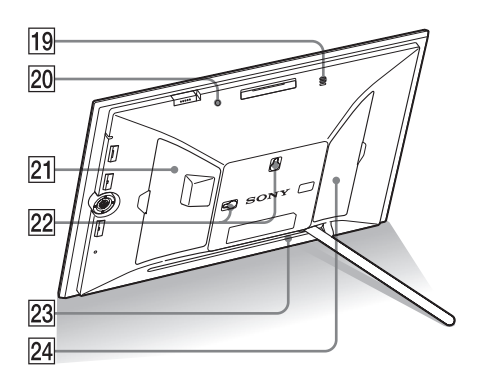

- Звънец
- 20 Сензор за яркост
- Капаче за гнездото на картата
- Дупки за окачване на устройството на стената  $\rightarrow$  стр. 18)
- Място за съхраняване на стойката
- 24 Капаче на конектора

Преди да започнете Преди да започнете

#### **Устройство за дистанционно управление**

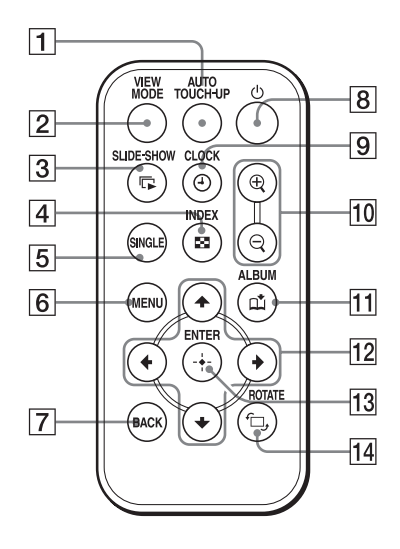

 $\boxed{1}$  Бутон Auto Touch-up ( $\longrightarrow$  стр. 45)

 $\boxed{2}$  Бутон VIEW MODE ( $\rightarrow$  стр. 26)

**[3] Бутон SLIDE-SHOW ( При )** (изреждане на кадри)  $(\rightarrow$  стр. 26)

 $\boxed{4}$  Бутон INDEX (индекс) ( $\boxed{2}$ ) ( $\rightarrow$  стр. 26) Този бутон превключва от режим на единично изображение към режим на индекс екран.

**Б Бутон SINGLE (единичен) (SINGLE)** (<del>. ст</del>р. 26)

- **6** Бутон MENU
- $\overline{Z}$  Бутон ВАСК
- $\overline{8}$  Бутон  $\circlearrowright$  (включване/ готовност)
- $\boxed{9}$  Бутон CLOCK (часовник) ( $\odot$ ) ( $\rightarrow$  стр. 26)
- $\boxed{10}$  Бутони Zoom in (приближаване) ( $\bigoplus$ )/ Zoom out (отдалечаване) ( $\Theta$ )  $\leftarrow$  стр. 47)
- $\overline{11}$  Бутон АЛБУМ( $\stackrel{\sim}{\longrightarrow}$ )( $\longrightarrow$ стр. 37)
- $\boxed{12}$  Бутони с посоки  $\left(\bigstar/\bigstar/\bigstar\right)$
- 13 Бутон \* (въвеждане)
- $\boxed{14}$  Бутон ROTATE (въртене) ( $\left(\begin{array}{c} \bigcirc \end{array}\right)$  ( $\longrightarrow$  стр.

47)

# Подготовка на устройството за дистанционно управление

В устройството за дистанционно управление вече има заредена литиева батерия (CR2025) (приложена в комплекта). Преди да използвате устройството за дистанционно управление, свалете защитната лента, както е показано на илюстрацията.

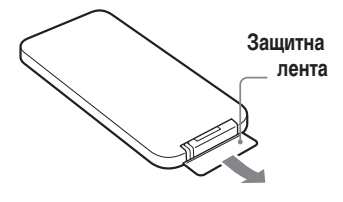

#### Използване на устройството за дистанционно управление

Насочете горния край на устройството за дистанционно управление към сензора на фото рамката.

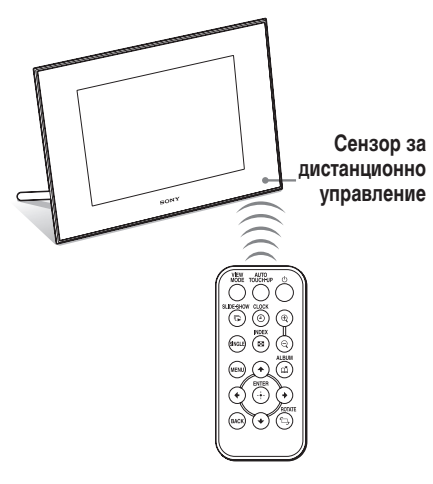

#### Забележка

Фото рамката може да падне, ако използвате бутоните върху нея, когато е окачена на стената. Работете с рамката посредством устройството за дистанционно управление.

#### Смяна на батерията на устройството за дистанционно управление

Ако устройството за дистанционно управление спре да работи, сменете батерията (CR2025 литиева батерия) с нова.

1 Издърпайте държача на батерията. Докато натискате бутончето на държача на батерията, издърпайте държача.

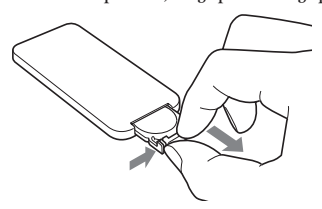

2 Извадете старата батерия от държача и заредете новата.

Заредете батерията, като се съобразите с поляритета, така че страната " $+$ " да гледа нагоре.

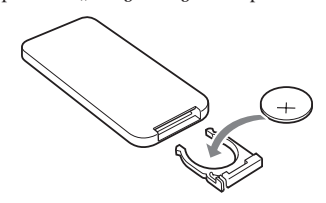

3 Заредете отново държача в устройството за дистанционно управление.

#### ПРЕДУПРЕЖДЕНИЕ

Батерията може да експлодира, ако не работите внимателно с нея. Не презареждайте и разглобявайте батерията, и не я хвърляйте в огън.

#### Забележки

• Когато зарядът на литиевата батерия отслабне, възможно е да не успеете да оперирате с устройството за дистанционно управление, ако се намирате твърде далече от самата фото рамка; възможно е и самото устройство за дистанционно управление да не работи правилно. В този случай сменете батерията със Sony CR2025 литиева батерия. Използването на батерия, различна от указаната, крие риск от пожар или експлозия.

- Използването на батерия, различна от указания вид, може да доведе до пробив в изолацията.
- Изхвърляйте използваните батерии на определените за това места.
- Не оставяйте устройството за дистанционно управление на твърде горещи и влажни места.
- Внимавайте във вътрешността на устройството за дистанционно управление да не попаднат чужди предмети – например когато сменяте батерията.
- Неправилната употреба на батерията може да причини протичане и корозия.
	- Не презареждайте батерията.
	- Когато не планирате да използвате устройството за дистанционно управление за дълъг период от време, извадете батерията от устройството за дистанционно управление, за да предотвратите риска от протичане или корозия.
	- Неправилното поставяне на батерията, разглобяването й, прегряването на батерията или изхвърлянето на батерията в огън може да причини пробив или протичане. Ако дадете батерията на късо, това също може да доведе до опасност от пробив или протичане.

#### Относно описанията в това ръководство

Операциите, описани в това ръководство, са базирани на информацията, произтичаща от работата с устройството за дистанционно управление. Когато една операция може да се извърши посредством устройството за дистанционно управление или бутони на фото рамката, които имат различни означения, действията по извършването на съответната операция посредством използването на бутоните на фото рамката ще бъдат описани като "съвет".

### Поставяне на стойката

1 Хванете здраво фото рамката и пъхнете стойката право в отвора с резба на задния панел.

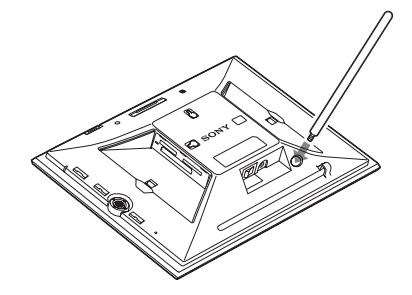

2 Завийте здраво стойката в резбата, докато престане да се върти.

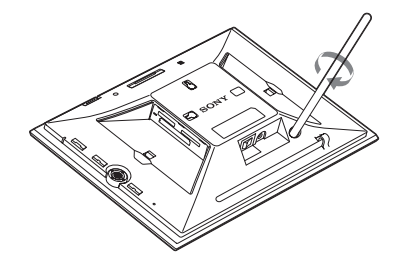

#### Поставяне в портретна или пейзажна позиция

Можете да зададете фото рамката в портретна или пейзажна позиция, като я завъртите без да местите стойката.

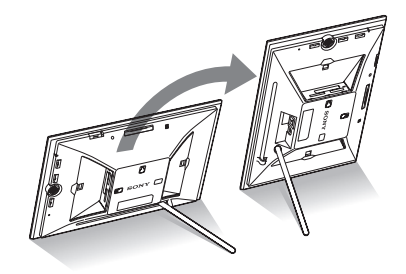

Когато фото рамката бъде поставена в портретна позиция, изображението също автоматично се завърта в правилната позиция.

Посоките, указани върху бутона за посока на задния панел, зависят от ориентацията на фото рамката.

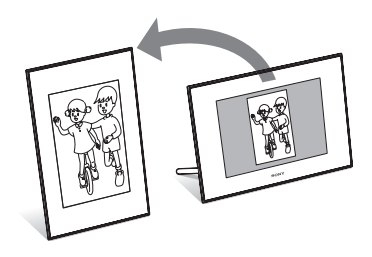

#### Забележки

- Проверете дали стойката е стабилна. Ако стойката не е поставена правилно, фото рамката може да падне.
- Когато фото рамката е завъртяна в портретна позиция, логото на Sony не свети.
- Фото рамката не отчита и не завърта позицията на изображенията, когато [Auto display orientation] в меню (Settings) е зададена в положение [OFF].
- В частта за съхранение на стойката е вграден магнит. Не поставяйте в близост до рамката нищо, което може да се повреди от влиянието на магнита – например кеш или кредит карта.

#### Съвет

По-лесно е да завъртите рамката, ако увиете здраво гумена лента около стойката, когато я сваляте от фото рамката.

# За да поставите фото рамката на стената

Можете да окачите фото рамката на стената, като изпълните следната процедура.

**1** Пригответе винтчета (не са приложени в комплекта), подходящи за отворите с резба на задния панел.

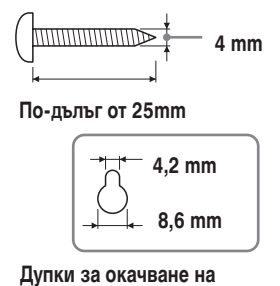

**устройството на стената**

**2** Завийте винтчетата (не са приложени в комплекта) в стената. Погрижете се винтчетата да се издават между 2,5 и 3mm от повърхността на стената.

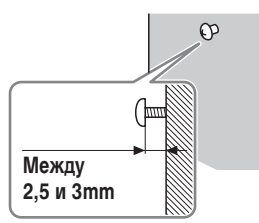

**3** Окачете фото рамката на стената, като нахлузите дупките на задния панел върху винтчетата на стената.

#### Забележки

• Използвайте винтчета, подходящи за качеството на материала, от който е изградена стената. В зависимост от използвания материал, има опасност те да се повредят. Завийте винтчетата в колона или дървена греда в стената.

- Когато искате да свържете отново картата с памет, свалете фото рамката от стената, а после извадете и заредете отново картата с памет, докато фото рамката е поставена върху стабилна повърхност.
- Съхранявайте стойката в предназначеното за нея място, когато окачате фото рамката на стената.
- Свържете захранващия кабел към фото рамката и задайте бутона за включване в положение ON. След това свържете захранващия кабел към променливотоковия адаптер и стенния контакт, след като окачите фото рамката на стената.
- Не поемаме отговорност за инциденти или щети, причинени от дефекти в закрепянето, неправилна употреба или природни бедствия и др.

# Свързване към електрическата мрежа

- **1** Включете щекера на променливотоковия адаптер в DC IN 8,4 V жака от задната страна на фото рамката.
- **2** Свържете захранващия кабел към променливотоковия адаптер и мрежата от 220 V.

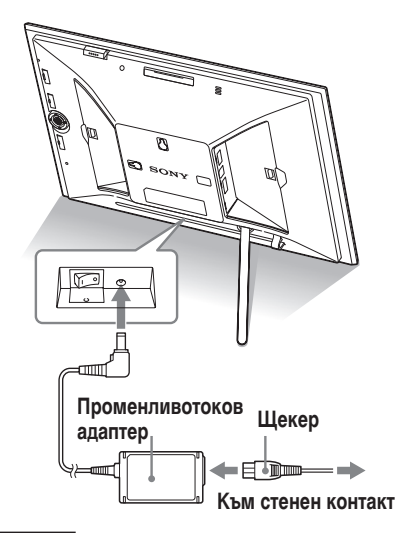

#### Забележки

- Включете устройството в най-близкия възможен стенен контакт, до който имате лесен достъп.
- Не поставяйте фото рамката на нестабилна повърхност, като например върху неравна маса или на наклонена повърхност.
- Свържете променливо токовия адаптер към леснодостъпен, близък стенен контакт. Ако се получи проблем докато използвате адаптера, незабавно изключете захранването, като издърпате щекера от стенния контакт.
- Внимавайте да не дадете на късо щекера на променливо токовия адаптер с метален предмет. Това може да причини неизправност.
- Не използвайте променливотоковия адаптер, поставен в тясно пространство, като например между стена и мебел.

- След употреба, изключете променливо токовия адаптер от DC IN 8,4 V жака на фото рамката и изключете кабела на захранването от мрежата от 220 V.
- Дори вашата фото рамка да е изключена, захранването (електрическият ток) все още се подава към нея, докато тя е свързана към стенен контакт посредством променливотоковия адаптер.

#### Представителен щекер на захранващия кабел в различните държави/региони в света.

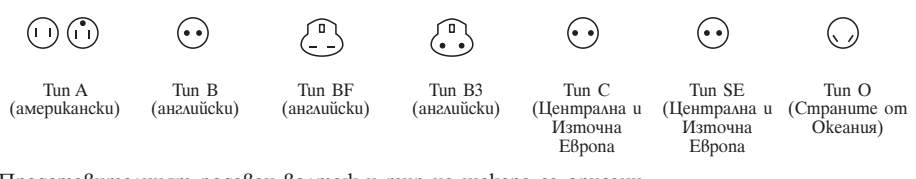

Представителният подаван волтаж и тип на щекера са описани  $\beta$  таблицата по-долу. В зависимост от региона може да се използват различен тип щекер и волтаж.

Внимание: Използван е кабел за захранване, отговарящ на

изискванията на всяка от държавите.

– Само за САЩ

Използвайте захранващ кабел, посочен като UL, 1.5-3 m, тип SPT-2 или NISPT-2, AWG no. 18, измерен за 125 V 7. A, с щекер NEMA 1-15P, измерен за 125 V 15 A."

**Европа**

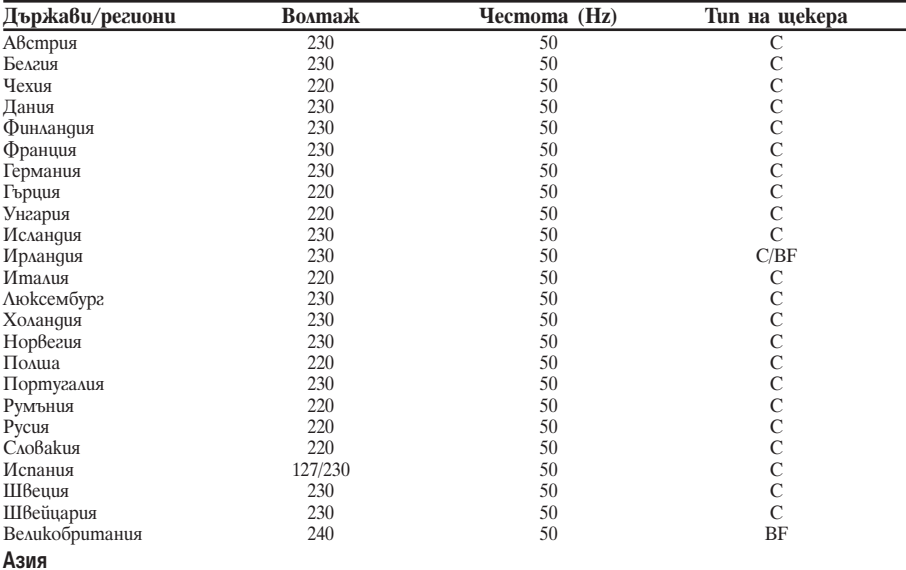

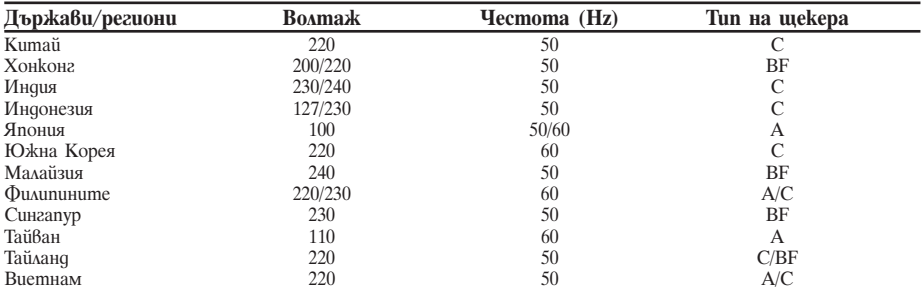

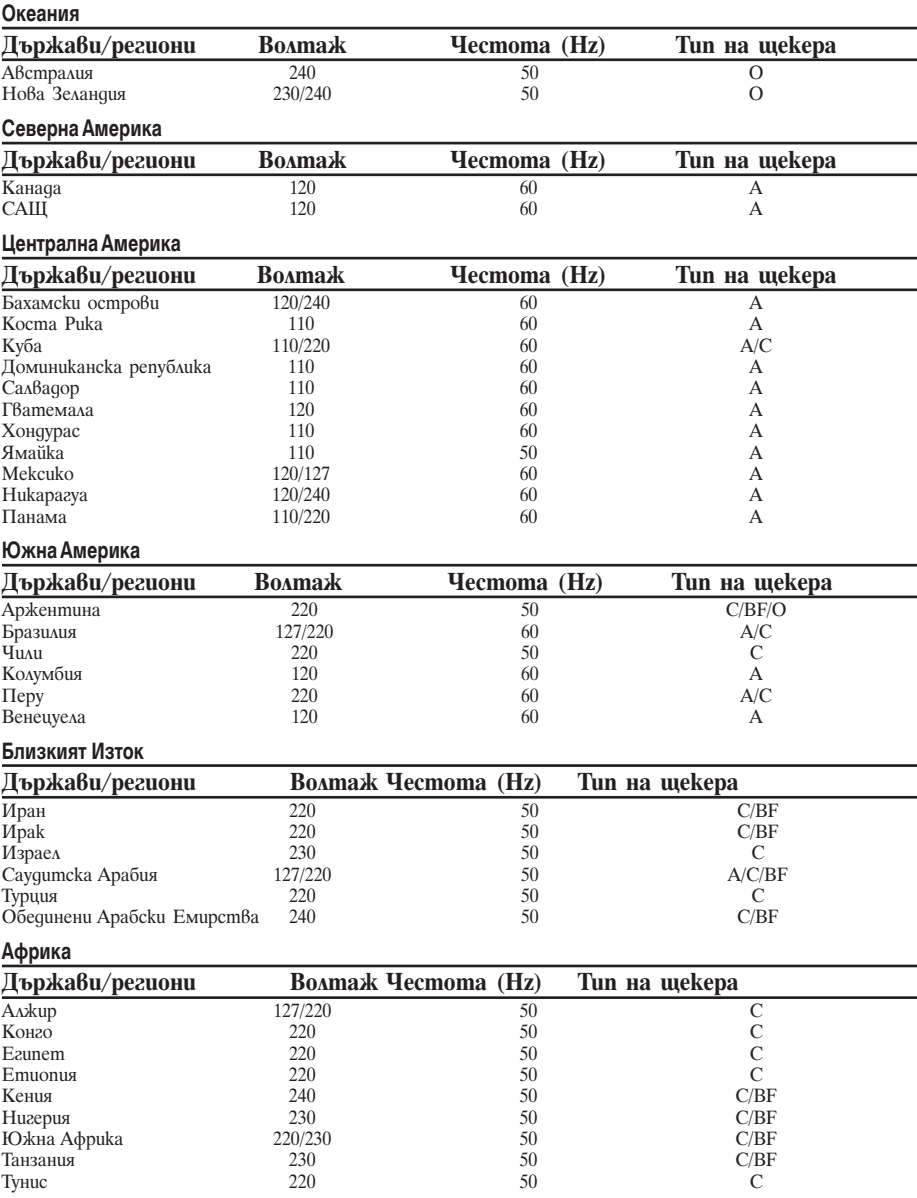

# Включване на фото рамката

#### Когато ключът за захранването е в положение OFF

Когато поставите ключа в положение ON, индикаторът за готовност светва в зелено и логото на Sony на предния панел светва.

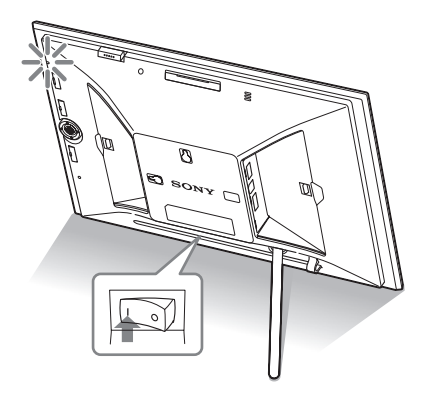

#### Когато ключът за захранването е в положение ON

Натиснете  $\bigcirc$  (включване/готовност) на фото рамката или устройството за дистанционно управление, за да включите захранването. Индикаторът за готовност от червен става зелен. Логото на Sony на предния панел светва.

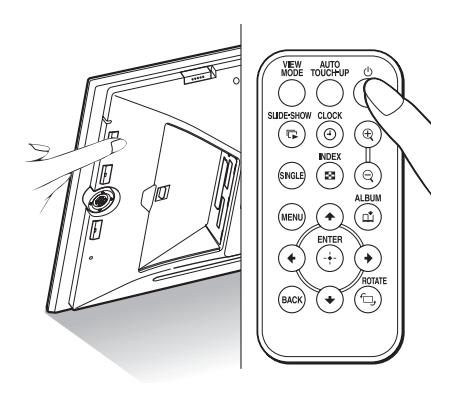

#### Изключване на захранването

Задръжте натиснат бутона 1 (включване/ готовност) на фото рамката или на устройството за дистанционно управление, докато изключите захранването. Индикаторът за готовност преминава от зелено в червено.

#### Забележка

Не изключвайте фото рамката и не разкачайте променливотоковия адаптер от фото рамката, преди индикаторът за готовност да стане червен. Ако го направите, това може да повреди фото рамката.

#### Работа в начално положение

Когато включите фото рамката без да е свързана карта с памет, на екрана се появява началния дисплей, показан по-долу.

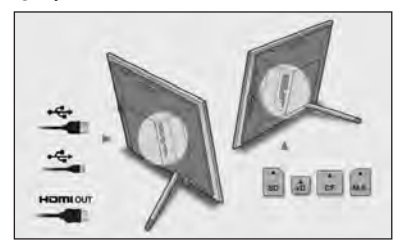

Ако в продължение на 10 секунди не започнете работа с рамката, се извежда режим на демонстрация. Ако натиснете бутон, различен от бутона за захранването, екранът се връща към началния дисплей.

При извеждането на началния дисплей първо натиснете MENU, след което сверете датата и часа.

# Сверяване на часовника

Часовникът на фото рамката трябва да бъде сверен, за да се изведе точният час в режими на извеждане на часовник и календар.

- **1** Натиснете MENU.
	- Извежда се екранът с менюто.
- **2** Натиснете  $\leftrightarrow$ , за да изберете  $\equiv$ (Settings).
- Извежда се екранът с настройките. **3** Натиснете  $\blacktriangleright$ / $\blacktriangle$ , за да изберете
	- [Date/time settings] и след това натиснете  $\oplus$ .

Извежда се екранът с настройки за дата/час.

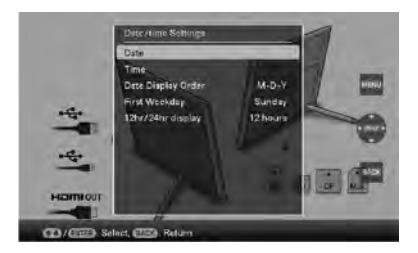

- **4** Изберете формата за датата.
	- $\bigcap$  Натиснете  $\bigvee$  <del>1</del>, за да изберете [Date] и след това натиснете $\oplus$ .
	- $\circled{2}$  Натиснете ◆/◆, за да изберете година, месец и ден, натиснете  $\blacklozenge/\blacklozenge$ , за да изберете стойност и накрая натиснете  $\oplus$ .
- **5** Задайте часа.
	- $\Box$  Натиснете  $\blacktriangleright$   $\blacktriangleright$   $\blacktriangleleft$ , за да изберете [Time] и след това натиснете  $\oplus$ .
	- $\odot$  Натиснете ◆/◆, за да изберете час, минута и секунда, натиснете  $\blacklozenge/\blacklozenge$ , за да изберете стойност и накрая натиснете  $\oplus$ .
- **6** Задайте формата на датата
	- $\odot$  Натиснете  $\blacktriangleright$   $\blacklozenge$ , за да изберете [Date Display Order], а после натиснете  $\odot$ .
- $(2)$  Натиснете  $\blacktriangleright$ / $\blacklozenge$ , за да изберете формат, а после натиснете  $\oplus$ .
	- Y-M-D
	- M-D-Y
	- D-M-Y
- **7** Задайте деня, с който започва календарната седмица Можете да зададете деня, който се появява най-вляво на календара.
	- $\bigcirc$  Натиснете  $\bigstar$ /↑, за да изберете [First Weekday] и след това натиснете  $\oplus$ .
	- $\odot$  Натиснете  $\blacktriangleright$  <del>↑</del>, за да изберете [Sunday] или [Monday] и след това натиснете  $\odot$ .
- **8** Изберете формата за извеждане на часа.
	- $\Box$  Натиснете  $\blacktriangleright$   $\blacklozenge$ , за да изберете [12hr/24hrdisplay], а после натиснете  $\Theta$ .
	- $(2)$  Натиснете  $\blacklozenge$   $\blacklozenge$   $\blacklozenge$  за да изберете [12часа] или [24часа], а после натиснете  $\oplus$ .
- **9** Натиснете MENU.

Екранът с менюто се затваря.

# Зареждане на карта с памет

Заредете докрай картата с памет в съответното гнездо, като внимавате етикетът да сочи към вас (когато сте застанали към гърба на фото рамката).

Ако заредите картата с памет правилно, лампичката за достъп започва да мига. Ако тя не мига, заредете повторно картата с памет, след като проверите накъде сочи етикетът.

Поставете капачето на гнездото, приложено към тази фото рамка, когато заредите картата с памет, и я оставете вътре за продължителен период.

За подробности относно картите с памет, които можете да използвате с тази фото рамка, вижте страници от 79 до 81.

#### За да извадите картата с памет

Извадете картата с памет от гнездото по обратния начин на зареждането й.

#### Забележки

- Когато зареждате карта с памет, картата ще се зареди отчасти в рамката, затова не натискайте силно картата с памет - това може да повреди картата и/или фото рамката.
- Тази фото рамка притежава гнездо, съвместимо със стандарт "Memory Stick" и размер Duo, поради което нямате нужда от Memory Stick адаптер.
- Гнездото за SD картата с памет/ xD-Picture картата автоматично разпознава вида на картата.
- Преди да използвате карта с памет. вижте "Относно картите с памет" на стр. 79.

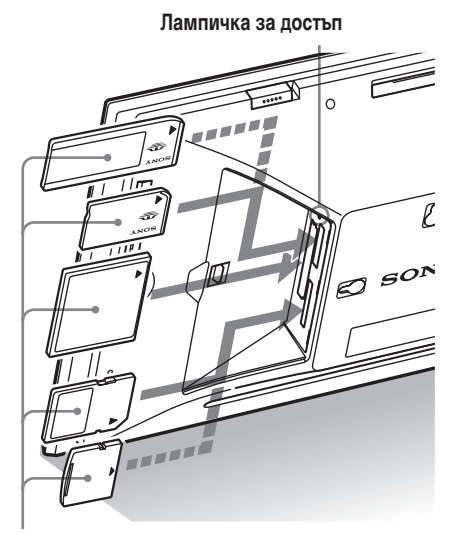

Заредете картата с памет докрай в съответното гнездо като внимавате етикетът да е насочен към вас. Редът на гнездата отгоре надолу е: "Memory Stick" ("Memory Stick Duo"), CompactFlash карта, SD карта с памет и xD-Picture карта.

#### **Приоритет на извеждане на изображения**

Ако заредите карта с памет или свържете външно устройство, изображенията на заредената карта с памет или свързаното устройство се извеждат автоматично. За да промените ръчно извежданата карта с памет или външното устройство, задайте промяната в менюто  $\blacksquare$  (Select device) (стр. 45). **Фото рамката извежда изображенията от картата с памет в следния приоритет.**

- $\cdot$  **Kapma c namem**  $\rightarrow$  **vcmpoucm6omo**, **свързано към конектора EXT INTERFACE вградената памет**
- **Ако заредите няколко карти с памет, докато фото рамката е включена**, изображенията от първата заредена карта с памет са с приоритет и се извеждат.
- **Ако заредите няколко карти с памет, докато фото рамката е изключена**, редът на възпроизвеждане е със следния приоритет: "Memory Stick" $\rightarrow$  CompactFlash  $kapma$  → SD карта с памет/xD-Picture карта  $\rightarrow$  вградена памет Все пак приоритет се дава на устройството, което е било изведено на екрана в момента, когато сте изключили фото рамката.
- **Ако не сте заредили карта с памет и не сте свързали устройство,** се извеждат изображенията, запазени в албума във вградената памет.

#### Забележки

- Поради една от характеристиките на вградената памет, при изображенията, съхранени за продължителен период от време или прочетени многократно, може да възникнат грешки в данните, когато се четат твърде често.
- Фото рамката може да изведе файлове с JPEG изображения, съвместими с файлове във формат DCF или RAW, заснети с цифров фотоапарат Sony. Всеки друг файл (като например файлове, създадени или редактирани на компютър или RAW файлове, заснети с цифрови фотоапарати, които не са произведени от Sony и др.) може да не бъде изведен.

### Промяна на дисплея

**1** Натиснете VIEW MODE. Извежда се екранът за режим на преглед.

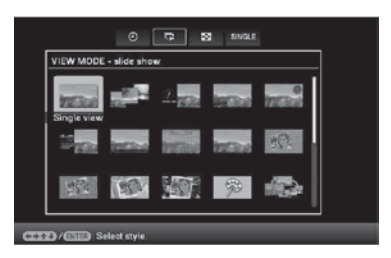

**2** Изберете желаната от вас група.

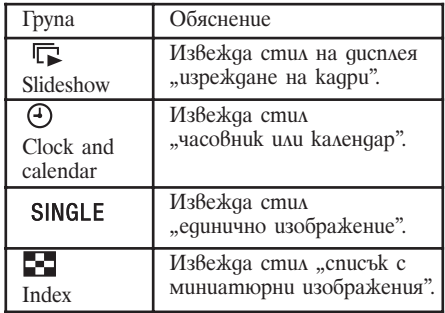

#### Съвет

Изберете желаната група с помощта на  $\leftrightarrow$ , след като преместите курсора върху груповата област с помощта на  $\overline{\blacklozenge}/\overline{\blacklozenge}/\overline{\blacklozenge}$ , когато работите с фото рамката, използвайки бутоните върху нея.

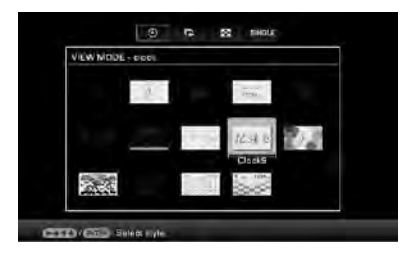

**3** Натиснете  $\leftrightarrow$ / $\leftrightarrow$ / $\leftrightarrow$  или VIEW MODE, за да изберете желания стил, а после натиснете $\oplus$ .

#### Забележка

Не можете да изберете група, различна от дисплея за час и дата, когато във вградената памет няма съхранени изображения.

# Последователно изреждане на кадри (slideshow)

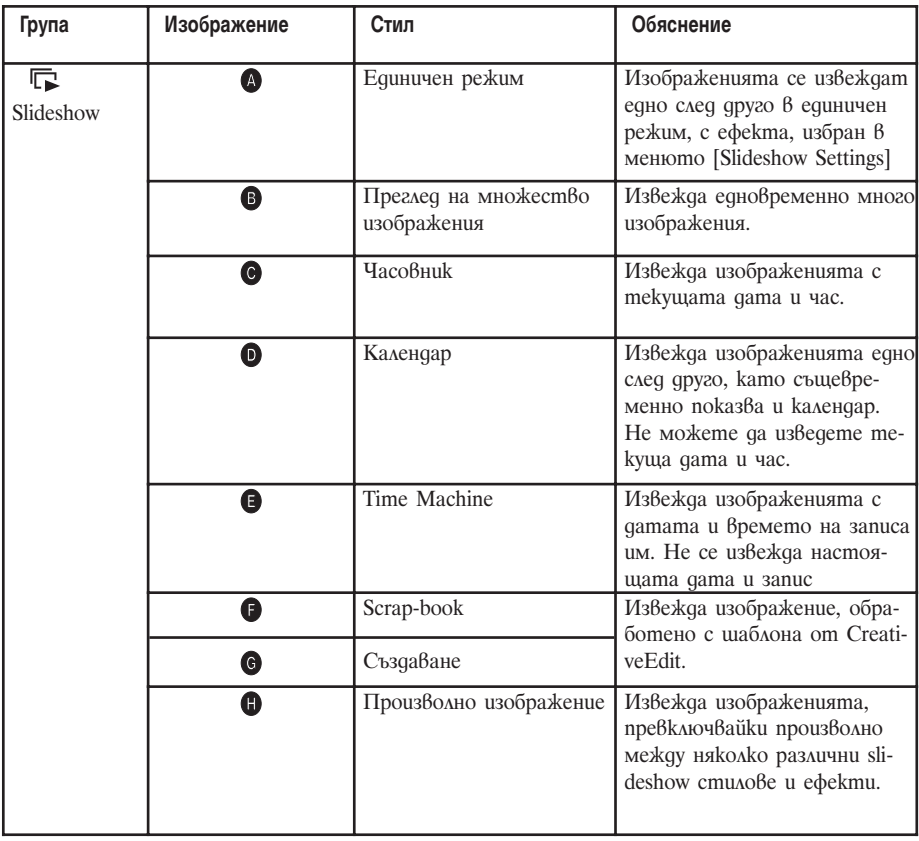

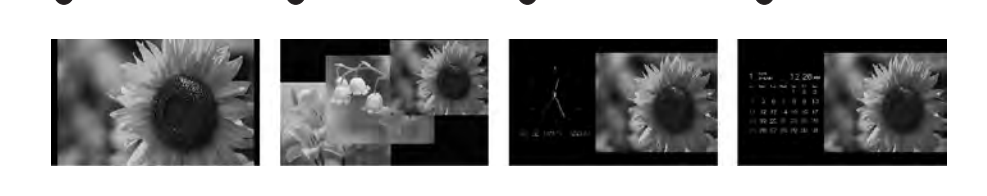

 $\bullet$   $\bullet$   $\bullet$   $\bullet$   $\bullet$ 

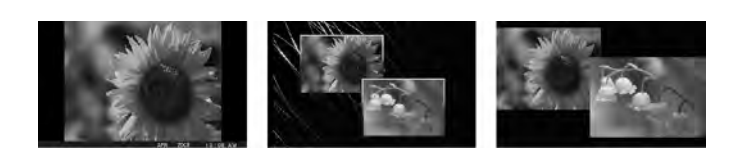

**Q Q Q Q Q** 

 $\boldsymbol{\Omega}$ 

#### Съвети

- Ако захранването е включено, но не сте заредили карта с памет и не сте свързали устройство, се извеждат изображенията, съхранени във вградената памет. Ако в нея няма съхранени изображения, автоматично се стартира режим на демонстрация. Демонстрационният режим ще бъде отменен, ако натиснете бутон, различен от  $\circlearrowright$  (включване/готовност).
- За подробности относно реда на възпроизвеждане при извеждане на slideshow вижте стр. 61.
- Когато изберете извеждане на slideshow, можете да задавате интервала, ефектите, реда по списък или цветния ефект. Вижте "Slideshow Settings" (стр. 60).
- Когато желаното от вас изображение се появи при извеждането на slideshow, можете да изберете единичен режим на преглед с натискане на  $\leftrightarrow$  Върху фото рамката.
- Може да използвате бутона VIEW MODE на фото рамката.

### Извеждане на часовник и календар

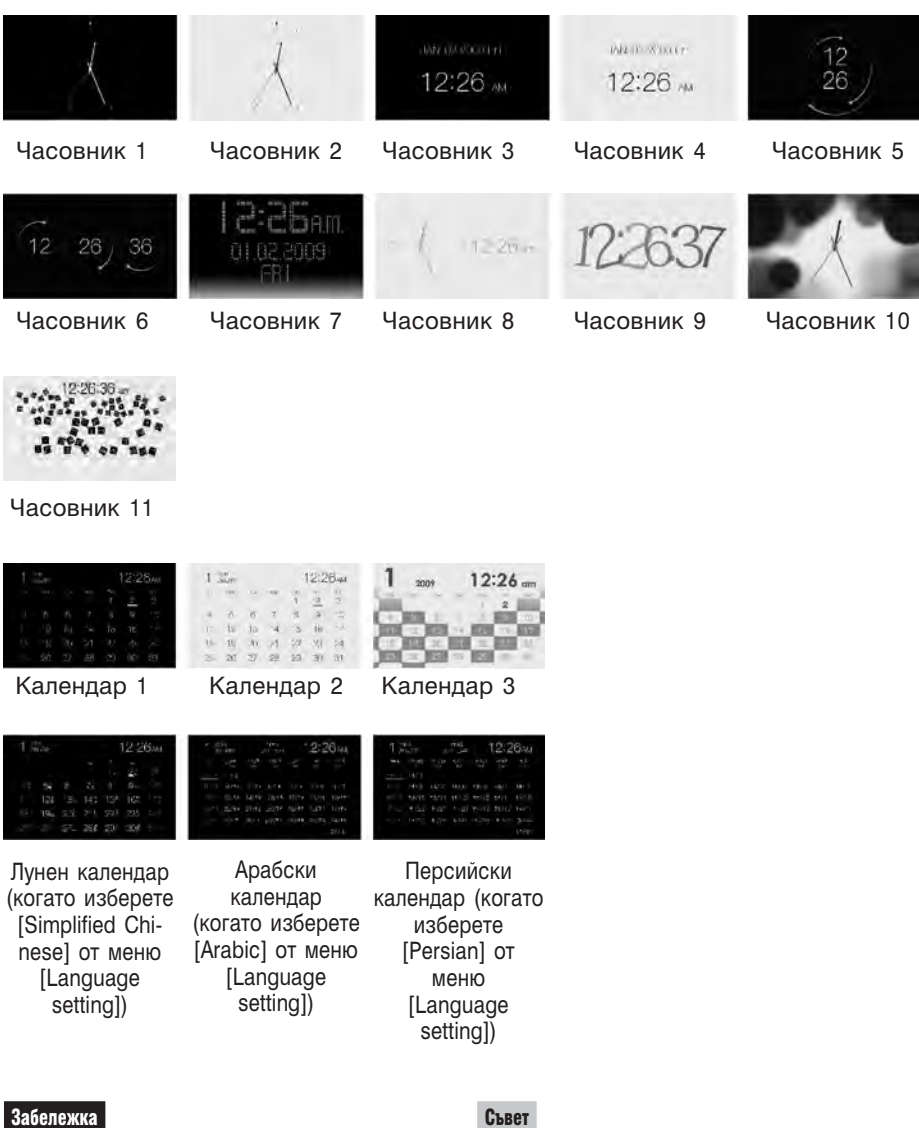

Когато са изведени датата и часът, можете да изберете само менюто (Settings).

Може да използвате бутона VIEW MODE на фото рамката.

# Режим на единично изображение

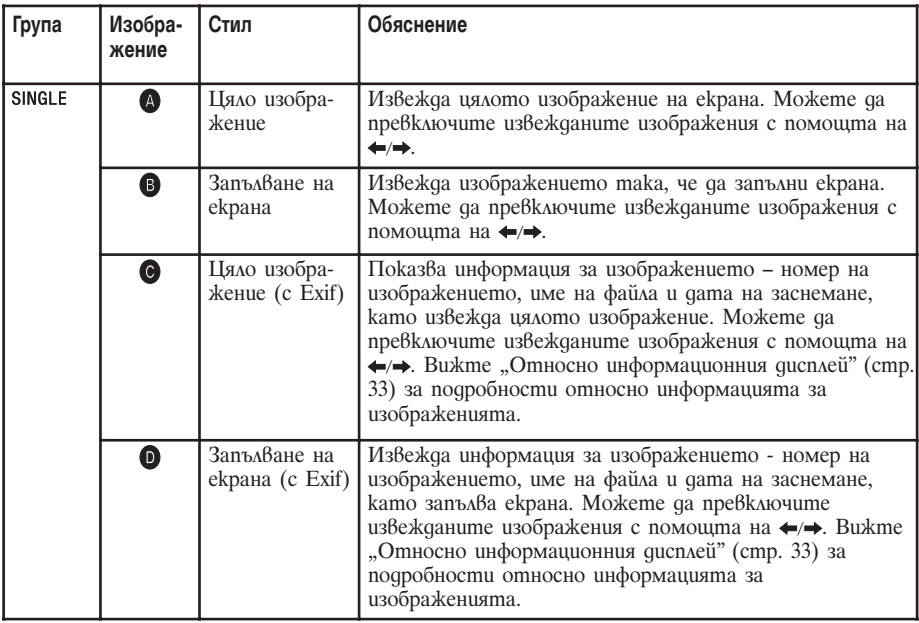

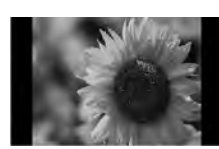

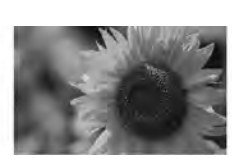

 $\qquad \qquad \bullet$  , and the contract of  $\qquad \qquad \bullet$  , and the contract of  $\qquad \qquad \bullet$ 

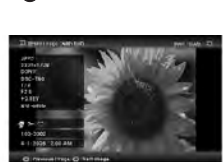

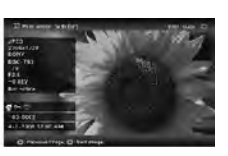

#### Съвети

- Ако захранването е включено, но не сте заредили карта с памет и не сте свързали устройство, се извеждат изображенията, съхранени във вградената памет. Ако в нея няма съхранени изображения, автоматично се стартира режим на демонстрация. Демонстрационният режим ще бъде отменен, ако натиснете бутон, различен от  $\bigcup$  (включване/готовност).
- Когато натиснете при изведено панорамно изображение в единичен режим, се стартира възпроизвеждане на панорама.
- Можете да зададете режим на извеждане на изображението, като натиснете VIEW MODE, а след това ←/→, за да изберете или цяло изображение или запълване на екрана. Не всички изображения могат да използват функцията запълване на екрана.
- Може да използвате бутона VIEW MODE на фото рамката.

# Режим на множество изображения (индекс екран)

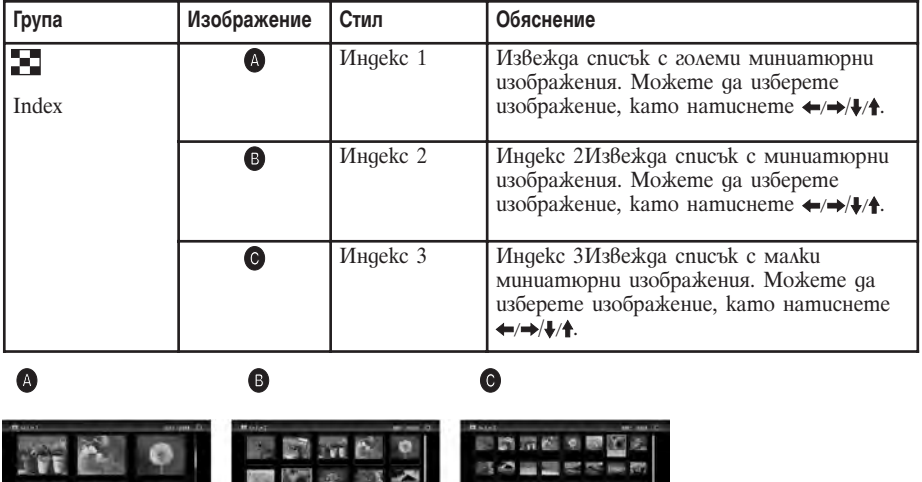

#### Забележка

При извеждане на телевизор броят на изображенията, изведени на телевизора в режим множество изображения, е различен в зависимост от размера на телевизионния екран.

#### Съвети

- Миниатюрното изображение е изображение с малък размер за индекс употреба. То се записва в снимката, направена с цифров фотоапарат.
- Ако захранването е включено, но не сте заредили карта с памет и не сте свързали устройство, се извеждат изображенията, съхранени във вградената памет. Ако в нея няма съхранени изображения, автоматично се стартира режим на демонстрация. Демонстрационният режим ще бъде отменен, ако натиснете бутон, различен от  $\circlearrowright$  (включване/готовност).
- Когато желаното от вас изображение се появи в режим множество изображения, можете да изберете единичен режим, като натиснете .
- Може да използвате бутона VIEW MODE на фото рамката.

#### Относно информационния дисплей

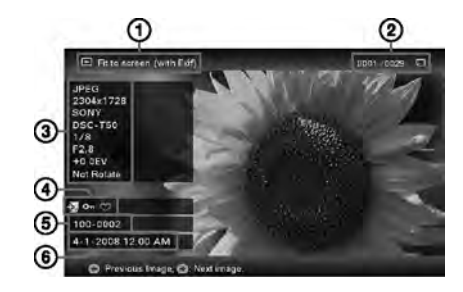

Извежда се следната информация. **T** Bug на дисплея

- Цяло изображение
- Запълване на екрана
- Цяло изображение (с Exif)
- Запълване на екрана (с Exif)
- Ред на извеждане на изображенията/Общ брой изображения Извежда се индикация откъде се чете дадено изображение.

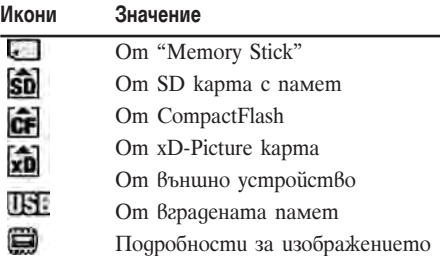

Данни за изображението

- Формат на файла (JPEG(4:4:4), JPEG(4:2:2, JPEG(4:2:0), BMP, TIFF, RAW)
- Брой пиксели (ширина х височина)
- Име на производителя на устройството, от което се чете изображението
- Име на модела на устройството, от което се чете изображението
- Скорост на затвора (например: 1/8)
- Стойност на диафрагмата (например: F2.8)
- Стойност на експонацията (например: +0.0EV)
- Информация за завъртане на изобра-

#### жението

Информация за настройките

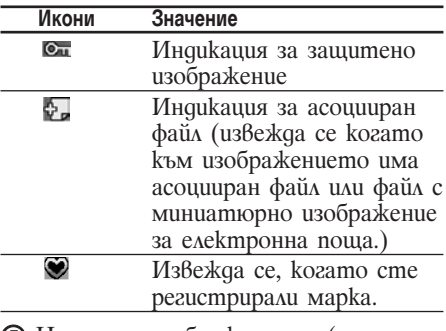

- Номер на изображението (номер на папка-файл) Извежда се, ако изображението
- отговаря на стандарта DCF. Дата/час на заснемане

# Преглед на кадри (slideshow)

Можете да извеждате автоматично едно след друго изображения, съхранени във вградената памет или върху карта с памет.

Изреждането на кадри (slideshow) започва от последното изображение, което сте извели миналия път, ако сте изключили захранването в режим готовност или сте включили фото рамката от режим готовност.

- **1** Натиснете VIEW MODE. Извежда се екранът с режима за преглед.
- **2** Изберете <sup>©</sup> (slideshow).

#### Съвет

Изберете  $\odot$  (slideshow) с помощта на  $\leftrightarrow$ , след като преместите курсора върху груповата област посредством  $\leftrightarrow/\leftrightarrow/\leftrightarrow$ , когато работите с фото рамката, използвайки бутоните върху нея.

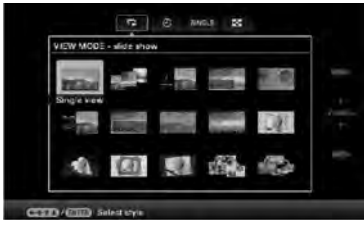

**3** Натиснете  $\leftrightarrow$ / $\leftrightarrow$ / $\bullet$ , за да изберете желания от вас стил, а после натиснете **.**

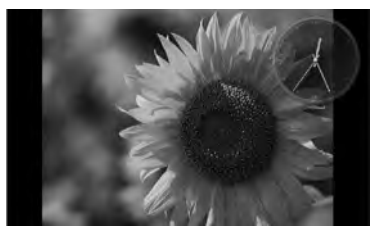

Вижте "Извеждане на slideshow" (стр. 28) за подробности относно стиловете при изреждане на кадри (slideshow).

### Промяна на настройките в

### изреждането на кадри

- **1** Натиснете MENU. Извежда се менюто.
- **2** Натиснете  $\leftrightarrow$  →, за да изберете  $\equiv$ (Settings). Извежда се екранът с настройките.
- **3** Натиснете ✦ ⁄ <del>1</del>, за да изберете **[Slideshow Settings], а после натиснете .**

Извежда се екранът с настройките за изреждане на кадри.

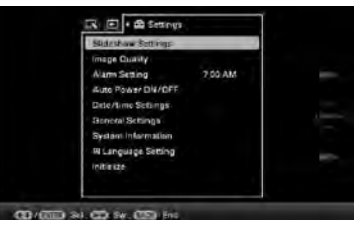

**4** Натиснете  $\blacklozenge/\blacklozenge$ , за да изберете елемент, а после натиснете  $\oplus$ . Вижте таблиците на следващата страница за подробности относно

елементите в настройката.

#### Забележки

- $\bullet$  Имайте предвид следното, когато изберете slideshow, като използвате изображенията, съхранени на картата с памет.
	- Поради една от характеристиките на картовите устройства с памет, може да възникнат грешки в данните на изображението, когато то се чете твърде често.
	- Не пускайте изреждане на кадри (slideshow) за твърде дълъг период при малък брой изображения. Това може да доведе до грешки в данните им.
	- Препоръчваме ви често да правите резервни копия на изображенията в картата с памет.
- Когато фото рамката изрежда кадри например, не можете да правите промени в настройките на някои елементи. Тези елементи се извеждат в сиво и не могат да бъдат избирани.
- Изреждането на кадри започва от първото изображение, ако при нулиране на фото рамката зададете ключа за захранването в положение OFF, преди да влезете в режим готовност.
- Когато екранът е твърде ярък, това може да предизвика гадене. Внимавайте да не задавате твърде високи стойности на яркост при използване на фото рамката.

#### Съвет

Може да използвате бутона VIEW MODE на фото рамката

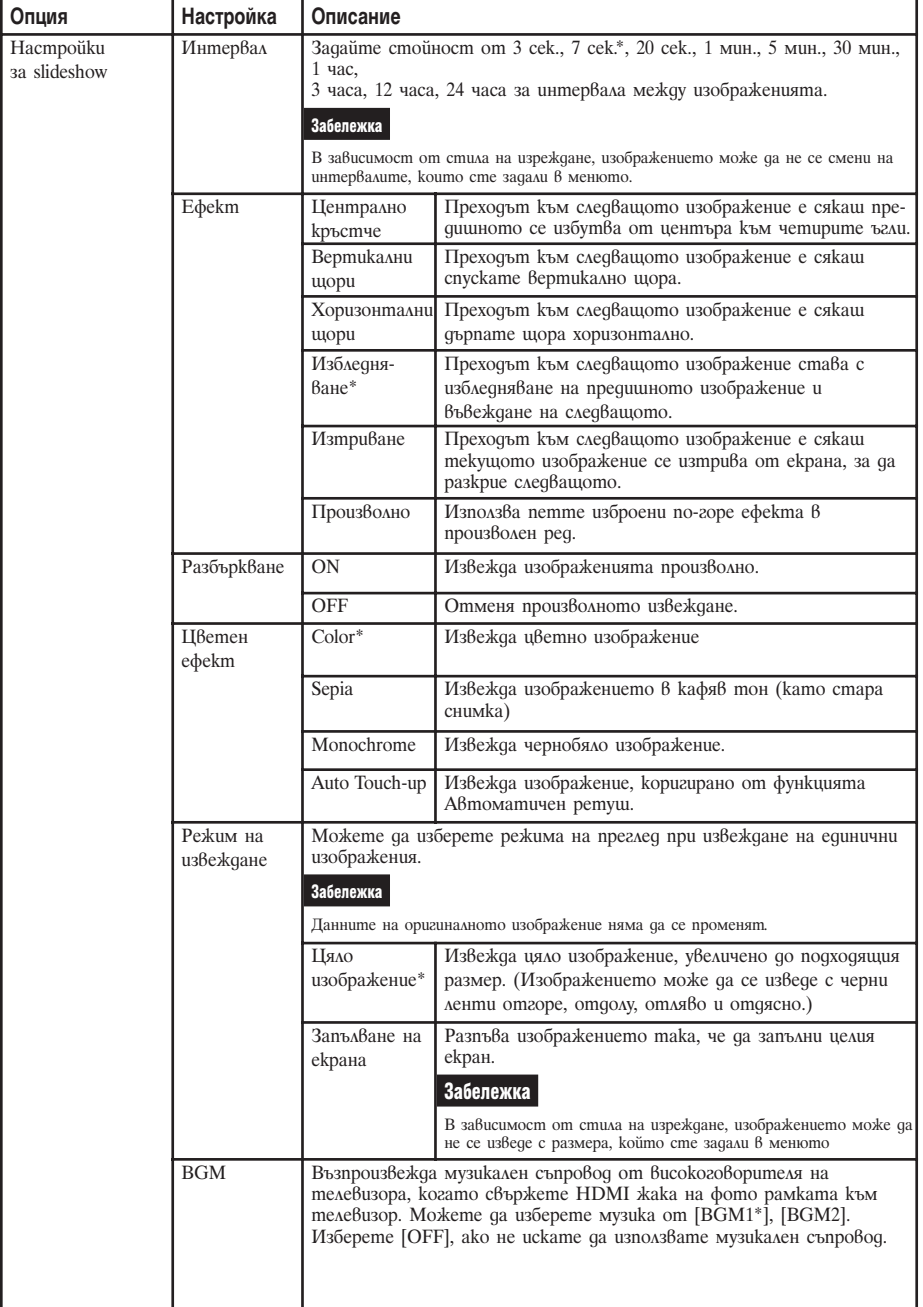
## Режим обновяване (refresh)

Поради една от характеристиките на вградената памет, при изображенията, съхранени за продължителен период от време или прочетени многократно, може да възникнат грешки в данните, когато се четат твърде често. Тази фото рамка обновява автоматично вградената памет, за да предотврати тези грешки, в зависимост от състоянието на вградената памет. Екранът за потвърждение, използван за обновяване на вътрешната памет, се извежда автоматично, когато има нужда от такова обновяване. Обновяването започва щом изберете [OK]. Освен това обновяването

започва автоматично, ако не извършите никаква операция в продължение на 30 секунди. Ако изберете [Cancel], екранът за потвърждение, използван за обновяване на вътрешната памет, се извежда следващия път.

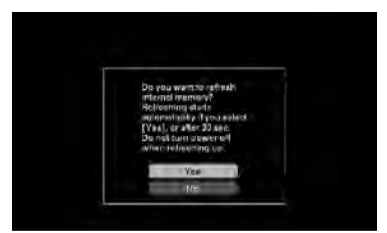

Не изключвайте фото рамката, докато вградената памет се обновява. Това може да причини неизправност. Обновяването на вградената памет може да отнеме приблизително 5 минути.

#### Забележки

- Препоръчваме ви периодично да правите резервно копие на данните си, за да не ги загубите.
- Не пускайте постоянно изреждане на кадри с по-малко от 10 изображения, ако сте задали интервала за сменяне на

изображението на 3 секунди. Може да не успеете да предпазите някои изображения във вградената памет.

## Прибавяне на изображения към вградената памет

Можете да използвате фото рамката като цифров албум, съхранявайки важни изображения във вградената памет.

#### Съвет

В частта [Image file size] от менюто можете да задавате дали да се оптимизира размерът на изображенията или да се запазят с оригиналния размер, без да бъдат компресирани, когато ги запазвате във вградената памет (стр. 61). Когато [Image file size] е зададен в положение [Album], към албума могат да бъдат добавени приблизително до 2 000 изображения (с модели DPF-V800/V1000) или 4 000 изображения (с модели DPF-X800/X1000). Когато зададете [Original], броят изображения, които можете да запазите, може да се различава, в зависимост от размера на оригиналните изображения.

**1** Натиснете  $\Theta$  (Album), когато на екрана се изведе изображение, съхранено в картата с памет или външно устройство.

#### Съвет

Изберете [Add to album] с помощта на  $\blacktriangleright$ / $\blacktriangle$ , след като натиснете бутона MENU, а после изберете  $\Box$  (Editing) с помощта на  $\blacklozenge$ / $\blacktriangleright$ .

#### **Режим на единично изображение**

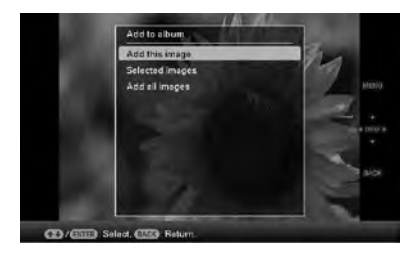

#### **Режим изреждане на кадри (slideshow)**

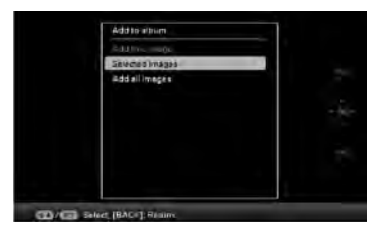

**Режим на множество изображения (индекс екран)**

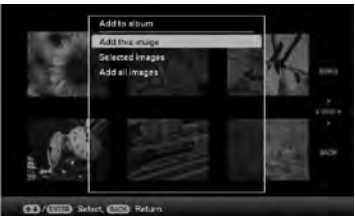

**2** Натиснете  $\blacktriangleright$ / $\blacktriangleleft$ , за да изберете [Add this image], [Selected images] или [Add all images], а после натиснете  $\oplus$ . Ако изберете [Add this image], текущо изведеното изображение ще бъде прибавено към албума. Преминете към стъпка 4. (Този елемент не може да бъде избран в режим изреждане на кадри (slideshow).) Ако изберете [Selected images], можете да изберете изображението, което искате да добавите, от списъка с изображения. Преминете към стъпка 3.

Ако изберете [Add all images], се извежда списъкът с изображенията. Квадратчетата пред всяко от изображенията са маркирани. Преминете към стъпка 4.

**3** Посочете кое изображение от списъка желаете да добавите.

Относно списъка с изображенията По време на търсене: Извежда всички изображения, отговарящи на зададените критерии за търсене. В останалите режими: Извежда всички изображения, записани в изведеното на екрана устройство. Вижте "Търсене на изображение (Филтриране)" (стр. 44).

 $\bigcap$ Натиснете  $\bigoplus$   $\bigoplus$  /  $\bigoplus$  /  $\bigoplus$  a qa изберете изображението, което ще добавите в албума, а после натиснете  $\oplus$ . В квадратчето до всяко избрано изображение ще бъде поставена отметка. Повторете тази процедура, за да прибавите множество изображения едновременно.

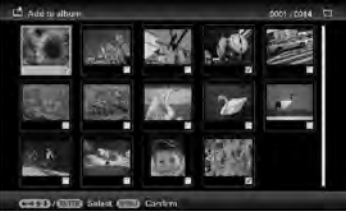

За да отмените избора си, изберете изображенията, които искате да отмените, а после натиснете  $\oplus$ , за да изтриете отметката в квадратчето до тях.

- Натиснете MENU. Извежда се екранът за потвърждение, използван за избиране на папка.
- **4** Натиснете  $\blacktriangleright$ / $\blacktriangle$ , за да изберете желаната папка и натиснете  $\oplus$ . Появява се екранът за потвърждение, използван за да решите дали да прибавите изображение към вградената памет или не.

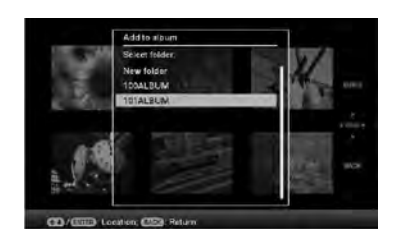

### Съвет

Когато изберете [New folder], автоматично се създава нова папка.

 $5$  Натиснете  $\blacklozenge/\blacklozenge$ , за да изберете [Yes], а после натиснете  $\oplus$ .

Изображението се запазва в посочената папка във вградената памет.

6 Когато се изведе екранът за потвърждение, натиснете  $\oplus$ .

### Забележки

- Не можете да добавяте изображенията от вградената памет към албума.
- Не изключвайте захранването, не изваждайте картата с памет и не изключвайте външното устройство, докато добавяте изображение. Това може да повреди фото рамката или картата с памет, или да увреди данните.

#### Съвети

- За да извършите тази операция с устройството за дистанционно управление, натиснете бутона MENU на дистанционното, а после натиснете  $\blacklozenge$  <del>↑</del>, за да изберете [Add to album] om  $\Box$  (Editing) u натиснете  $\Theta$ .
- Можете да използвате и бутона MENU върху фото рамката.
- Можете да променяте размера на миниатюрните изображения с помощта на  $\lceil \varphi / \varphi \rceil$  в списъка с изображения.
- Поради една от характеристиките на вградената памет, при изображенията, съхранени за продължителен период от време или прочетени многократно, може да възникнат грешки в данните, когато се четат твърде често.

Препоръчваме ви периодично да правите резервно копие на данните си, за да не ги загубите.

## Прехвърляне на изображение

Можете да прехвърляте

изображенията от вградената памет върху карта с памет или външно устройство.

**1** Натиснете MENU, когато на екрана се изведе изображение, съхранено във вградената памет.

Извежда се менюто.

- **2** Натиснете  $\leftrightarrow$ , за да изберете  $\Box$ (Editing).
- Извежда се екранът за редактиране.
- **3** Натиснете  $\blacktriangleright$ / $\blacktriangleleft$ , за да изберете [Export], а после натиснете  $\Theta$ . Извежда се менюто Export (прехвърляне).

#### **Режим на единично изображение**

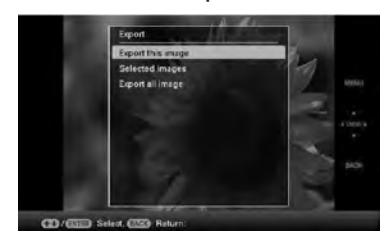

 $4$  Натиснете  $\blacktriangleright$   $\blacklozenge$ , за да изберете [Export this image], [Selected images] или [Export all images], а после натиснете  $\Theta$ . Ако изберете [Export this image], текущо изведеното изображение се прехвърля на устройството. Преминете към стъпка 6. (Този елемент не може да бъде избран в режим изреждане на кадри (slideshow ).) Ако изберете [Selected images], можете да изберете изображението, което желаете да прехвърлите, от списъка с изображенията. Преминете към стъпка 5. Ако изберете [Export all images], се извежда списъкът с изображенията. В квадратчетата до всички изображения е поставена отметка. Преминете към стъпка 6.

**5** Посочете в списъка кое изображение ще прехвърляте.

Относно списъка с изображенията По време на търсене: Извежда всички изображения, отговарящи на зададените критерии за търсене. В останалите режими: Извежда на екрана списъка с изображения в албума. Вижте "Търсене на изображение (Филтриране)" (стр. 44).

- $\bigcap$  Hamucheme  $\bigtriangleup/\bigtriangleup/\bigtriangleup/\bigtriangleup$ , за да изберете изображението, което желаете да прехвърлите, а после натиснете  $\oplus$ . В квадратчето до всяко избрано изображение ще бъде поставена отметка. Повторете тази процедура, за да прибавите множество изображения едновременно. За да отмените избора си, изберете изображенията, които искате да отмените, а после натиснете  $\oplus$ , за да изтриете отметката в квадратчето до тях.
- **2** Натиснете MENU. Извежда се екранът, използван за избор на устройство, в което да прехвърлите изображенията.
- **6** Натиснете  $\blacktriangleright$  / ↑, за да изберете устройството, в което желаете да прехвърлите изображението, а после натиснете  $\oplus$ .

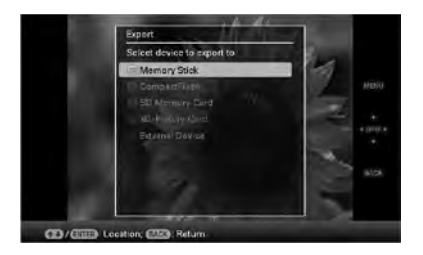

**7** Натиснете  $\blacklozenge/\blacklozenge$ , за да изберете папката, в която желаете да запазите изображението и натиснете  $\oplus$ . Извежда се екранът, с който решавате дали да прехвърлите изображения или не.

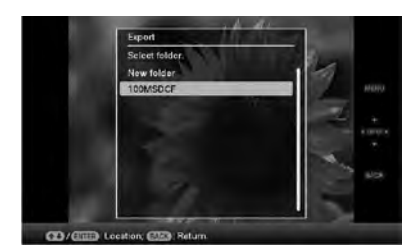

### Съвет

Когато изберете [New folder], автоматично се създава нова папка.

**8** Натиснете  $\blacklozenge/\blacklozenge$ , за да изберете [Yes], а после натиснете  $\oplus$ .

Прехвърлянето приключва.

**9** Натиснете  $\oplus$ , когато се появи екранът за потвърждение.

Изображението се копира в посоченото устройство.

### Забележка

Не изключвайте захранването, не изваждайте картата с памет и не изключвайте външното устройство, докато прехвърляте изображения. Това може да повреди фото рамката или картата с памет, или да увреди данните.

### Съвети

- Можете да използвате и бутона MENU върху фото рамката.
- Можете да увеличавате или намалявате изображението, което ще прехвърляте, когато изберете режим множество изображения (индекс екран).
- Всяко устройство, което фото рамката не може да разпознае, се извежда в сиво и не можете да го изберете.

## Изтриване на изображение

- **1** Натиснете MENU, когато на екрана се изведе изображение. Извежда се менюто.
- **2** Натиснете  $\leftrightarrow$ , за да изберете  $\Box$ (Editing). Извежда се екранът, използван за

редактиране. **3** Натиснете  $\blacktriangleright$ / $\blacktriangle$ , за да изберете [Delete] и след това натиснете  $\oplus$ .

**4** Натиснете  $\blacklozenge$  **↑**, за да изберете [Delete this image], [Selected images] или [Delete all images], а после натиснете  $\oplus$ . Ако изберете [Delete this image], се изтрива изведеното изображение. Преминете към стъпка 6. (Този елемент не може да бъде избран в режим изреждане на кадри (slideshow).)

Ако изберете [Selected Images], можете да изберете изображението, което желаете да изтриете, от списъка с изображения. Преминете към стъпка 5.

Ако изберете [Delete all images], се извежда списъкът с изображения. В квадратчетата до всички изображения е поставена отметка. Преминете към стъпка 6.

- **5** Посочете в списъка изображението, което желаете да изтриете. Относно списъка с изображенията По време на търсене: Извежда всички изображения, отговарящи на зададените критерии за търсене. В останалите режими: Извежда всички изображения в устройството, изведено на екрана. Вижте "Търсене на изображение (Филтриране)" (стр. 44).
	- (1) Натиснете  $\leftrightarrow/\leftrightarrow/\leftrightarrow$ , за да изберете изображението, което желаете да изтриете, а после натиснете  $\oplus$ . В квадратчето до всяко избрано изображение ще бъде поставена отметка. Повторете тази процедура, за да изтриете множество изображения едновременно.

За да отмените избора си, изберете изображенията, които искате да отмените, а после натиснете  $\Theta$ , за да изтриете отметката в квадратчето до тях.

- $Q$  Натиснете MENU. Извежда се екранът, използван за потвърждаване на изтриването.
- **6** Натиснете  $\blacktriangleright$   $\blacktriangleleft$ , за да изберете [Yes], а после натиснете  $\oplus$ .

Изображението е изтрито.

**7** Натиснете  $\oplus$ , когато се появи екранът за потвърждение.

### За да форматирате вградената памет

- **1** Натиснете MENU. Извежда се менюто.
- **2** Натиснете  $\leftrightarrow$ , за да изберете  $\equiv$ (Settings).
- Извежда се екранът с настройките.
- **3** Натиснете  $\blacktriangleright$  **/** $\blacklozenge$ , за да изберете [Initialize], а после натиснете  $\oplus$ .
- **4** Натиснете  $\blacktriangleright$  /  $\blacklozenge$ , за да изберете [Format internal memory], а после натиснете  $\oplus$ .
- **5** Натиснете  $\blacklozenge / \blacklozenge$ , за да изберете [Yes], а после натиснете  $\Theta$ .

### Забележки

- Не можете да изтривате изображенията в режим изреждане на кадри (slideshow). Променете режима на дисплея на единичен или индекс режим.
- Когато на екрана се появи съобщението [Cannot delete a protected image.], това означава, че файлът с изображението е бил зададен в положение Read Only на компютър. В този случай свържете фото рамката към компютър и изтрийте този файл с помощта на компютъра.
- Общият капацитет на вградената памет не е равен на оставащия капацитет, дори и веднага след нулиране.
- Ako сте започнали изтриване, не можете да възстановите изтритото изображение, дори да спрете изтриването. Изтривайте изображенията само когато сте сигурни, че наистина желаете да ги изтриете.

#### Съвети

- Можете да използвате и бутона MENU върху фото рамката.
- Можете да увеличавате или намалявате изображението, когато изберете режим множество изображения (индекс екран).

### Регистриране на маркировка

Можете да пуснете изреждане на кадри само с изображения, избрани и маркирани предварително. Можете лесно да проверите за изображения с маркировка, като използвате режим на извеждане множество изображения (индекс екран) или режим на единично изображение.

**1** Натиснете MENU, когато на екрана се изведе изображение.

Появява се менюто.

- **2** Натиснете  $\leftrightarrow$ , за да изберете  $\Box$ (Editing). Извежда се екранът, използван за редактиране
- **3** Натиснете  $\blacktriangleright$ / $\blacktriangle$ , за да изберете [Marking], а после натиснете  $\oplus$ .
- **4** Натиснете  $\blacklozenge/\blacklozenge$ , за да изберете желаната маркировка, а после натиснете  $\oplus$ .

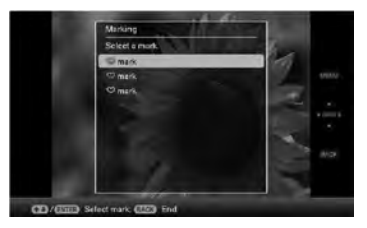

**5** Натиснете  $\blacklozenge$  /  $\blacklozenge$ , за да изберете [Mark this image], [Selected images] или [Mark all images], а после натиснете  $\oplus$ . Ако изберете [Mark this image], изведеното изображение ще бъде маркирано и показвано за в бъдеще. Преминете към стъпка 7. (Не можете да изберете този елемент в режим изреждане на кадри (slide show).)

Ако изберете [Selected images], можете да изберете изображението, на което желаете да зададете маркировка, от списъка с изображения. Преминете към стъпка 6. Ако изберете [Mark all images], се извежда списъкът с изображения. В квадратчетата до всички изображения се поставя отметка. Преминете към стъпка 7.

- **6** Посочете изображението, на което желаете да зададете маркировка, от списъка с изображения. Относно списъка с изображенията По време на търсене: Извежда всички изображения, отговарящи на зададените критерии за търсене. В останалите режими: Извежда всички изображения в устройството. Вижте "Търсене на изображение (Филтриране)" (стр. 44).
	- $\big($ 1) Натиснете  $\bigoplus$ / $\bigoplus$ / $\bigoplus$ , за да изберете изображението, на което желаете да зададете маркировка, а после натиснете . В квадратчето до всяко избрано изображение ще бъде поставена отметка. Повторете тази процедура, за да зададете маркировка на множество изображения едновременно. За да отмените избора си, изберете изображенията, които искате да отмените, а после натиснете  $\oplus$ , за да изтриете отметката в квадратчето до тях.
	- Към изображението, за което е поставен знак отметка в кутийката до него, ще бъде поставена маркировка. Ако махнете отметката от квадратчето до дадено изображение, маркировката му ще бъде премахната.
- **7** Натиснете  $\blacklozenge$  **↑**, за да изберете [Yes], а после натиснете  $\oplus$ . Маркировката е зададена за избраното изображение.

### За да изтриете регистрацията на маркировка

Изберете [Unmark this image] или [Unmark all images], а после натиснете  $\oplus$  в стъпка 5. Можете да отмените избора си и като премахнете отметката от квадратчето. [Unmark this image]: Премахва маркировката на изведеното на екрана изображение. (Не можете да изберете този елемент в режим изреждане на кадри (slideshow).)

[Unmark all images]

По време на търсене: Премахва маркировката на всички изображения, отговарящи на зададените критерии за търсене.

В останалите режими: Премахва маркировката на всички изображения, съхранени в изведеното на екрана устройство.

### Забележка

Ако сте маркирали изображение, съхранено на карта с памет или външно устройство, маркировката се премахва при изключване на захранването или ако извадите картата с памет или външното устройство.

#### Съвети

- Можете да избирате 3 вида маркировка.
- Можете да използвате и бутона MENU върху фото рамката.
- Можете да увеличавате или намалявате изображението, когато изберете режим множество изображения (индекс екран).

## Търсене на изображение (Филтриране)

Можете да търсите изображение, съхранено във вградената памет или върху карта с памет. Можете да филтрирате изображение, използвайки различни критерии – например събитие, папката, в която е съхранено изображението, позицията или маркировката му и т.н.

**1** Натиснете MENU, когато на екрана се изведе изображение. Появява се менюто.

**2** Натиснете  $\leftrightarrow$ , за да изберете  $\Box$ (Editing).

Извежда се екранът, използван за редактиране.

### Забележка

Когато са изведени часовникът и календарът, не можете да избирате  $\Box$ (Editing).

- **3** Натиснете  $\blacklozenge/\blacklozenge$ , за да изберете [Search], а после натиснете  $\oplus$ .
- **4** Натиснете  $\blacktriangleright$   $\blacklozenge$  ↑ за да изберете желаните критерии, а после натиснете  $<sup>•</sup>$ .</sup>

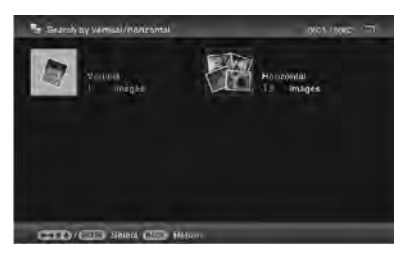

- [Search by event]: Филтрира по събитие.
- [Search by folder]: Филтрира по папка.
- [Search by vertical/horizontal]: Филтрира по позицията на изображението.
- [Search by mark]: Филтрира по маркировка.
- **5** Натиснете  $\blacklozenge/\blacklozenge$ , за да изберете желания от вас елемент, а после натиснете  $<sup>•</sup>$ .</sup>

### За да отмените търсенето на изображение

Натиснете MENU, когато на екрана се изведе изображение, а после изберете [Exit search (show all photo)].

### За да промените критериите за търсене

Натиснете бутона BACK, когато на екрана е изведено изображение, което сте търсили.

### Забележки

- Не изключвайте захранването, не изваждайте картата с памет и не изключвайте външното устройство, докато прехвърляте изображения. Това може да повреди фото рамката или картата с памет, или да увреди данните.
- Търсенето се отменя автоматично в следните случаи.
	- Когато смените устройството за възпроизвеждане
	- Когато търсите изображение, съхранена на карта с памет или външно устройство, а после извадите картата с памет или външното устройство

### Съвет

Можете да използвате и бутона MENU върху фото рамката.

## Определяне на възпроизвеждащото устройство

Можете да посочите карта с памет или външно устройство, които да бъдат изведени.

**1** Натиснете MENU. Извежда се менюто.

**2** Натиснете  $\bigstar/\bigstar$ , за да изберете  $\blacksquare$ (Select device).

Извежда се екранът, използван за избор на устройство.

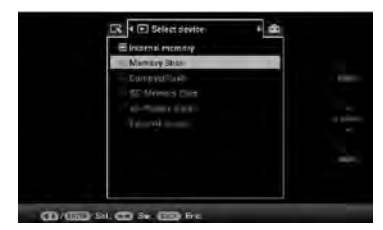

### Съвет

Ако желаното от вас устройство не може да бъде избрано, вкарайте го във фото рамката на тази стъпка от процедурата.

**3** Натиснете  $\blacktriangleright$ / $\blacktriangle$ , за да изберете устройството, което искате да се изведе, а после натиснете  $\oplus$ . Извеждат се изображенията от избраното устройство.

### Съвети

- Можете да използвате и бутона MENU върху фото рамката.
- Търсенето се отменя автоматично, когато по време на търсене смените устройството за възпроизвеждане.

## Auto Touch-up (Автоматичен ретуш)

### Какво е Auto Touch-up?

Auto Touch-up е функция за автоматично и едновременно извършване на следните шест корекции. Вижте страница 60 за подробности относно всяко ниво.

**Корекция на ефекта на червените очи**: Автоматично коригира ефекта "червени очи", причинен от светкавицата.

**Корекция на експонацията:** Регулира яркостта, използвайки функцията за разпознаване на лица.

**Корекция на фокуса:** Подобрява фокуса на изображенията, които не са на фокус, така че да изведете по-добре фокусирано изображение.

**Корекция на баланса на бялото:** Коригира цвят, който е станал червеникав или синкав заради осветлението в момента, в който е направена снимката, в такъв, който е подходящ за този източник на осветление.

**Автоматично просветляване:** Просветлява автоматично тъмните части и запазва яркостта на светлите.

**Заглаждане на кожата:** Автоматично разпознава лицеви части и регулира оттенъка на кожата така, че да изглежда по-гладка.

**1** Изведете изображението, което желаете да коригирате, в режим на единично изображение.

**2** Натиснете рамка

Започва коригиране на избраното изображение. Вляво се извежда изображението във вида преди да бъде извършена корекцията, а вдясно се извежда изображението след извършване на корекцията.

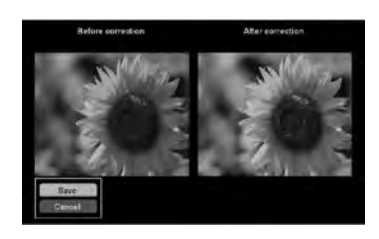

- **3** Натиснете  $\blacktriangleright$ / $\blacktriangle$ , за да изберете [Save], а после натиснете  $\oplus$ . Поправеното изображение се запазва като ново изображение.
- **4** Натиснете  $\blacktriangleright$ / $\blacktriangle$ , за да изберете метода за запазване на изображението. Ако изберете [Save as new image], изображението се запазва като ново.

Ако изберете [Overwrite], изображението се записва върху старото. Когато изберете [Overwrite], се появява екран за потвърждение. Преминете към стъпка 7.

**5** Натиснете  $\sqrt{4}$ , за да изберете устройството, което ще използвате за запазване на коригираното изображение, а после натиснете .

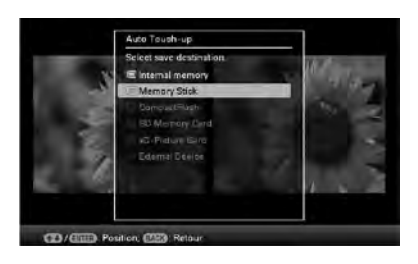

- **6** Натиснете  $\blacktriangleright$   $\blacktriangleleft$ , за да изберете желаната папка, а после натиснете  $\oplus$ . Появява се екранът за потвърждение, с който решавате дали да запазите изображението или не.
- **7** Натиснете  $\bar{\mathbf{v}}$  /  $\mathbf{A}$ , за да изберете [Yes], а после натиснете  $\oplus$ .

Изображението е запазено.

**8** След като запазването приключи, натиснете  $\oplus$ , когато се появи екранът за потвърждение.

**За да се върнете към оригиналното изображение (преди корекцията)**

Изберете [Cancel], а после натиснете  $\oplus$  на стъпка 2.

### Забележки

- В зависимост от изображенията е възможно ефектът от Автоматичния ретуш да не се появи на коригираните изображения.
- В зависимост от изображението, корекцията може да отнеме известно време.

### Съвети

- Оригиналното изображение остава същото, както преди да бъде извършена корекцията.
- Коригираното изображение се запазва в същото устройство, както преди корекцията.
- За да извършите тази операция от менюто, натиснете MENU на устройството за дистанционно управление, а след това натиснете  $\blacktriangleright$ / $\blacktriangle$ , за да изберете [Auto Touch-up] от  $\Gamma$  (Editing) и накрая натиснете  $\bigoplus$ .

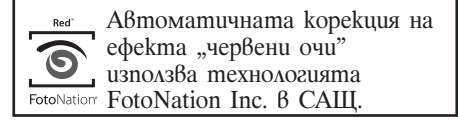

# **SILKYPIX®**

Корекцията за оттенъка на кожата на фото рамката използва технология на Ichikawa Soft Laboratory.

## Регулиране на позицията и размера на изображението

### Увеличаване/намаляване

### на изображението

Можете да увеличавате или намалявате изображение в единичен режим.

**1** За да увеличите изображение, натиснете  $\mathcal{L}$  (zoom in) на устройството за дистанционно управление. За да намалите увеличено изображение, натиснете  $\triangleleft$ (zoom out).

Всяко натискане на бутона  $\mathcal{L}$  vвеличава изображението с още една стъпка. Можете да увеличавате едно изображение до максимум 5 пъти оригиналния му размер. Можете да местите увеличеното изображение нагоре, надолу, наляво и надясно.

### Относно рязането и запазването

- Текущо изведеният екран се запазва както е бил отрязан, след като натиснете  $\leftrightarrow/\leftrightarrow/\leftrightarrow$ , за да преместите увеличеното изображение, а после натиснете бутона MENU.
- Можете да изберете [Save as new image] или [Overwrite], като натиснете бутона MENU, когато изображението се увеличава или намаля. Натиснете  $\blacklozenge$  **+/** $\blacktriangle$ , за да изберете метода за запазване на изображението.
- Ako изберете [Save as new image], изображението се запазва като ново.
- Ako изберете [Overwrite], изображението се записва върху старото. Когато изберете [Overwrite], се извежда екран за потвърждение. Преминете към стъпка 4 на стр. 46.

### Забележки

- Увеличаването на изображението може да влоши качеството му, в зависимост от неговия размер.
- Не е възможно да увеличите изображение с бутоните на фото рамката.

### Въртене на изображение

Натиснете ROTATE  $(\mathbb{Q})$  на устройството за дистанционно управление.

Всяко натискане на бутона завърта изображението на 90 градуса обратно на часовниковата стрелка.

### Работете от менюто на фото рамката

**1** Натиснете MENU, когато на екрана се изведе изображение.

Появява се менюто.

**2** Натиснете  $\leftrightarrow$ / $\leftrightarrow$ , за да изберете  $\mathbb{R}$ (Editing). Извежда се екранът, използван за

редактиране.

 $3$  Натиснете  $\sqrt{4}$ , за да изберете [Rotate], а после натиснете  $\oplus$ .

Появява се менюто за завъртане.

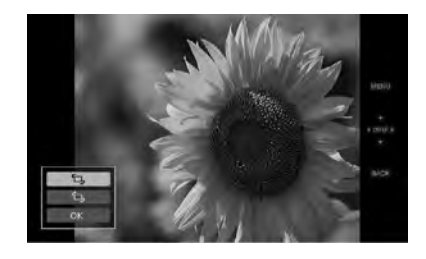

- **4** Натиснете  $\blacklozenge$   $\blacklozenge$ , за да изберете посоката на завъртане, а после натиснете  $\odot$ .
	- $\bullet$   $\Box$

Завърта изображението на 90 градуса по посока на часовниковата стрелка.

 $\cdot$  1.

Завърта изображението на 90 градуса обратно на часовниковата стрелка.

 $5$  Натиснете  $\blacktriangleright$   $\blacklozenge$ , за да изберете [OK], а после натиснете  $\oplus$ .

### Забележка

Не можете да въртите увеличено изображение.

### Съвети

- Информацията, използвана за завъртане на изображението, се запазва дори и след като изключите захранването.
- Не можете да въртите изображение в режим множество изображения (индекс екран).

## Използване на функцията **CreativeEdit**

Можете да се радвате на разкрасени изображения, използвайки функцията CreativeEdit.

- **1** Натиснете MENU. Появява се менюто.
- **2** Натиснете  $\leftrightarrow$ , за да изберете (Editing). Извежда се екранът, използван за редактиране.
- **3** Натиснете  $\blacktriangleright$ / $\blacktriangleleft$ , за да изберете [CreativeEdit], а после натиснете  $\oplus$ . Появява се екранът на CreativeEdit.

### Създаване на Scrapbook

- **1** От меню CreativeEdit натиснете  $\bigoplus$   $\bigoplus$  / $\bigoplus$   $\bigoplus$  , за да изберете  $\bigotimes$  (Scrapbook), а после натиснете  $\oplus$ . Появява се прозорецът за избор на тема.
- **2** Натиснете  $\leftrightarrow$ / $\leftrightarrow$ / $\bullet$ , за да изберете желаната тема, а после натиснете  $\varphi$ . Извежда се прозорецът, използван за избиране на шаблони за избраната тема.

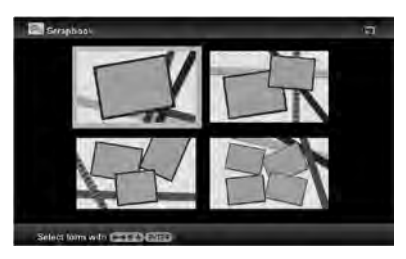

**3** Натиснете  $\leftrightarrow$ / $\leftrightarrow$ / $\bullet$ , за да изберете желания шаблон, а после натиснете $\oplus$ . Извежда се преглед на избрания шаблон.

### **4** Изберете изображение.

Ако изберете шаблон с множество изображения, повторете описаните по-долу процедури, за да изберете изображение за всяка област.

### **Област от изображението**

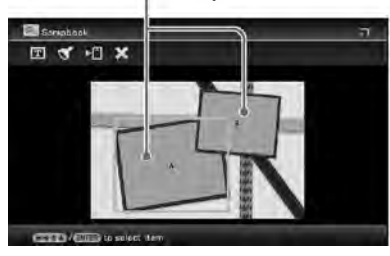

- $\bigcap$ Натиснете  $\bigoplus$   $\bigoplus$  /  $\bigoplus$  /  $\bigoplus$  a qa изберете област от изображението, а после натиснете  $\Theta$ . Извежда се режим на индекс екран.
- $\Phi/\psi/\psi$ , за да изберете желаното изображение, а после натиснете  $\Theta$ . Извежда се прозорецът, използван за регулиране на изображението.
- **5** Регулирайте размера на избраното изображение, неговата позиция или други елементи.

Натиснете  $\leftrightarrow$ , за да изберете желания елемент за регулиране, а после натиснете  $\Theta$ .

### **Инструменти за регулиране**

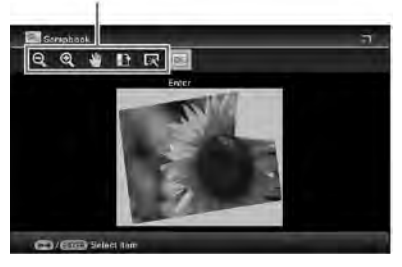

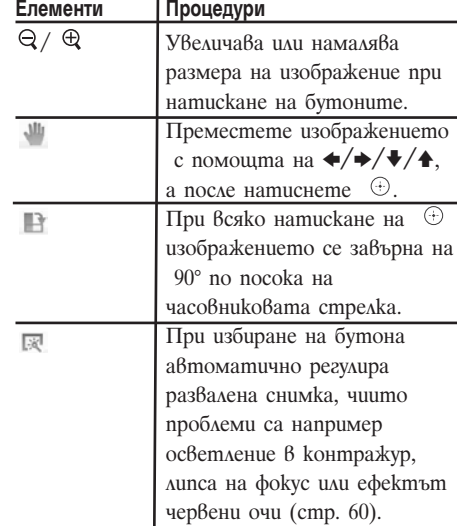

- **6** Натиснете  $\leftrightarrow$ , за да изберете  $\infty$ , а после натиснете  $\quad \oplus$ . Избраното изображение се прибавя към областта от изображението.
	- За да прибавите изображение към друга област от изображението, повторете стъпки 4 и 5.
	- За да насложите символи или печати върху изображението, преминете към стъпка 7.

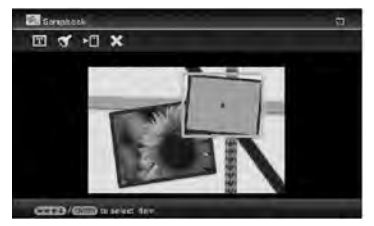

**7** Наслагване на символи или печати. Натиснете  $\blacklozenge$  <del>♦</del>, за да изберете желаните настройки (печати или символи), а после натиснете  $\Theta$ .

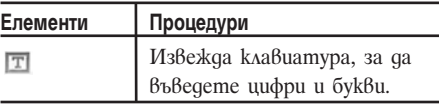

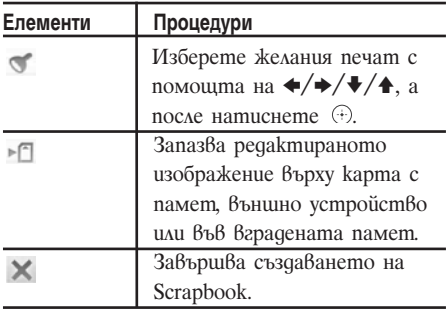

### Наслагване на печат

- $\bigcap$  Hamucheme  $\blacklozenge/\blacktriangleright$ , за да изберете (Stamp), а после натиснете  $\odot$ . Извежда се прозорецът за избор на печат.
- $\Phi$ ) Натиснете  $\Phi/\Phi/\Phi$ , за да изберете желания печат, а после натиснете  $\oplus$ .

Избраният печат се извежда в центъра на екрана за преглед на изображението.

**③ Натиснете**  $\leftrightarrow$ **/** $\leftrightarrow$ **/** $\bullet$ **, за да регули**рате позицията на печата, а после натиснете  $\oplus$ .

Печатът се наслагва върху изображението.

### За да добавите отново същия печат

Натиснете  $<sup>•</sup>$ .</sup>

Същият печат се добавя към изображението. Регулирайте неговия размер и позиция. Същият печат ще се наслагва отново и отново, докато не натиснете бутона BACK.

### За да добавите друг печат

Натиснете два пъти бутона BACK, за да изведете прозореца, който сте използвали за избор на печат. Повторете стъпка  $(2)$  и  $(3)$ , за да изберете и регулирате желания о тпечатък.

### За да настроите размера на печата или за да обърнете печата

Натиснете бутона ВАСК, за да изведете прозореца от стъпка 6.

За да регулирате размера на печата, натиснете  $\Theta/\Theta$  на устройството

за дистанционно управление. За да обърнете печата, натиснете  $\blacklozenge/\blacktriangleright/\blacktriangleright/\blacktriangle$ , за да изберете  $\mathbb{R}$  и след това натиснете  $\oplus$ . Настройките на тази стъпка се отразяват върху следващия печат. Наслагване на символи.

- 
- $\bigcap$  Натиснете  $\bigtriangledown$  ↑, за да изберете [Keyboard], след като сте избрали  $\mathbb{E}$  (Text) с помощта на  $\bigstar/\bigstar$ , а после натиснете  $\oplus$ . Извежда се клавиатурата.

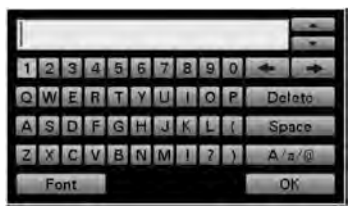

### Въведете символи.

Натиснете  $\leftrightarrow/\leftrightarrow/\leftrightarrow$ , за да изберете желания символ, а после натиснете  $\oplus$ .

Избраните символи се въвеждат в полето за въвеждане на символи. Можете да въведете до 50 символа. За да промените буква или символ Изберете  $[A/a/\omega]$ , а после натиснете  $\odot$ .

С всяко натискане на  $\oplus$  режимът на въвеждане превключва между главни букви, малки букви и символи. **За да изтриете символ.**

Натиснете  $\leftrightarrow/\leftrightarrow/\leftrightarrow$ , за да изберете  $[\triangleleft]$  или  $[\triangleleft]$  в полето за въвеждане на символи. Натиснете неколкократно  $\Theta$ , докато курсорът в полето за въвеждане на символи се премести точно зад символа, който желаете да изтриете. Тогава натиснете  $\leftrightarrow/\leftrightarrow/\leftrightarrow$ , за да изберете [Delete], а после натиснете  $\oplus$ . С всяко натискане на  $\oplus$ символът преди курсора се изтрива.

### Съвет

Можете да изведете историята на символите, които сте въвели преди това и да я използвате с помощта на •/↑ на клавиатурата, докато въвеждате даден символ.

Изберете шрифт.

Натиснете  $\leftrightarrow/\leftrightarrow/\leftrightarrow$ , за да изберете [FONT] и след това неколкократно натиснете  $\Theta$ , докато се изведе желаният шрифт. Можете да изберете от 5 типа шрифт: Gothic, rounded Gothic, Italic, rounded Italic и hand-writing-style.

ABCDEFG abcdefg 1234567890 ABCDEFG abcdefa 12345567890 ABCDEFG abcdefg 1234567890 ABCDEHG abcdefg 1234567890 4BCDEFG ahodefig 1284567890

### Забележка

Можете да определите различни шрифтове за поредица от входящи символи. Всеки ред на символите ще се въвежда с идентичен шрифт. Можете да променяте шрифта в процеса на входящата операция; промененият шрифт ще бъде зададен за всички входящи символи.

Изберете цвят.

Натиснете  $\leftrightarrow/\leftrightarrow/\leftrightarrow$ , за да изберете [OK] и след това натиснете  $\oplus$ . Извежда се прозореца за избор на цвят. Натиснете  $\leftrightarrow/\leftrightarrow/\leftrightarrow$ , за да зададете желания цвят, и след това натиснете  $\oplus$ . Прозорецът за избор на цвят се затваря и се извежда прегледа на изображението с входящите символи.

Натискането на – запазва входящите символи в паметта. Можете да запаметите максимум 16 типа символи.

 Регулирайте входящите символи. Натиснете  $\leftrightarrow/\leftrightarrow/\leftrightarrow$ , за да изберете желаната опция за настройка, натиснете  $\oplus$  и след това задайте размера и позицията на символите. За начините за регулиране на изображение вижте стъпка 5 на стр. 49.

### Създаване на календар

- **1** От меню CreativeEdit (стр. 48) натиснете  $\blacklozenge/\blacklozenge/\blacklozenge$ , за да изберете  $\blacksquare$ (Calendar), а после натиснете  $\odot$ . Извежда се прозорецът, използван за избиране на календарния шаблон.
- **2** Натиснете  $\leftrightarrow$ / $\leftrightarrow$ / $\bullet$ , за да изберете желания шаблон, а после натиснете  $\oplus$ . Извежда се преглед на избрания шаблон.

#### **Област от изображението**

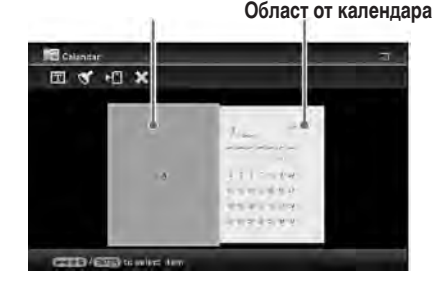

**3** Изберете изображение.

Когато изберете шаблон с множество изображения, изберете изображение за всяка област. За подробности относно това как да изберете изображение вижте стъпка 4 на стр. 49. Когато избирате изображение(я), се извежда прозорецът, използван за регулиране на изображението. За да насложите печат или символи, вижте стр. 50.

#### Съвет

Можете да изберете и зададете област от изображението или календара в произволен ред.

**4** Регулирайте изображението. За подробности относно това как да регулирате изображение, вижте стъпка 5 на стр. 49. Когато регулирате изображение, то се прибавя към областта от изображението.

- **5** Настройте календара.
	- $\bigcirc$  Натиснете  $\bigtriangleup/\bigtriangleup/\bigtriangleup$ , за да изберете област от календара, а после натиснете  $\oplus$ . Извежда се прозорецът за настройка на календара.

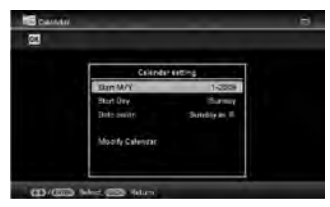

 $(2)$  Натиснете  $\blacklozenge$  ∕ ↑, за да изберете елемента, който желаете да настроите, а после натиснете  $\oplus$ .

избор на печат.

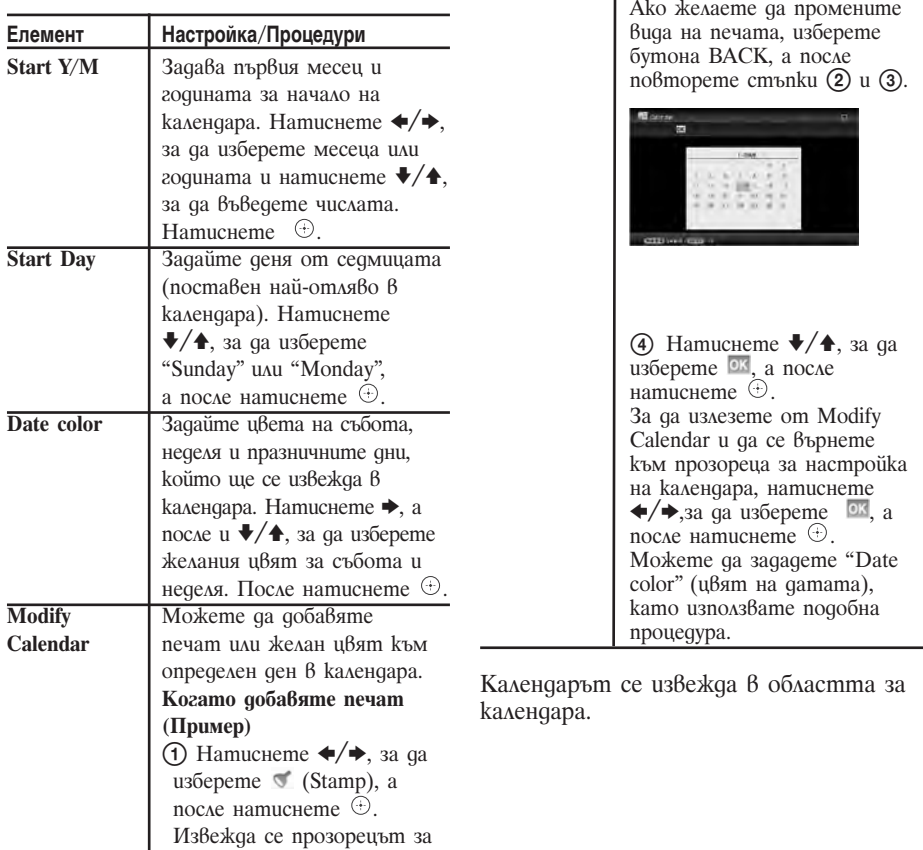

**Елемент Настройка/Процедури**

 $(2)$  Натиснете  $\triangleleft$ / $\triangleleft$ / $\triangleleft$ / $\triangleleft$ , за да изберете желан печат, а после натиснете  $\oplus$ .

Извежда се календарът. Натиснете B/b/v/V, за да изберете желана дата, към която да добавите печата, а после натиснете  $\oplus$ 

### Наслагване на съобщение върху изображение

### Съвет

За да насложите написани на ръка символи или илюстрация, нарисувайте ги с черен химикал на лист бяла хартия, снимайте ги с цифров фотоапарат и запазете изображението върху карта с памет.

### Относно историята на написани ръчно символи или илюстрации

Автоматично се съхраняват общо 12 създадени ръчно илюстрации или съобщения за въвеждане. (Когато данните надвишат лимита, найстарите ще бъдат изтрити.) Можете да използвате създадените ръчно илюстрации или съобщения за въвеждане, като изведете историята им.

- **1** От меню CreativeEdit (стр. 48) натиснете  $\blacklozenge/\blacktriangleright/\blacklozenge$ , за да изберете  $\blacksquare$ (Superimpose/Stamp), а после натиснете  $\bigoplus$
- **2** Изберете изображение за фон.
	- $\big($ 1) Натиснете  $\bigoplus$ / $\bigoplus$ / $\bigoplus$ , за да изберете изображение за фон, а после натиснете  $\oplus$ . Извежда се прозорецът, използван за регулиране на изображението. За подробности относно това как да регулирате изображение, вижте стъпка 5 на стр. 49.
	- $(2)$  Натиснете  $\leftrightarrow$  →, за да изберете <sup>ок</sup>, а после натиснете  $\bigoplus$
	- Извежда се прозорецът за преглед.

**3** Насложете създадено ръчно съобщение или съобщение в стандартен формат върху фоновото изображение.

### За да насложите ръчно създадено съобщение

 $\Box$  Натиснете  $\triangleleft$  → за да изберете  $\mathbb{F}$  (Text), а после натиснете  $\Theta$ .

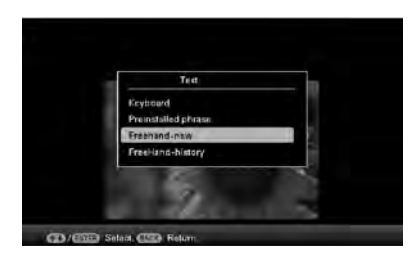

Извежда се прозорецът за избор на метод за създаване на съобщение.

 За да създадете ново съобщение от началото, натиснете  $\leftrightarrow/\leftrightarrow/\leftrightarrow$ , за да изберете [Freehand-new]. За да създадете съобщение, използвайки данните от историята, натиснете

 $\leftrightarrow/\leftrightarrow/\leftrightarrow$ , за да изберете [Freehand-history], а после натиснете  $\oplus$  .

 За да създадете ново съобщение: Натиснете  $\leftrightarrow/\leftrightarrow/\leftrightarrow$ , за да изберете изображението, което желаете да насложите, а после натиснете  $\oplus$ .

Изберете изображението от ръчно създадени символи или илюстрации, което сте подготвили предварително.

Извежда се курсорът за подрязване. Преминете към стъпка 4. За да създадете съобщение от историята: Натиснете  $\leftrightarrow/\leftrightarrow/\leftrightarrow$ , за да изберете желаното съобщение от списъка с историята, а после натиснете  $\oplus$ .

Избраното съобщение се поставя в центъра на екрана за преглед. Преминете към стъпка 5 за избор на цвят.

 Ако е необходимо, подрежете изображението.

Ако не желаете да го подрязвате, натиснете  $<sup>①</sup>$ .</sup>

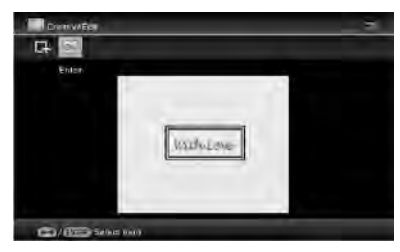

**За да посочите областта за подрязване**

Натиснете  $\leftrightarrow/\leftrightarrow/\leftrightarrow$ , за да изберете инструмента за подрязване  $\overline{A}$ , а после натиснете  $\oplus$ . Натиснете  $\leftrightarrow/\leftrightarrow/\leftrightarrow$ , за да преместите курсора на позицията, която искате да зададете като начална точка на областта за подрязване, а после натиснете  $\oplus$ . Повторете същата процедура, за да уточните крайната точка на областта за подрязване.

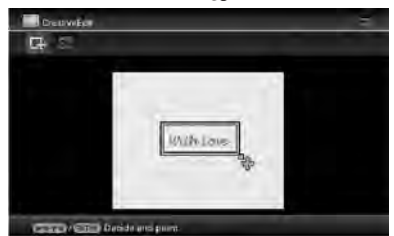

Извежда се прозорецът за избор на цвят.

(5) Натиснете  $\leftrightarrow/\leftrightarrow/\leftrightarrow$ , за да изберете желания цвят, а после натиснете  $\odot$ .

Извежда се прозорецът за регулиране на насложеното изображение. За подробности относно това как да регулирате изображение, вижте стъпка 5 на стр. 49.

 $\bigcirc$  Натиснете  $\bigleftrightarrow$ , за да изберете <sup>ок</sup>, а после натиснете  $\odot$ . Извежда се преглед на избраното изображение, насложено върху фоновото изображение.

Натискането на  $\oplus$  запазва създа-

дената ръчно илюстрация или съобщение в паметта. Можете да запишете максимум 12 съобщения, които могат да бъдат извикани от списъка с историята в стъпка (3).

- **Наслагване на съобщение в стандартен формат**
- (1) Натиснете  $\leftrightarrow$ , за да изберете  $\mathbb{T}$ (Text), а после натиснете $\overline{\oplus}$ . Когато изберете [Preinstalled phrase] с помощта на  $\blacktriangleright$ / $\blacklozenge$ , се извежда прозорецът за избор на съобщение в стандартен формат.

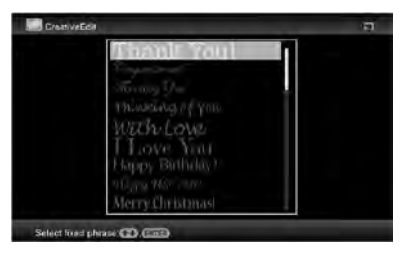

 $(2)$  Изберете  $\blacklozenge$  ∕ ↑, за да изберете желаното съобщение, а после натиснете  $<sup>①</sup>$ .</sup>

Извежда се прозорецът за избор на цвят.

**(3)** Натиснете  $\leftrightarrow$   $\leftrightarrow$   $\rightarrow$   $\leftrightarrow$   $\rightarrow$   $\bullet$ , за да изберете желания цвят, а после натиснете  $\odot$ .

Извежда се прозорецът, използван за регулиране на съобщението. За подробности относно това как да регулирате изображение, вижте стъпка 5 на стр. 49.

(4) Натиснете  $\leftrightarrow$ , за да изберете ок, а после натиснете  $\oplus$ . Извежда се преглед на съобщението, насложено върху фоновото изображение.

Вижте "Наслагване на печат" (стр. 50) за подробности относно наслагването на символ или печат.

### **За да насложите множество създадени ръчно символи или запаметени съобщения.**

Натиснете  $\leftrightarrow$  →, за да изберете  $\Box$ (Text) и повторете стъпка 3.

### Добавяне на рамка

**1** От меню CreativeEdit (стр. 48) натиснете  $\bigoplus$   $\bigoplus$   $\bigoplus$   $\bigoplus$  a да изберете  $\bigoplus$  (Frame), а после натиснете  $\oplus$ .

Извеждат се шаблоните за рамка.

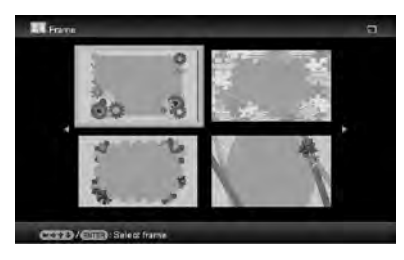

- **2** Натиснете  $\leftrightarrow$ / $\leftrightarrow$ / $\bullet$ , за да изберете желаната рамка, а после натиснете  $\oplus$ . Извежда се режим на индекс екран.
- **3** Натиснете  $\leftrightarrow$ / $\leftrightarrow$ / $\bullet$ , за да изберете желаното изображение, а после натиснете .

Извежда се прозорецът за регулиране на изображението. За подробности относно това как да регулирате изображение, вижте стъпка 5 на стр. 49.

 $4$  Натиснете  $\leftrightarrow$ , за да изберете  $\overline{MS}$ , а после натиснете  $\oplus$ .

Избраното изображение се извежда с избраната рамка.

### Създаване на панели за изглед

Можете да изберете изгледа на снимката, изведена както следва.

- 2 панела, 4 панела, 9 панела,  $13$ панела, 16 панела.
- **1** От меню CreativeEdit (стр. 48) натиснете  $\leftrightarrow/\leftrightarrow/\leftrightarrow$ , за да изберете  $\Box$  (Layout Print), а после натиснете $\oplus$ . Извеждат се шаблоните Layout Print (изглед за печат).

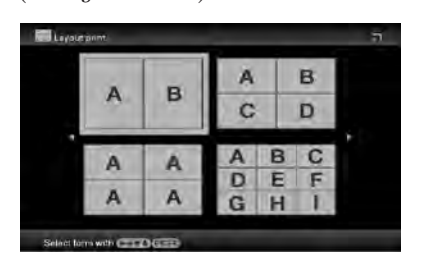

- **2** Натиснете  $\leftrightarrow$ / $\leftrightarrow$ / $\bullet$ , за да изберете желания шаблон, а после натиснете  $\, \oplus . \,$ Извежда се преглед на избрания шаблон.
- **3** Изберете изображение. Когато изберете шаблон с множество изображения, изберете изображение за всяка област. За подробности относно това как да изберете изображение, вижте стъпка 4 на стр. 49. Когато изберете изображение(я), се извежда прозорецът за регулиране на изображение.
- **4** Регулирайте изображението. За подробности относно това как да регулирате изображение, вижте стъпка 5 на стр. 49. Когато регулирате изображението, то се добавя към областта за изображения.

За да добавите печат, вижте "Наслагване на печат" на стр. 50.

## Промяна на настройките за функцията автоматично включване/изключване

Можете да зададете функция автоматичен таймер за включване/изключване на фото рамката. За да я използвате, захранването трябва да е включено.

- **1** Натиснете MENU.
	- Извежда се менюто.
- **2** Натиснете  $\leftrightarrow$ / $\leftrightarrow$ , за да изберете (Settings).
- Извежда се екранът с настройките. **3** Натиснете  $\blacktriangleright$  / $\blacktriangleleft$ , за да изберете
- [Auto power ON/OFF], а после натиснете  $\oplus$ . Извежда се екранът за задаване на

стойност за [Auto power ON/OFF].

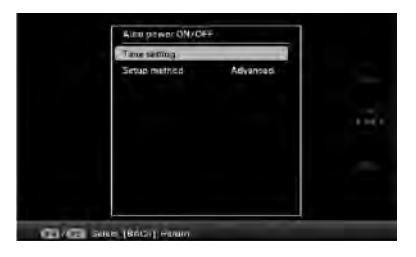

 $4$  Натиснете  $\sqrt{*}$ , за да изберете [Simple] или [Advanced], а после натиснете  $\oplus$ .

[Simple]: Задава функцията Автоматично включване/изключване на захранването фино, на интервали от по 1 минута.

[Advanced]: Задава функцията Автоматично включване/изключване на захранването според ден от седмицата на интервали 1 час.

**5 Задайте настройка за час [Simple]**

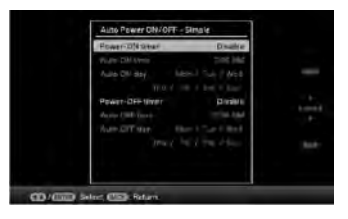

- (1) Натиснете  $\blacklozenge / \blacklozenge$ , за да изберете [Auto power ON/OFF], а после натиснете  $<sup>①</sup>$ .</sup>
- (2) Натиснете  $\blacklozenge$  <del>↑</del>, за да изберете [Enable], а после натиснете  $\Theta$ .
- Задайте таймера за автоматично включване/изключване. Натиснете  $\blacklozenge$   $\blacklozenge$   $\blacktriangleleft$ , за да зададете желаното време. Когато изберете [12hours] в настройката за часовника, отдясно на екрана се изписват AM или PM.
- Задайте деня за автоматично включване/изключване. Натиснете  $\blacklozenge$  <del>♦</del>, за да изберете деня, в който желаете да използвате тази функция, а после натиснете  $\oplus$ , за да проверите. Натиснете  $\blacklozenge$   $\blacklozenge$   $\blacktriangle$ , за да изберете

 $[OK]$ , а после натиснете  $\Theta$ .

### **[Advanced]**

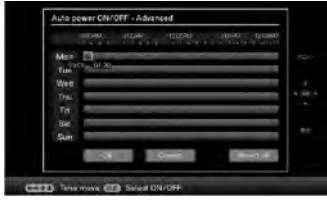

 $\big($ f) Hamucheme  $\bigoplus$ / $\bigoplus$ / $\bigoplus$ / $\bigoplus$ , sa qa usберете, за да изберете часа, в който желаете да използвате функцията за автоматично включване/изключване. Можете да зададете тази функция според деня на седмицата на интервали от 1 час.

След като натиснете  $\Theta$ , цветът на избрания часови отрязък става син. Когато настъпи синият часови отрязък, захранването на фото рамката ще се включи. Цветът на избрания часови отрязък става сив, след като изберете синия часови отрязък и натиснете  $\oplus$ . Захранването на фото рамката е изключено, докато тече сивия часови отрязък.

### Съвет

Когато използвате фото рамката, захранването се изключва автоматично в часа, който зададете за [Auto power OFF]. Захранването се включва автоматично в часа, който зададете за [Auto power ON] в режим готовност.

 $\Phi$  Натиснете  $\leftrightarrow$  →  $\leftrightarrow$  →  $\leftrightarrow$  а, за да изберете [OK].

## Използване на функцията будилник

Можете да използвате фото рамката като будилник.

### Задаване на алармен сигнал

Задайте ключа за алармения сигнал на задния панел в положение ON. При условие, че ключа за захранването е зададен в положение "On", в зададеното време ще се чуе аларменият сигнал и ще се изведе екранът за режим будилник.

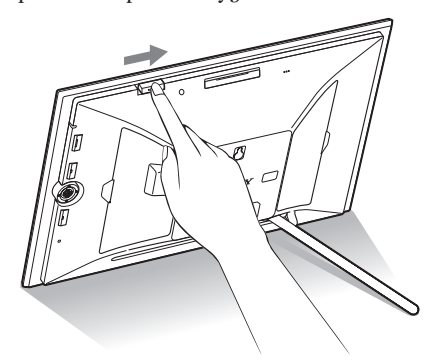

#### За да изключите алармения сигнал

Задайте ключа за алармения сигнал на задния панел в положение OFF.

Аларменият сигнал спира, въпреки че екранът за режим будилник продължава да се извежда.

Нормалният екран ще се изведе, след като натиснете който и да е бутон на фото рамката, различен от <sup>1</sup> (включен/готовност).

## Задаване на време, в което да прозвучи аларменият сигнал

- **1** Натиснете MENU. Извежда се менюто.
- **2** Натиснете  $\leftrightarrow$ / $\leftrightarrow$ , за да изберете  $\triangleq$ (Settings).

Извежда се екранът с настройките.

**3** Натиснете  $\blacklozenge / \blacklozenge$ , за да изберете [Alarm Setting], а после натиснете  $\oplus$ .

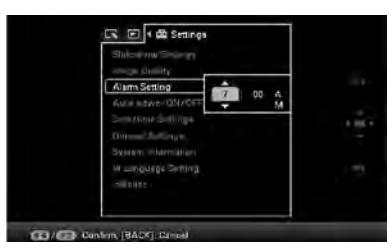

**4** Натиснете  $\blacklozenge / \blacklozenge$ , за да изберете часа, който желаете.

### Съвети

- За да настроите часовника, вижте "Сверяване на часовника" (стр. 24).
- Докато звучи аларменият сигнал, функцията автоматично включване/изключване на захранването не действа.
- Когато аларменият сигнал прозвучи в зададения час, захранването също ще се включи, независимо дали сте задали то да е изключено. Захранването трябва да е включено, за да задейства аларменият сигнал.

## Промяна на настройките

Можете да променяте следните настройки.

- Настройки за режим изреждане на кадри (slideshow)
- Качество на изображението
- Настройка на будилника
- Автоматично включване/изключване на захранването
- Настройки за дата/час
- Общи настройки (Поредност в списъка, включено/изключено лого на Sony и т.н.)
- Езикови настройки
- Нулиране

### Процедура по настройка

### Забележка

Можете да форматирате само вградената памет.

- **1** Натиснете MENU.
- Извежда се менюто. **2** Натиснете  $\leftrightarrow$  →, за да изберете  $\triangleq$ (Settings).

Извежда се екранът с настройките.

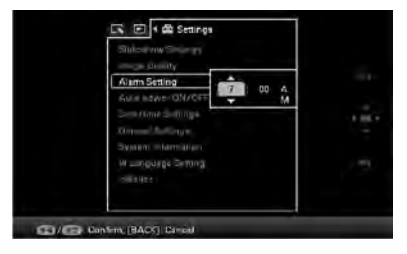

**3** Натиснете  $\blacklozenge/\blacklozenge$ , за да изберете елемента, който желаете да промените, а после натиснете  $\oplus$ .

Извежда се екранът за настройка на избрания елемент.

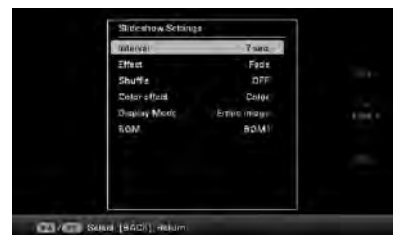

Например, когато е избрано [Slideshow Settings].

**4** Натиснете  $\blacklozenge$   $\blacklozenge$  а да изберете елемента, който желаете да промените, а после натиснете  $\oplus$ .

Това ви позволява да настройвате всеки от елементите (стр. 60).

### Забележка

Когато фото рамката извежда например slideshow, някои настройки на някои елементи не могат да бъдат променяни. Те се извеждат в сиво и не могат да бъдат избирани.

- **5** Натиснете  $\blacklozenge/\blacklozenge$ , за да изберете стойност за настройка, а после натиснете  $\oplus$ . С всяко натискане на  $\blacktriangleright$   $\blacklozenge$  ( $\blacktriangleright$   $\blacklozenge$  на фото рамката) стойността на настройката се променя. Ако имате цифрова стойност, натиснете  $\triangle$ , за да увеличите стойността или натиснете  $\blacklozenge$ , за да я намалите. Ако натиснете  $\Theta$ , настройката се потвърждава.
- **6** Натиснете MENU. Менюто се затваря.

### За да се върнете към фабричните настройки

- **1** Натиснете MENU, а после изберете **■** (Settings) - [Initialize], като натиснете  $\div/\div/\div/\div$ .
- **2** Натиснете  $\blacklozenge$   $\blacklozenge$  а да изберете [Reset], а после натиснете  $\oplus$ . Всички променени стойности, с изключение настройката на часовника, се връщат към фабрично зададените настройки.

### Съвет

Можете да използвате и бутона MENU на фото рамката.

## Опции за настройка

\*: Фабрични настройки

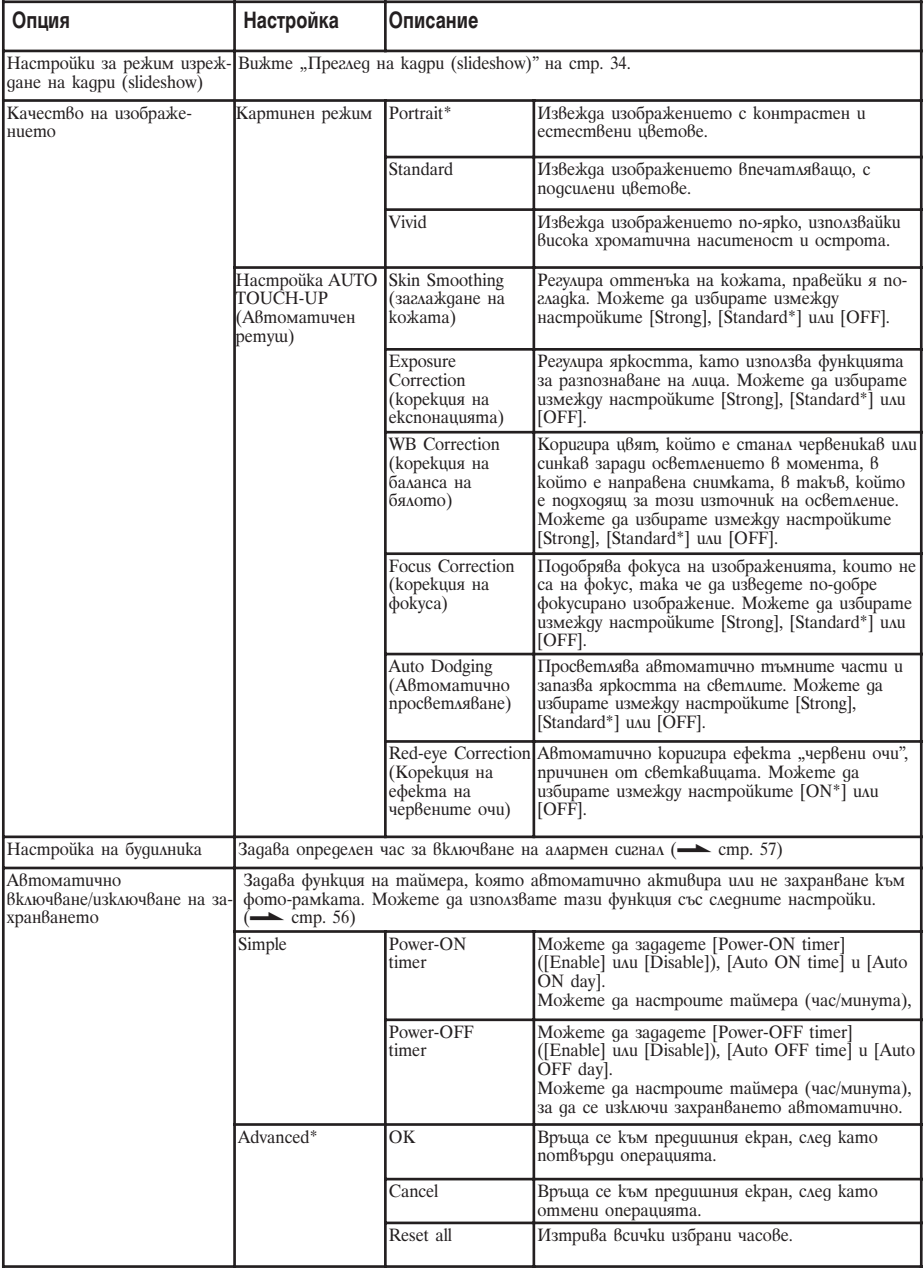

### \*: Фабрични настройки

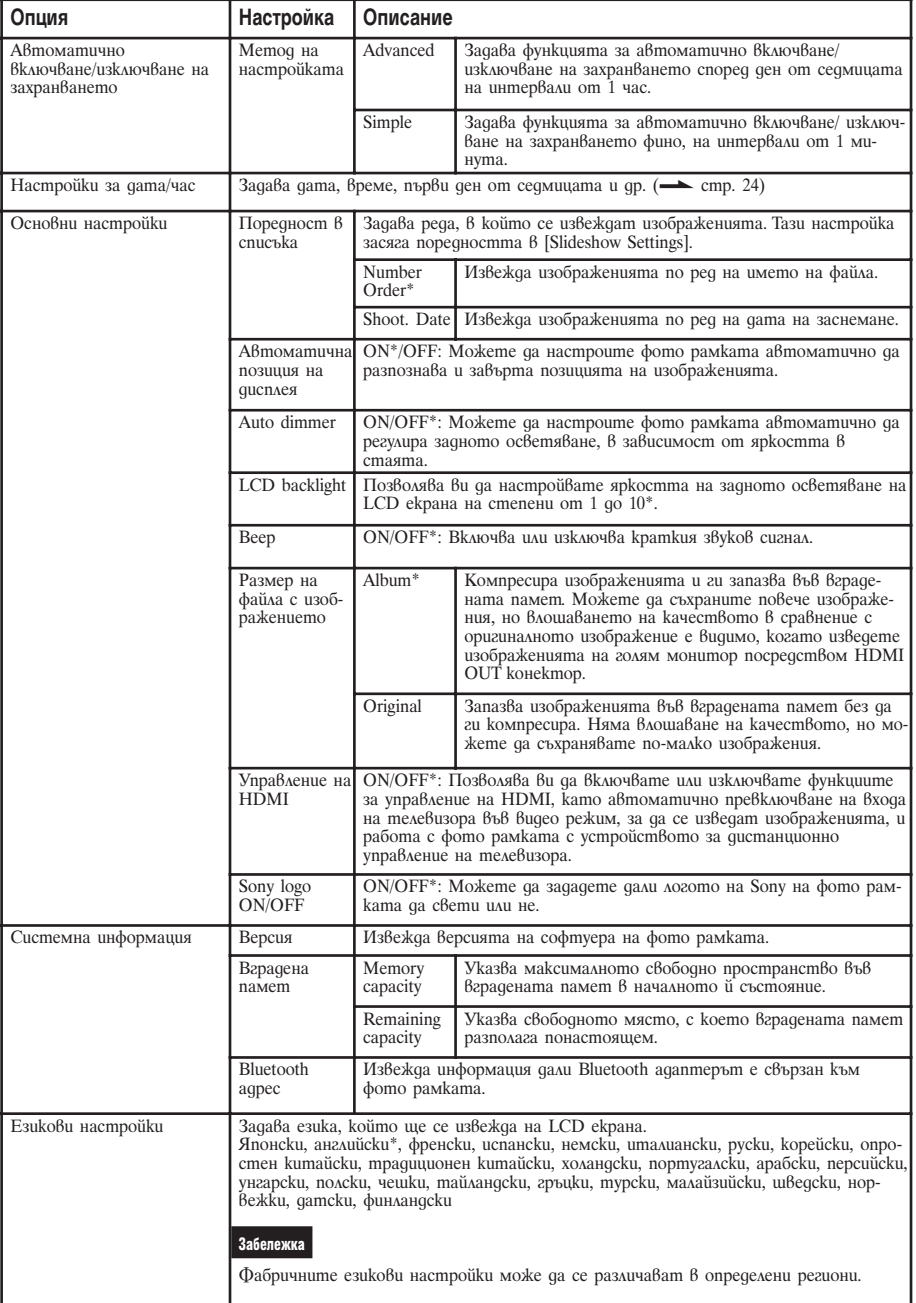

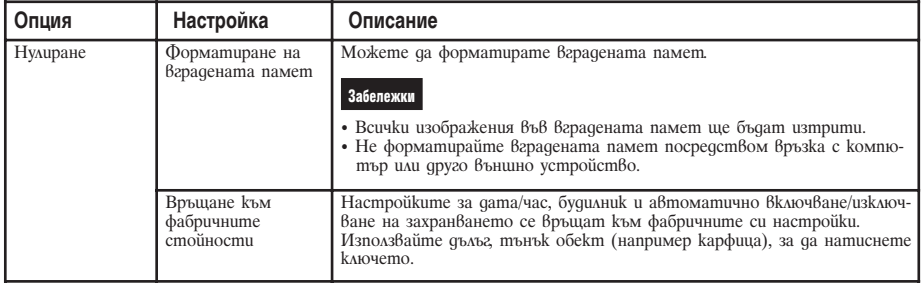

## Свързване на телевизор с висока резолюция за преглед на изображения

### Свързване на телевизор с висока резолюция

Фото рамката има HDMI изход. Ако свържете фото рамката към телевизор с HDMI вход, можете да изведете на телевизионен екран изображения с по-висока резолюция.

### Относно ..PhotoTV HD"

Фото рамката поддържа "PhotoTV HD".

"PhotoTV HD" е функция за извеждане на изтънчени тонове и ярки цветове с висока резолюция, което придава на снимките изключителен вид. Можете да свържете заедно Sony устройства, koumo noqqъpжат "PhotoTV HD", за да се наслаждавате на красиви снимки с прекрасно HD качество. Можете да се наслаждавате на голям екран на изображения с прекрасно качество, като например изкусно изобразяване на оттенъците на кожата или на тичинките на цветя, както и на оттенъците на пясъка и на вълните.

### Забележка

В зависимост от оригиналните изображения, възможно е да не успеете да изведете изображенията с висока резолюция.

- **1** Свържете фото рамката към променливотоковия адаптер. (- стр. 19)
- **2** Подгответе HDMI кабел, който се продава в търговската мрежа.

#### Забележки

- Използвайте HDMI кабел, по-къс от 3 метра.
- Използвайте HDMI кабел с логото **HDMI**

**3** Свържете HDMI OUT конектора (А type конектор) на фото рамката и HDMI входния конектор на телевизора.

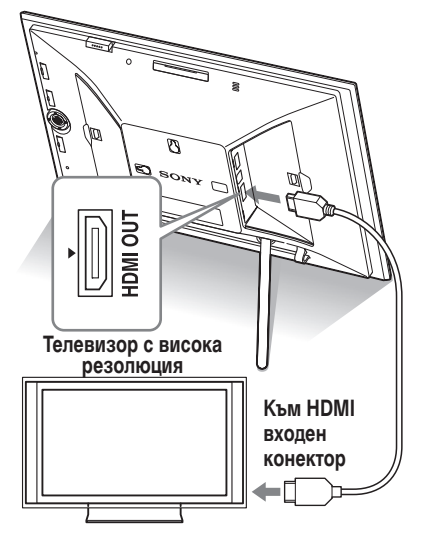

- **4** Задайте фото рамката в положение ON. (<del>ка</del>стр. 23)
- **5** Променете входния сигнал на телевизора. Ако свързаният телевизор е съвместим с функцията Управление на HDMI, телевизорът автоматично се включва, когато включите фото рамката. Също така, входът на телевизора автоматично се променя и изображенията и BGM от фото рамката се извеждат.

#### Забележки

- Операциите не са гарантирани за всички телевизори.
- Ако свържете телевизор, LCD екранът на фото рамката се изключва.
- Ako зададете [Control for HDMI]  $\beta$ положение off в настройките на телевизора, входният сигнал не се променя автоматично. Начинът на настройка се различава в зависимост от телевизора. Обърнете се към ръководството за експлоатация, приложено към телевизора.
- Ако използвате телевизор, който не поддържа функцията Управление на HDMI или ако входният сигнал не се превключва автоматично, променете ръчно входа на телевизора.
- По време на изреждане на кадри (slideshow) можете да използвате BGM.
- Ako uckame да отмените възпроизвеждането на музикален съпровод, задайте [BGM] в положение [OFF] от менюто  $\triangleq$  (Settings).
- Начинът на промяна на входния сигнал се различава в зависимост от телевизора. Обърнете се към ръководството за експлоатация, приложено към телевизора.
- Не свързвайте и не изключвайте HDMI кабела, докато добавяте изображения към албум, прехвърляте ги или ги изтривате. В противен случай операциите ще бъдат отменени.

### Използване на устройството за дистанционно управление на телевизора за фото рамката.

Ако вашият телевизор поддържа функцията Управление на HDMI, можете да използвате устройството за дистанционно управление на вашия телевизор, за да работите с фото рамката.

### Забележки

- Не можем да гарантираме операциите с всички видове телевизори.
- Когато устройството за дистанционно управление на вашия Sony телевизор притежава бутон за свързващо меню, можете да използвате устройството за

дистанционно управление, за да работите с фото рамката. В противен случай не можете да използвате устройството за дистанционно управление, за да работите с фото рамката.

- За да работите с фото рамката, бутоните  $\Box \Box \Box$  [Enter] и [Return] поддържат функцията Управление на HDMI.
- Ако настройката за Управление на HDMI на вашия телевизор е изключена, входният сигнал на телевизора не се превключва автоматично. Настройките се различават в зависимост от телевизора, който използвате. За подробности вижте ръководството за експлоатация, приложено към вашия телевизор.
- Ako [Control for HDMI] е зададен  $\beta$ положение [OFF], входният сигнал няма да се превключва автоматично (стр.61).
- **Основни операции на фото рамката, като използвате устройство за дистанционно управление на телевизора.**
- Когато курсорът е изведен на екрана (например когато се извежда списък или меню), той се мести чрез натискане на  $\boxminus$  $\boxminus$  $\boxplus$  $\boxplus$
- Когато не е изведен курсор при преглед на изображения, натиснете  $\overline{1}$ . Натиснете  $\overline{1}$  $\overline{1}$  $\overline{1}$  $\overline{1}$  $\overline{1}$  $\overline{1}$ устройството за дистанционно управление на телевизора, за да изберете елемент, а после натиснете  $\oplus$ .

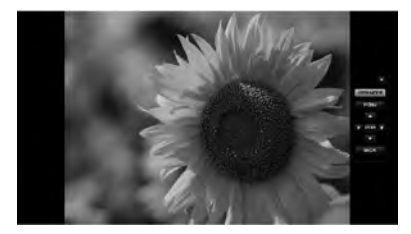

•За да скриете операционния панел, изберете в 8 горния десен ъгъл на операционния панел или натиснете бутона BACK на устройството за дистанционно управление или на устройството за дистанционно управление на телевизора.

### Забележка

Когато използвате устройството за дистанционно управление на телевизора, можете да извършвате следните операции:

- Увеличаване/намаляване на изображението.
- Отрязване и запазване.
- Добавяне в

албум/Прехвърляне/Маркиране/Изтриване

#### **Относно функцията за Управление на HDMI**

Когато [Control for HDMI] е зададена в положение [ON], можете да използвате следните операции:

- Можете да изключите захранването на фото рамката заедно с телевизора.
- След като фото рамката бъде свързана с телевизора, можете автоматично да превключите входния сигнал на телевизора към фото рамката, като включите захранването на рамката или като я свържете към телевизора. Ако телевизорът е в режим на готовност, той също се включва.
- Можете да извършвате операции с фото рамката, като използвате устройството за дистанционно управление на телевизора.
- Ако превключите езика на телевизора, докато фото рамката и телевизорът са свързани, можете автоматично да променяте езика за фото рамката.

#### Забележка

За да включите някоя от гореспоменатите функции, вашият телевизор трябва да може да поддържа съответната функция.

### Какво представлява "BRAVIA Sync"

"BRAVIA Sync" е наименование на функция в продукти на Sony, които използват сигнали за управление на HDMI и ви позволяват да управлявате операции, свързани с "BRAVIA Sync" продукти, като използвате BRAVIA контролно устройство.

Когато свържете фото рамката и "BRAVIA Sync" телевизор посредством HDMI кабел, вие можете да използвате контролно устройство BRAVIA, за да извършвате съвместими операции.

## Използване на външно устройство, свързано към фото рамката

Можете да свържете към фото рамката цифров фото апарат с карта за съхранение на данни, USB памет, устройство за съхранение на снимки или друго външно устройство и да извеждате изображения директно от външното устройство.

### Забележки

- Съвместимостта с всички външни устройства не е гарантирана.
- Ako npu възпроизвеждане от вградената памет свържете външното устройство към жака EXT INTERFACE, то автоматично ще стане възпроизвеждащото устройство.
- **1** Свържете фото рамката към източника на захранване.  $\leftarrow$  стр. 19)
- **2** Задайте цифровия фотоапарат или външното устройство в режим на връзка.

Начинът на настройка и методът на работа преди връзката се различават в зависимост от цифровия фотоапарат или външното устройство. Обърнете се към инструкциите за експлоатация, приложени с цифровата камера или с външното устройство. (Ако използвате CyberShot, задайте "USB Connect" в положение [Normal] или [Mass Storage].)

- **3** Задайте фото рамката в положение ON (<del>— ст</del>р. 23)
- **4** Свържете цифровия фотоапарат или външното устройство към конектора EXT INTERFACE. Използвайте USB кабела, приложен към цифровия фотоапарат или външното устройство, за да

свържете към фото рамката.

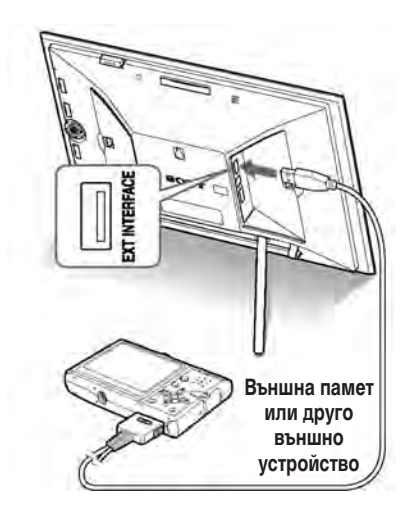

**5** Изберете устройството за възпроизвеждане. (- стр.45) На екрана се извежда изображение на устройството. За подробности относно изреждането на кадри (slideshow)

вижте стр. 34. За подробности относно добавянето на изображения към вградената памет, вижте стр. 37, а за подробности относно функцията CreativeEdit вижте стр. 48.

### Забележки

- Когато използвате USB кабел, който се продава в търговската мрежа, използвайте кабел, който е по-къс от 3 метра.
- Не изключвайте USB кабела и не изключвайте фото рамката и външното устройство, докато лампичката за достъп на външното устройство мига. Това може да причини повреда в данните на външното устройство. Sony не носи каквато и да е отговорност за повреда или загуба на данни.
- Възможно е USB хъб или USB устройство с вграден USB хъб да не работят правилно.
- Фото рамката не може да използва данни, които са кодирани или компресирани, като са използвани пароли или пръстови отпечатъци.

## *Използване на външно устройство (с Bluetooth)*

## Свързване към Bluetooth устройство

Можете да свържете Bluetooth адаптер (не е приложен в комплекта) към конектора EXT INTERFACE на фото рамката и да прехвърляте изображения от Bluetooth-съвместим мобилен телефон или друго устройство. Прехвърлените изображения се запазват във вградената памет.

### Забележка

Не можете да изпращате файл от фото рамката към други Bluetooth-съвместими устройства.

### **Съвместими профили за Bluetooth комуникация**

Моделите DPF-X800/X1000, DPF-V800/V1000 поддържат следните профили:

- BIP (Basic Imaging Profile) Image Push Responder
- OPP (Object Push Profile) Object Push Server

Вижте ръководството на вашето Bluetooth устройство за профилите, които то поддържа.

### Какво е "Профил"?

Профилът се състои от стандартите, които позволяват безжична Bluetooth връзка. Съществуват няколко налични профила в зависимост от целите и използвания продукт. За да стане възможна Bluetooth комуникацията, използваните при връзката устройства трябва да поддържат един и същи профил.

**Съвместими формати на файлове с изображения, които могат да бъдат изведени** Вижте стр. 82.

**Максимален брой пиксели, които могат да бъдат изведени**

Вижте стр. 82.

- **1** Свържете фото рамката към източника на захранване.  $\leftarrow$ стр.19)
- **2** Задайте фото рамката в положение ON. (<del>. ст</del>р.23)
- **3** Свържете Bluetooth адаптера (не е приложен в комплекта) към конектора EXT INTERFACE. Когато се изведе наръчникът, в

горната част на екрана се появява индикация  $\blacksquare$ .

### Забележка

Ако към някое от гнездата за карти с памет или към конектора EXT INTERFACE е свързано устройство, различно от Bluetooth адаптера (например карта с памет, фотоапарат, компютър или друго USB устройство с памет или USB кабел), изключете го от фото рамката, а после включете Bluetooth адаптера.

**4** Проверете Bluetooth адреса. Можете да изведете адреса от [System Information]. (cmp. 61)

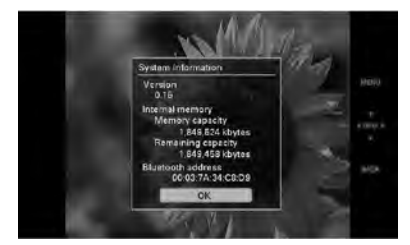

### Съвет

Адресът се извежда само при свързан Bluetooth адаптер.

**5** Прехвърлете изображенията към фото рамката от Bluetooth-съвместим мобилен телефон или друго устройство. Прехвърленото изображение се запазва във вградената памет.

### Забележка

Не можете да прехвърлите изображение в картата с памет на цифрова фото рамка.

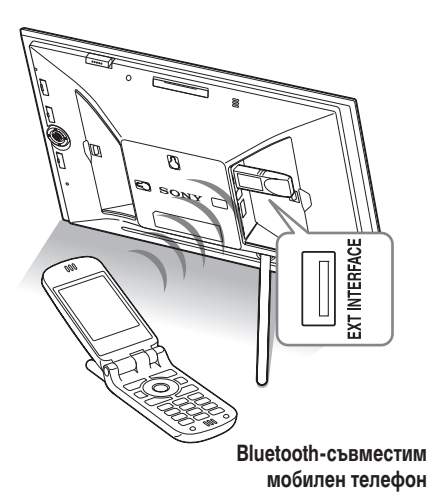

За да изберете фото рамката от Bluetooth-съвместимо устройство, изберете "Sony DPF-X1000 ##," "Sony DPF-X800 ##,"

"Sony DPF-V1000 ##," или "Sony DPF-V800 ##." ("##" означава двете цифри отдясно на адреса, изведени в [System Information].)

#### **Когато се изисква въвеждане на Passkey\***

Въведете "0000". Не можете да промените Passkey от фото рамката.

Passkey често се нарича "код за достъп" или "PIN код".

### Забележки

- Не можем да гарантираме, че този продукт ще работи с всички устройства, поддържащи безжичната Bluetooth технология.
- Не използвайте DPPA-BT1 извън региона, в който сте го закупили. В зависимост от региона използването на този продукт може да нарушава разпоредбите за местните радио вълни и да подлежите на санкция.
- Разстоянието за комуникация на този продукт може да се различава в зависимост от препятствията между него (човешко тяло, метални предмети или стена) и мобилния телефон или другото устройство.
- Чувствителността на Bluetooth комуникацията може да бъде засегната при следните условия:
	- Когато между продукта и мобилния телефон или друг продукт има препятствие като човешко тяло, метални предмети или стена.
	- Там, където е установена безжична LAN мрежа или наблизо се използва микровълнова фурна, или се излъчват други електромагнитни вълни.
- Не можем да гарантираме, че този продукт ще работи с всички устройства, поддържащи безжичната Bluetooth технология.
- Sony не поема никаква отговорност за изтичане на информация, причинено от използването на Bluetooth комуникации.
- Sony не поема никаква отговорност за невъзможност за удовлетворяване на изискванията за защита в резултат на непрепоръчана модификация или използване на продукта. За информация относно клиентската поддръжка се обърнете към ръководството за експлоатация на фото рамката.

### **• Внимание**

- Радиовълните от дадено Bluetooth устройство могат да попречат на действието на електрически и медицински устройства и могат да доведат до инциденти в резултат на неизправност. Не забравяйте да изключвате продукта и мобилния телефон и не използвайте този продукт на следните места:
	- В медицински сгради, влакове, автомобили, бензиностанции или други места, в които има опасност от изпускане на възпламеним газ.
	- В близост до автоматични врати или противопожарни аларми, или други автоматично контролирани устройства.
- Дръжте този продукт на разстояние наймалко 22 cm от пейсмейкъри за сърцето. Радиовълните от този продукт могат да нарушат действието на тези пейсмейкъри.

## *Използване на външно устройство (с компютър)*

## Свързване към компютър

Можете да свържете към компютър, за да преглеждате и копирате изображения от вградената памет на фото рамката към компютър, или за да копирате изображения от компютър на фото рамката.

### Системни изисквания

За да свържете компютър и да използвате фото рамката, компютърът трябва да удовлетворява следните препоръчителни системни изисквания.

### **Windows**

Препоръчителна операционна система: Microsoft Windows Vista SP1/Windows XP SP3/Windows 2000 Professional SP4 (предварително инсталирани фабрично) Порт: USB порт

### **Macintosh**

Препоръчителна операционна система: Mac OS X (10.4) или по-нова (предварително инсталирана фабрично) Порт: USB порт

### Забележки

- Възможно е да се появи проблем, ако свържете няколко USB устройства към компютър, или ако използвате USB хъб. В този случай опростете връзката.
- Не можете да работите с фото рамката от друго USB устройство, което се използва едновременно с това.
- Не изключвайте USB кабела, докато прехвърляте данни.
- Операциите не са гарантирани с всички компютри, които покриват изискванията.
- Фото рамката е изпробвана за работа с компютър или със Sony цифров принтер. Когато свържете фото рамката с други устройства, възможно е те да не разпознаят вградената й памет.

### Свързване към компютър за прехвърляне на изображения

- 1 Свържете фото рамката към източника на захранване.  $\leftarrow$  стр.19)
- 2 Свържете компютъра и фото рамката с USB кабел, който се продава в търговската мрежа (не е приложен в комплекта: VMC – 14UMB 2)\*.

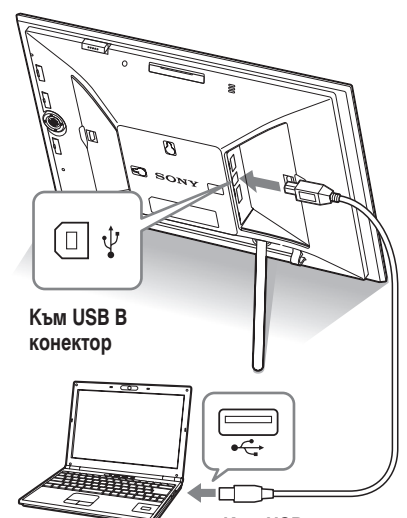

**Компютър Към USB конектор**

\* Възможно е този кабел да не се продава във всички държави.

### Забележка

Използвайте USB кабел тип B, по-къс от 3 метра.

- **3** Задайте фото рамката в положение ON.  $\leftarrow$  стр.23)
- **4** Когато на компютърния монитор се появи прозорецът [AutoPlay], щракнете върху [Open folder to view files]. Ако прозорецът [AutoPlay] не се появи, щракнете върху [Computer (My Computer)] в меню Start и оттам отворете външното устройство.

**5** Преместете курсора в този прозорец и щракнете с десен бутон, а после щракнете върху [New] - [Folder]. Наименувайте новата папка. В това ръководство за пример е използвано име на папка "sony".

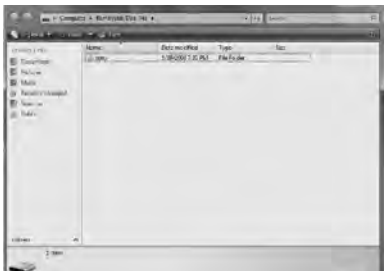

- **6** Щракнете два пъти, за да отворите папка "sony".
- **7** Отворете папката, съдържаща файловете с изображения, които желаете да копирате, и ги копирайте, като ги дърпате с курсора на мишката и ги пускате.

### Забележки

- Когато запазвате изображения от компютъра във вградената памет на фото рамката, създайте папка във вградената памет и запазете изображенията в нея. Ако не създадете папка, ще можете да запазите само 512 изображения. Освен това броят на изображенията може да бъде намален, в зависимост от дължината на имената на файловете или вида на символите.
- Дадено изображение може да не се изведе по реда на датата на заснемане в режим индекс екран и др., тъй като информацията в датата на заснемане може да е била променена или изгубена, когато сте редактирали или запазили този файл с изображение на компютър.
- Когато запазвате изображения от компютъра във вградената памет на фото рамката, файловете с изображенията се запазват без да се компресират. Като резултат е възможно да запазите по-малко изображения във вградената памет на фото рамката.

• Някои файлове с изображения, създадени или редактирани на компютър, може да не се изведат. Файлове с изображения, зададени в положение "Read Only" на компютър, не могат да бъдат изтрити на тази фото рамка. Отменете "Read Only", преди да запазвате файлове с изображения от компютър на фото рамката.

### Разкачане от компютъра

Изключете USB кабела или изключете захранването на фото рамката, след като я разкачите от компютъра

- **1** Щракнете два пъти върху В лентата със задачи.
- **2** Щракнете върху <del>€</del> (USB Mass Storage Device)  $\rightarrow$  [Stop].
- **3** Щракнете върху [OK], след като отбележите устройството, което желаете да разкачите.

## Ако се изведе съобщение за грешка

Ако възникне грешка, възможно е на LCD екрана на фото рамката да се изведе едно от следните съобщения. Следвайте съответните решения, за да решите проблема.

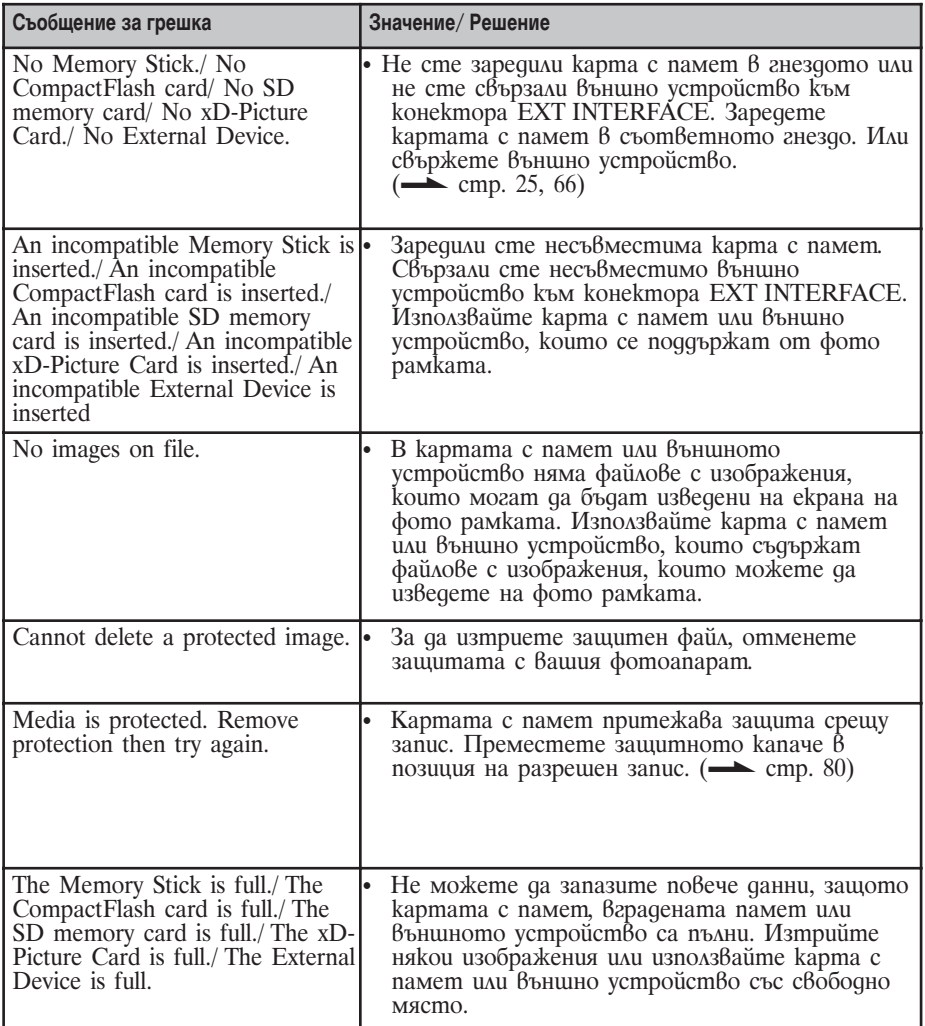

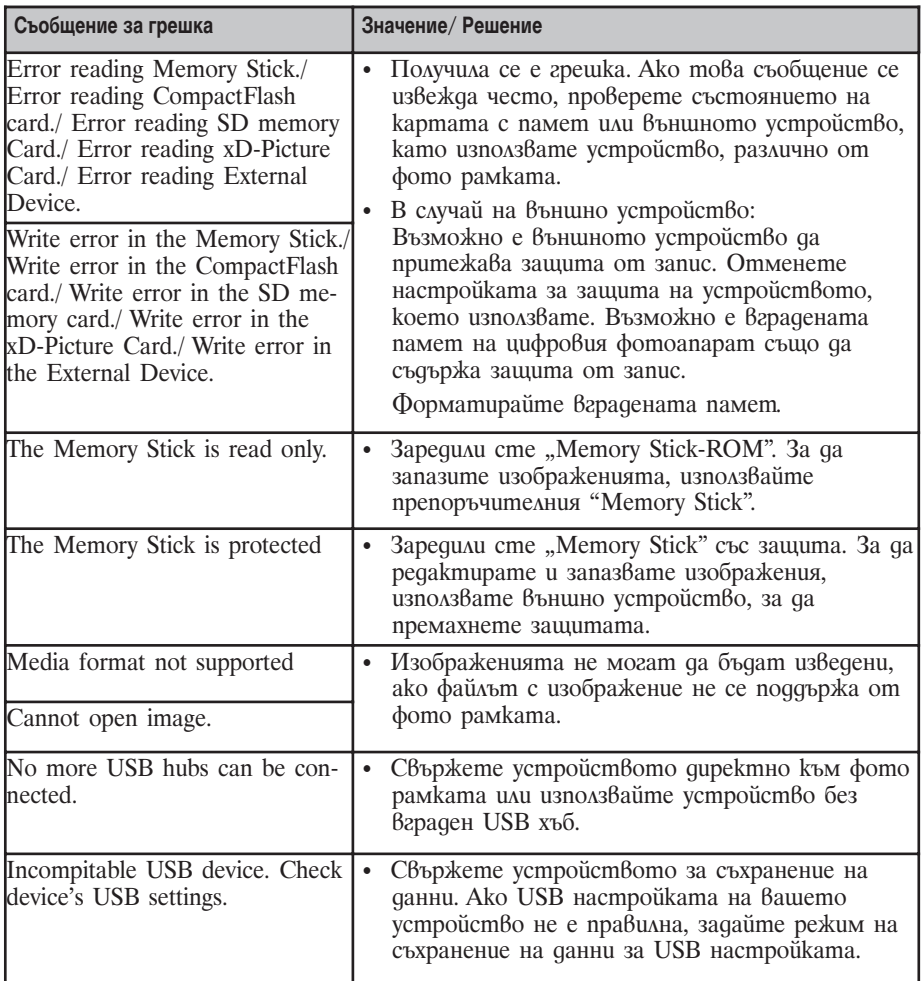
# Ако възникне проблем

Преди да дадете фото рамката за поправка, следвайте следните указания, за да решите проблема. Ако проблемът продължава, консултирайте се с вашия доставчик на Sony или с квалифициран сервиз.

## Захранване

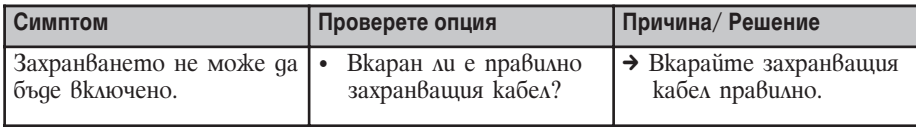

## Извеждане на изображения

Ако захранването е включено и изображенията не се появяват или настройката на екрана с операции не може да бъде зададена, проверете следните опции.

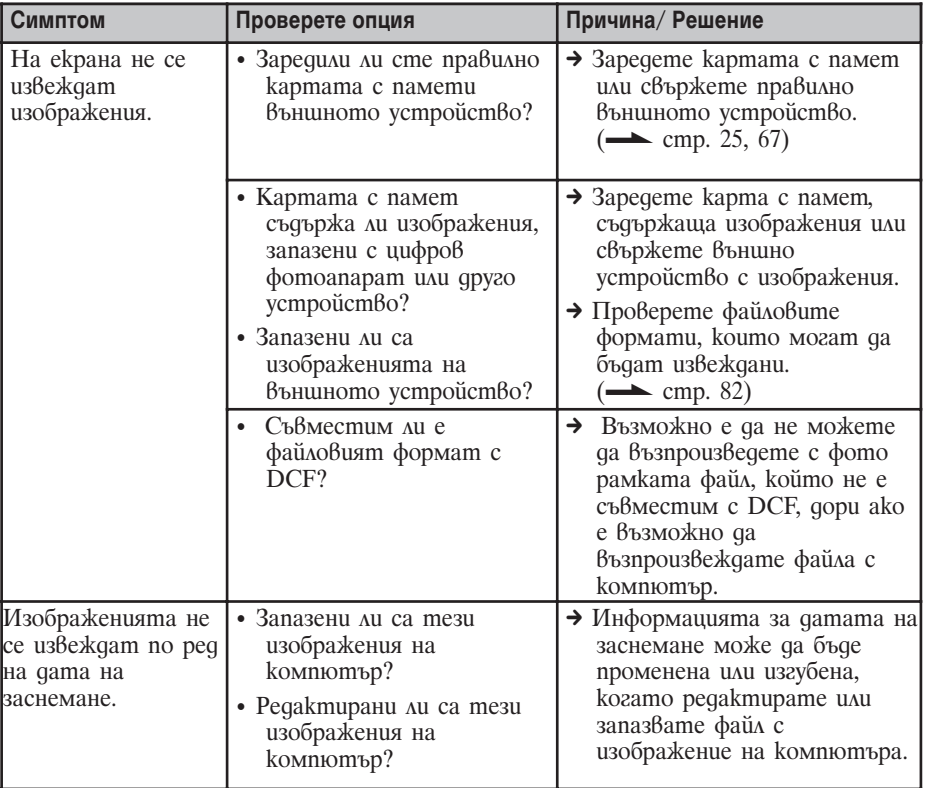

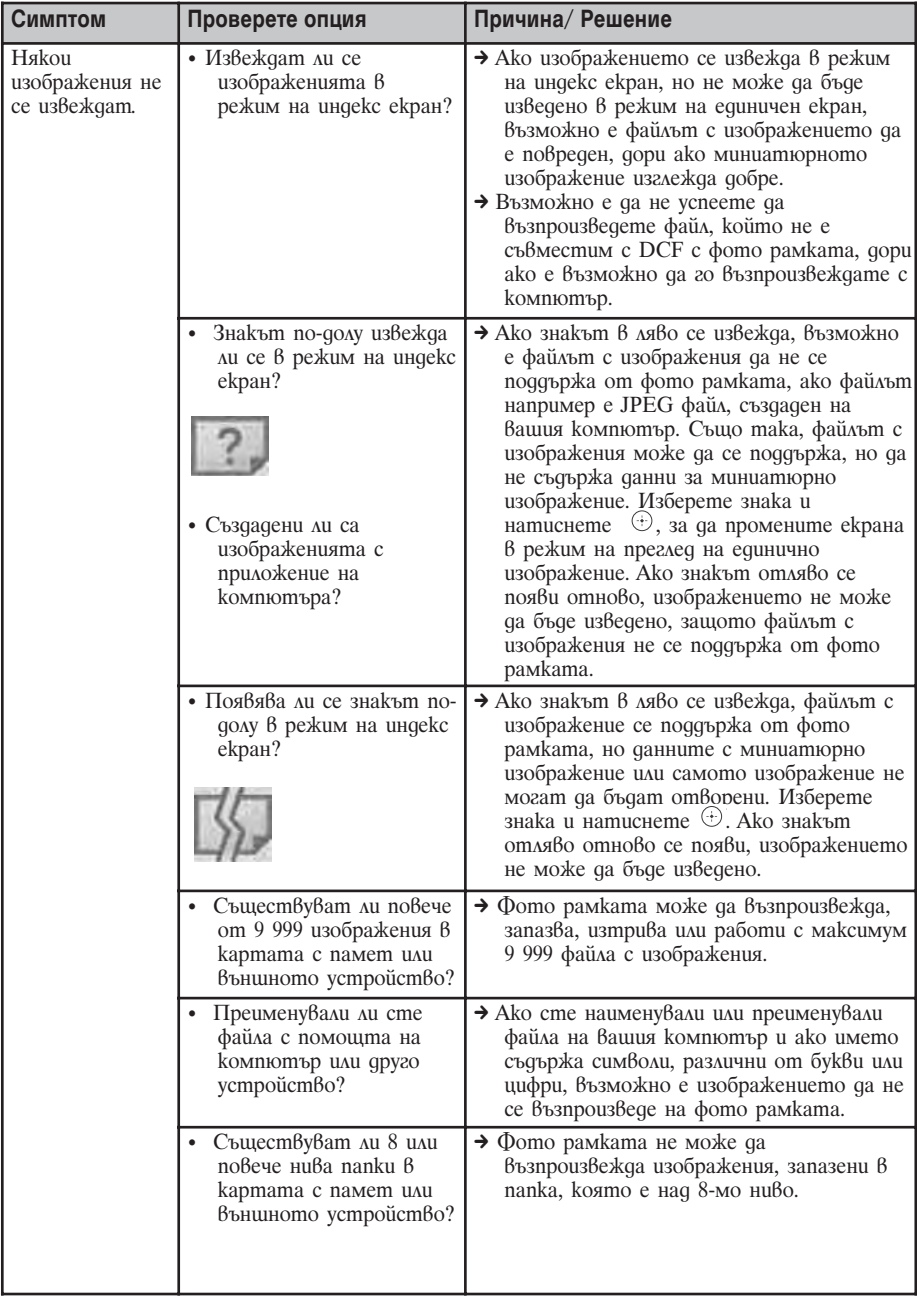

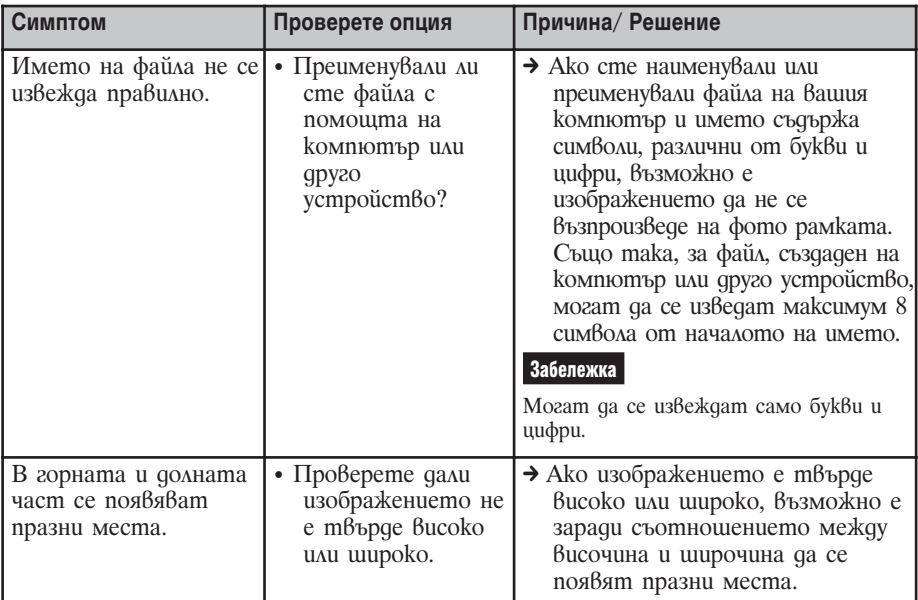

## Запазване и изтриване на изображения

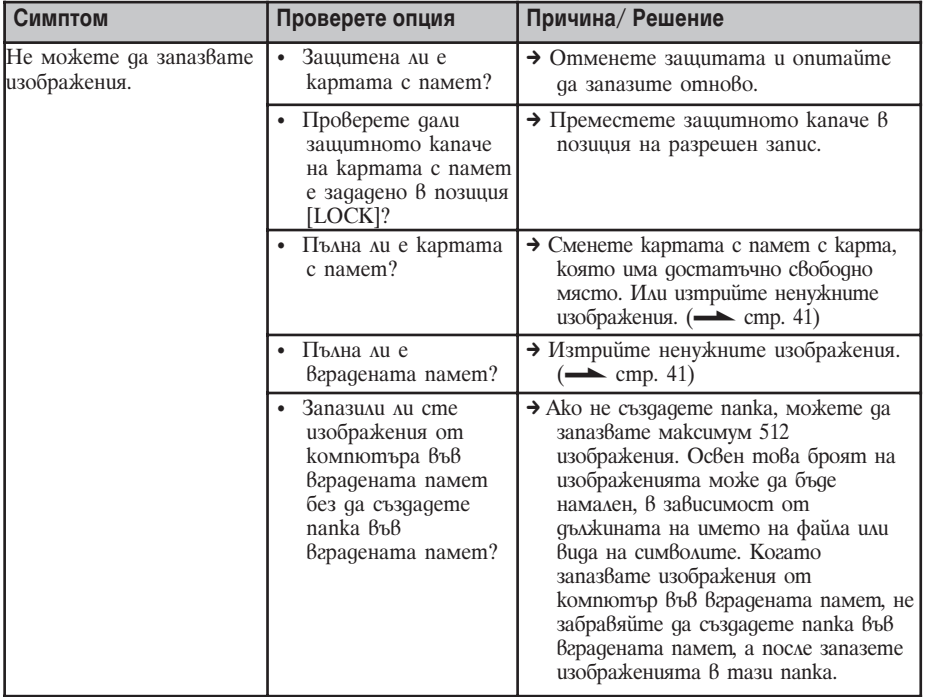

**Продължава** 

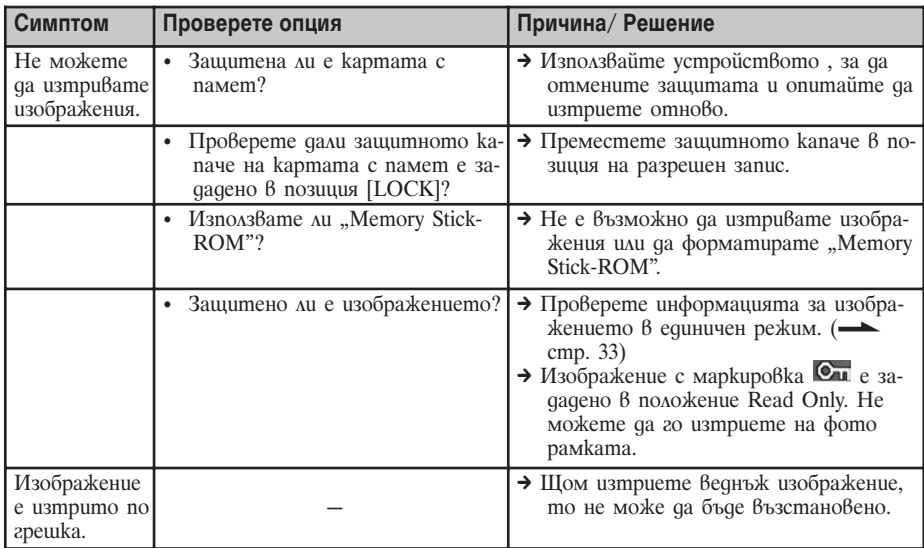

#### Свързване на цифров фотоапарат или друго външно устройство

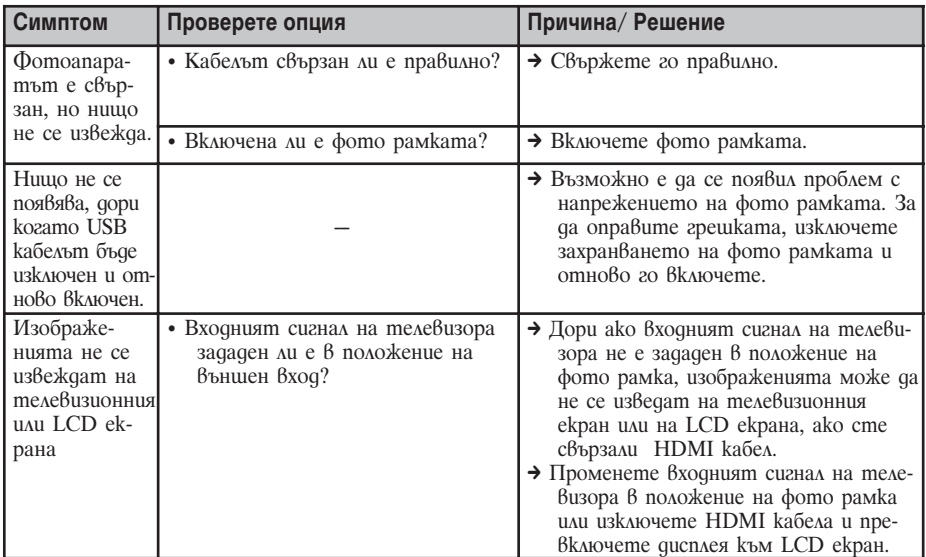

## Фото рамка

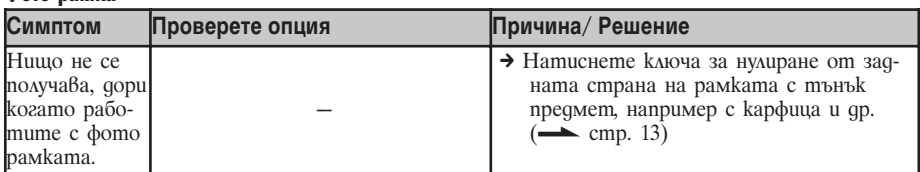

## Устройство за дистанционно управление

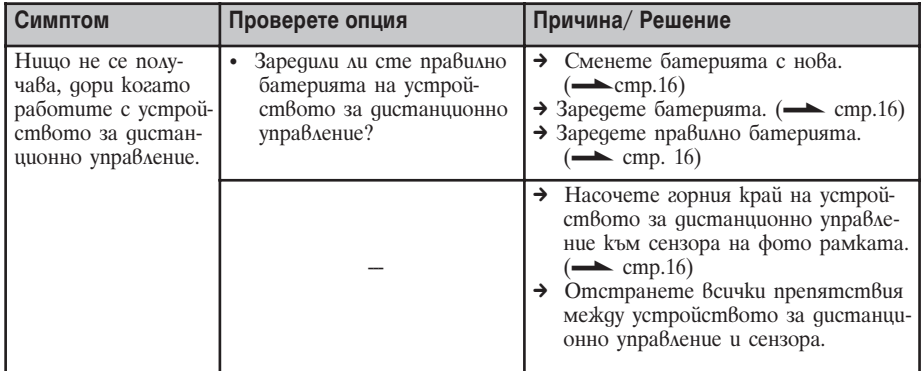

# Предпазни мерки

## Безопасност

- Внимавайте да не поставяте или изпускате тежки предмети върху захранващия кабел или да не го повредите по някакъв начин. Никога не работете с фото рамката, ако захранващият кабел е повреден.
- $\bullet$  Ako  $\beta$  устройството попадне твърд предмет или течност, изключете фото рамката и я проверете в квалифициран сервиз, преди отново да започнете работа с нея.
- Никога не разглобявайте фото рамката.
- За да изключите захранващия кабел, дърпайте щекера. Никога не дърпайте самия захранващ кабел.
- Когато не планирате да използвате фото рамката за дълъг период от време, изключете захранващия кабел от мрежата от 220V.
- Не работете грубо с фото рамката.
- За да намалите риска от токов удар, преди да почистите или обслужвате фото рамката, винаги я изключвайте от стенния контакт.

# Монтаж

- Избягвайте поставянето на фото рамката на места, които са изложени на: - вибрации
	- висока влажност
	- голямо количество прах
	- пряка слънчева светлина
	- крайно високи или ниски температури
- Не използвайте електрическо оборудване близо до фото рамката. Фото рамката няма да работи правилно, ако около нея има електромагнитни полета.
- Не поставяйте тежки обекти върху фото рамката.

## Променливотоков адаптер

- Дори когато фото рамката е изключена, захранването от мрежата все още достига до нея, докато променливотоковият адаптер е свързан към мрежата.
- Използвайте само приложения към фото рамката променливотоков адаптер. Не използвайте други модели

променливотокови адаптери, тъй като това може да причини неизправност.

- Не използвайте приложения променливотоков адаптер с други устройства.
- Не използвайте електрически трансформатор (конвертор), защото това може да причини прегряване на устройството или повреда.
- В случай, че кабелът на променливотоковия адаптер е повреден, не използвайте адаптера, защото това е опасно.

#### Кондензация на влага

Ако фото рамката бъде внесена директно от студено на топло място или е поставена в особено топла или влажна стая, във вътрешността на устройството може да се кондензира влага. В такива случаи фото рамката вероятно няма да работи правилно и дори може да се повреди, ако не преустановите използването й. Ако има конденз на влага, изключете кабела на променливотоковия адаптер на фото рамката и не използвайте устройството поне един час.

## Транспорт

Когато пренасяте фото рамката, извадете от нея картата с памет, външните устройства, променливотоковия адаптер и свързаните кабели. Поставете фото рамката заедно с периферните й устройства в оригиналната опаковка със защитните стереопори.

Ако не сте запазили оригиналната опаковка и опаковъчните материали, използвайте подобни материали, за да обезопасите фото рамката при транспортирането.

# Почистване

Почистете фото рамката със сухо парче плат или с меко парче плат, леко навлажнено с мек почистващ разтвор. Не използвайте разтворители като алкохол или бензин, които могат да повредят покритието.

## Забрани за копиране

Възможно е телевизионни програми, филми, видео касети и други чужди материали да са защитени от закона за авторското право. Неразрешеното използване на тези материали може да нарушава закона за авторските права.

# Относно картите с памет

## "Memory Stick"

#### Видове Memory Stick, които може да използвате с фото рамката

Можете да използвате следните видове Memory Stick\*1 с фото рамката:

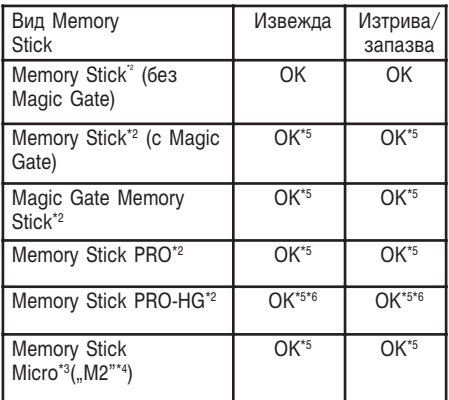

- \*1 Фото рамката поддържа FAT32. Фото рамката е изпробвана за работа с "Memory Stick" с капацитет от 16GB или по-малко, произведен от Sony Corporation. Въпреки това, не гарантираме операциите с всички "Memory Stick" носители.
- \*2 Фото рамката е оборудвана с гнездо, съвместимо както с носители в стандартен размер, така и в Duo размер. Без Memory Stick Duo адаптер вие може да използвате както стандартен "Memory Stick", така и компактен "Memory Stick Duo".
- \*<sup>3</sup> Когато използвате "Memory Stick Micro" с фото рамката, винаги зареждайте носителя в М2 адаптер.
- \*4 "М2" е съкращение на "Memory Stick Micro". В тази част "М2" се използва, за да опише "Memory Stick Micro".
- \*5 Не можете да извършвате запис/ четене на данни, koumo usuckBam "MagicGate" защита.

"Magic Gate" е общо наименование на технологията за защита на авторските права, разработена от Sony. Тази технология предоставя разпознаване и кодиране на данните.

**Продължава** 

\*6 Фото рамката не поддържа 8 битов паралелен трансфер на данни

## Забележки за употреба

• За най-новата информация относно "Memory Stick" носителите, които фото рамката поддържа, вижте информацията за "Memory Stick" съвместимост на интернет страницата на Sony: http://www.memorystick.com/en/support/suppo rt.html

(Изберете област, в която използвате вашата фото рамка и след това изберете "Digital Photo Frame" от страницата с всяка област.)

- Не зареждайте едновременно няколко "Memory Stick" носителя, защото това може да причини неизправност във фото рамката.
- Когато използвате "Memory Stick Micro" с фото рамката, винаги зареждайте носителя в М2 адаптер.
- Ako заредите "Memory Stick Micro" без М2 адаптер, възможно е да не успеете да извадите носителя.
- Ако заредите "Memory Stick Micro" в М2 адаптер и заредите М2 адаптера в Memory Stick Duo адаптер, възможно е фото рамката да не работи правилно.
- Когато форматирате "Memory Stick", използвайте функцията за форматиране на вашия цифров фотоапарат. Ако форматирате "Memory Stick" с вашия компютър, възможно е изображенията да не се изведат правилно.
- Когато форматирате "Memory Stick", всички данни, включително защитените файлове с изображения, ще бъдат изтрити. За да избегнете случайно изтриването на важни данни, уверете се, че преди да извършите форматирането сте проверили съдържанието на данните.
- Не можете да записвате, редактирате или изтривате данни, ако преместите защитното капаче в положение LOCK.
- Не залепвайте друг материал освен приложения етикет на позицията за етикета. Когато залепите приложения етикет, уверете се, че сте го залепили на позицията за етикета. Внимавайте етикетът да не излиза извън границите.

# SD карта с памет

Гнездото за SD карта на фото рамката ви позволява да използвате следните карти:

- SD карта с памет\*1
- miniSD карта, microSD карта (Необходим е адаптер.)\*2
- SDHC карта с памет\*3
- MMC стандартна карта с памет\*4 Не гарантираме правилни операции с всички видове SD карти с памет и MMC стандартни карти с памет.
- \* 1. Фото рамката работи със SD карта с памет от 2 GB или по-малко.
- \* 2 Някои адаптери за карти, които се продават в търговската мрежа, имат терминали от задната страна. Възможно е този вид адаптери да не работи правилно с фото рамката.
- \*3 Фото рамката работи със SDHC карти от 32 GB или по-малко.
- \*4 Фото рамката работи с MMC карти от 2 GB или по-малко.

#### **Забележки относно употребата**

Не можете да четете или записвате данни, които са обект на защита на авторското право.

# xD-Picture карта

С гнездото за xD-Picture карта на фото рамката вие можете да използвате xD-Picture карти\*5. Не всички операции с картите с памет се поддържат и не ви гарантираме правилни операции с всички видове xD-Picture карти.

\*5 Фото рамката работи с xD-Picture карти от 2 GB или по-малко.

# CompactFlash карта

Гнездото за CompactFlash карти на фото рамката ви позволява да използвате следните карти:

- CompactFlash карта с памет (Вид I/ Bug II) u  $CF+\bar{C}$ ard (Bug I/ Bug II)съвместими CompactFlash карти\*6
- Microdrive

Можете да използвате и Smart Media карти посредством CompactFlash адаптер, който се продава в търговската мрежа $*7$ .

Въпреки това, не гарантираме правилни операции за всички видове CompactFlash карти.

- \*6 Използвайте CompactFlash карта със спецификации на захранването от 3.3V или  $3.3\sqrt[3]{5}V$ . Не можете да използвате вид само от 3.3V или 5V. Не зареждайте други видове CompactFlash карти в гнездото на фото рамката. Можете да повредите фото рамката. Фото рамката работи с CompactFlash карти с капацитет от 32 GB или по-малко.
- \*7 Когато използвате адаптер за ComapctFlash kapmu, koйто се продава в търговската мрежа, вижте ръководството за експлоатация на адаптера, който използвате, за да се запознаете с начина на инсталация на картата и адаптера. Когато използвате адаптер за CompactFlash карти, възможно е картата със защита от запис да не работи правилно.

# Забележки относно

## използването на

## картата с памет

- Когато използвате карта, уверете се, че сте проверили правилната посока на зареждане на картата и правилното гнездо.
- Когато зареждате карта с памет, тя ще се зареди донякъде, затова не натискайте картата насила, защото може да я повредите или да повредите фото рамката.
- Не изваждайте картата и не изключвайте фото рамката, докато тя чете или записва данни и докато индикаторът за достъп мига. В противен случай данните могат да станат нечетливи или да се изтрият.
- Препоръчваме ви да правите резервно копие на важните си данни.
- Възможно е данните, обработени с компютър, да не се изведат с фото рамката.
- Когато пренасяте или съхранявате картата, прибирайте я в калъфа, приложен към нея.
- Не позволявайте контакт с метални предмети и не докосвайте с пръст металните части на носителя за запис.
- Не удряйте, изпускайте и не прегъвайте картата.
- Не разглобявайте и не модифицирайте картата.
- Не мокрете картата.
- Не използвайте и не съхранявайте картата при следните условия:
	- Места, които не отговарят на изискванията за работа - например вътрешността на автомобил, паркиран на слънце (особено през лятото), някъде на открито, където картата е изложена на пряка слънчева светлина или близо до климатик.
	- Места, където има силна влажност или корозиращи вещества.
	- Места, изложени на статично електричество или електрически смущения.

# Спецификации

## Фото рамка

## **LCD екран**

LCD панел: DPF-X1000: 10,2 инча, TFT активна матрица DPF-X800: 8,0 инча, TFT активна матрица DPF-V1000:10,2 инча, TFT активна матрица DPF-V800: 8,0 инча, TFT активна матрица Общ брой точки: DPF-X1000: 1,843,200 (1024 x 3(RGB) x 600) точки DPF-X800: 1,843,200 (800 x 3(RGB) x 480) точки DPF-V1000: 1,080,000 (1024 x 3(RGB) x 480) точки DPF-V800: 1,152,000 (800 x 3(RGB) x 480) точки

**Съотношение на дисплея**

 $15.9$ **Ефективна област на дисплея**

DPF-X1000: 10,0 инча DPF-X800: 7,6 инча DPF-V1000: 10,0 инча DPF-V800: 7,6 инча

#### **Живот на задното осветяване на LCD екрана** DPF-X800/X1000, DPF-V800/V1000: 20 000 часа (преди осветеността да намалее наполовина) **Максимален размер на файла, възможен за декодиране** 100 МВ **Входни/ изходни конектори**

HDMI OUT (изход) конектор A-TYPE конектор, 1080i (60 Hz)/ 1080i (50 Hz)/ 720p (60 Hz)/ 720p (50 Hz)/ 576p (50 Hz)/ 480p (60 Hz) съвместим. BRAVIA Sync съвместим USB конектор (Тип B, високоскоростен USB)

Bluetooth/EXT INTERFACE конектор (Вид А, високоскоростен USB) Гнезда "Memory Stick PRO" гнездо Гнездо за SD карта с памет/ MMC/ xD-Picture карта Гнездо за CompactFlash карта/MIcrodrive **Съвместими файлови формати за изображения** JPEG: DCF 2.0 съвместим, Exif 2.21 съ $\beta$ местим, JFIF $^{*1}$ TIFF: Exif 2.21 съвместим BMP: 1, 4, 8, 16, 24, 32 бита Windows формат RAW (само за преглед<sup>\*2</sup>): SRF, SR2, ARW (2.0 или по-ниска версия) (Някои файлове с изображения не са съвместими) **Максимален брой пиксели, които могат да се извеждат** 8 192 (Н) х 6 144 (V) пиксела **Файлова система** FAT12/16/32, размер на сектора от 2 048 байта или по-малко **Име на файла с изображение** DCF формат, 256 символа, на 8 поднива **Максимален брой файлове, които се поддържат** 9 999 файла за карта с памет/ външно устройство **Капацитет на вградената памет \*3** DPF-X800/X1000: 2GB (Могат да бъдат запазени прибл. 4 000 изображения \*4.) DPF-V800/V1000: 1GB (Могат да бъдат запазени прибл. 2 000 изображения \*4.) Когато се измерва капацитетът на носителя, 1GB е равен на 1 милиард байта, част от които се използва за управление на данните.

#### **Изисквания към захранването**

DC IN жак, DC 8,4V

#### **Консумация на енергия**

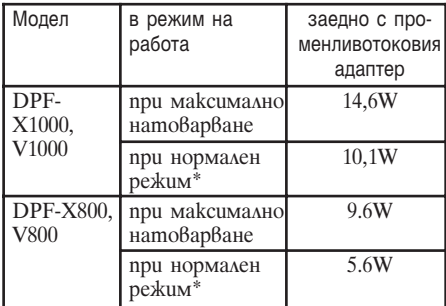

Определението за нормален режим е състояние, позволяващо изреждането на кадри (slideshow) с използване на изображения, съхранени във вградената памет, с фабрични настройки, без да се зарежда карта с памет или да се свързва външно устройство.

#### **Работна температура**

5°С до 35°С

#### **Размери**

[С разгъната стойка] DPF-X1000: Прибл. 305 x 207 x 168 mm DPF-X800: Прибл. 253 x 168 x 140 mm (широчина/височина/дълбочина) DPF-V1000: Прибл. 306 x 207 x 168 mm DPF-V800: Прибл. 254 x 168 x 140 mm (широчина/височина/дълбочина) [Когато фото рамката е окачена на стената] DPF-X1000: Прибл. 305 x 210 x 48 mm DPF-X800: Прибл. 253 x 171x 48 mm (широчина/височина/дълбочина) DPF-V1000: Прибл. 306 x 210 x 48 mm DPF-V800: Прибл. 254 x 171 x 48 mm (широчина/височина/дълбочина)

#### **Тегло**

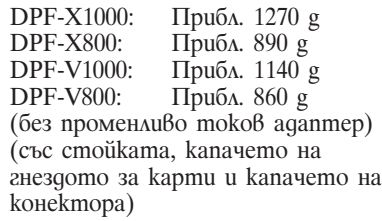

#### **Включени аксесоари**

Вижте "Проверка на включените аксесоари" на стр. 12.

## Променливотоков адаптер AC-DPF200

#### **Изисквания към захранването**

 $\sim 100$  V go 240 V, 50/60 Hz

#### **Консумация на енергия**

18 W

#### **Измерен изходен волтаж**

 $= 8.4 V$ 

## **Размери**

Прибл. 48 х 29 х 81 mm (широчина/височина/дълбочина) (без издадените части)

## **Тегло**

Прибл. 140 g

Вижте етикета на променливотоковия адаптер за повече информация.

Дизайнът и спецификациите подлежат на промяна без предупреждение.

- \*1 Основен JPEG с 4:4:4, 4:2:2 или 4:2:0 формат.
- \*2 RAW файловете се извеждат за преглед чрез миниатюрно изображение.
- \*3 Капацитетът се изчислява, като 1 MB е равен на 1 000 000 байта. Реалният капацитет намалява, когато са включени файлове за управление и приложения. За действителни операции могат да бъдат използвани приблизително 1.84GB за DPF-X800/X1000, и приблизително 840MB за DPF-V800/V1000.

\*4 Приблизителният брой се показва, когато се запазват изображения, заснети с еквивалентен на 2 000 000 пиксела фотоапарат. Стойността може да варира, в зависимост условията на запис.

#### **Интернет страница за поддръжка**

Най-нова информация за поддръжка можете да намерите на следния интернет адрес:

http://www.sony.net/

# Азбучен указател

# А-Z

Auto Touch-up (Автоматичен ретуш) 45 Bluetooth 67 CreativeEdit 48 Календар 51 Изображение в рамка 55 Изглед за печат 55 Scrapbook 48 Насложено изображение 53 DC IN 8.4 V 19 EXT INTERFACE 67 HDMI OUT 63 USB кабел 66

# А-Я

Автоматично включване/изключване на захранването ON/OFF 60 Автоматично включване/изключване на захранването on/off 56 Аксесоари 12 Алармен сигнал 57, 60 Асоцииран файл 33 Връщане към фабричните настройки 62 Въртене на изображение 47 Добавяне към вградената памет 37 Езикови настройки 61 Изтриване на изображение 41 Календар 24 Капаче за защита от запис 80 Карти с памет 79 "Memory Stick" 79 CompactFlash card 80 Notes on use 81 SD memory card 80 xD-Picture Card 80 Качество на изображението 60 Настройки за дата/час 24, 61 Нулиране 62 Общи настройки 61 Отстраняване на проблеми 73 Подменяне на батериите на

дистанционното 16 Поставяне в портретна или пейзажна позиция 17 Поставяне на стойката 17 Почистване 78 Предпазни мерки 78 Прехвърляне на изображение 39 Приоритет на извеждане 6 Променливотоков адаптер 19 Промяна на настройките 58 Размер на файл с изображение 61 Режим единично изображение 31 Режим изреждане на кадри (slideshow) 28 Настройки на Slideshow 36 BGM 36 Цветен ефект 36 Режим на извеждане 36 Ефект 36 Интервал 36 Разбъркване 36 Режим на индекс екран 32 Свързване Компютър 69 Външно устройство 66 Телевизор 63 Свързване към източник на захранване 19 Системни изисквания Macintosh 69 Windows 69 Системна информация 61 Спецификации 82 Съвместими устройства за съхранение на данни 66 Съобщения за грешки 71 Телевизор с висока резолюция 63 Търсене на изображение 44 Увеличение/намаляне на изображение 47 Управление на HDMI 61 Устройство за възпроизвеждане 45 Устройство за дистанционно управление 16 Форматиране на вградената памет 62 Функции 10

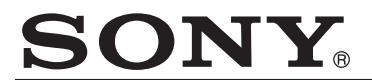

**http://www.sony.net/**

#### **Sony Corporation Printed in Czech Republic (EU)**

**BG** 

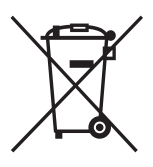

**Изхвърляне на стари електрически и електронни уреди (Приложимо за страните от Европейския съюз и други европейски страни, използващи система за разделно събиране на отпадъци).** 

Този символ на устройството или на неговата опаковка показва, че този продукт не трябва да се третира като домашен отпадък. Вместо това, той трябва да бъде предаден в съответните пунктове за рециклиране на електрически и електронни уреди. Изхвърляйки този продукт на правилното място, вие предотвратявате потенциални негативни последици за околната среда и човешкото здраве, които в противен случай, при неправилното изхвърляне, могат да се случат. Рециклирането на материалите ще помогне за запазването на естествените ресурси. За поподробна информация относно рециклирането на този продукт, моля, свържете се с местния градски офис, службата за изхвърляне на отпадъци или с магазина, от който сте закупили продукта.